Посібник користувача

© Hewlett-Packard Development Company, L.P., 2015.

Bluetooth є торговою маркою, яка належить відповідному власнику й використовується компанією Hewlett-Packard згідно з ліцензією. Intel і Centrino — торгові марки корпорації Intel у США й інших країнах. Емблема SD є торговельною маркою її власника. Java — торгова марка корпорації Sun Microsystems Inc. у США. Microsoft і Windows — зареєстровані у США торгові марки групи компаній Microsoft.

Відомості, що містяться у цьому документі, можуть бути змінені без попередження. Єдині гарантії на вироби та послуги HP викладені у недвозначних гарантійних заявах, які супроводжують такі вироби та послуги. Будь-яка інформація, що тут міститься, не може тлумачитися як предмет додаткової гарантії. HP не несе відповідальності за технічні або редакційні помилки чи пропуски, що тут містяться.

Перше видання: лютий 2015 р.

Інвентарний номер документа: 784274-BD1

#### **Зауваження щодо продукту**

У цьому посібнику описано функції, спільні для більшості моделей. На вашому комп'ютері деякі функції можуть бути не доступні.

Перелік доступних функцій залежить від випуску Windows. Щоб мати змогу використовувати всі функції ОС Windows, можливо, знадобиться оновити апаратне та програмне забезпечення комп'ютера або драйвери на ньому.

Щоб ознайомитися з останньою версією посібника користувача, перейдіть на сайт <http://www.hp.com/support> і виберіть свою країну. Відкрийте розділ **Драйверы и загружаемые материалы** (Драйвери та матеріали для завантаження) і дотримуйтеся вказівок на екрані.

#### **Умови використання програмного забезпечення**

Установлюючи, копіюючи, завантажуючи або іншим чином використовуючи будьякий програмний продукт, попередньо інстальований на цьому комп'ютері, ви погоджуєтеся дотримуватись умов ліцензійної угоди з кінцевим користувачем (EULA) компанії HP. Якщо ви не приймаєте умови ліцензії, ваш єдиний засіб правового захисту — це повернути невикористаний продукт цілком (апаратне та програмне забезпечення) протягом 14 днів для повного відшкодування сплачених коштів відповідно до політики, визначеної продавцем.

Щоб отримати докладнішу інформацію чи подати запит на повне відшкодування сплачених за комп'ютер коштів, зверніться до продавця.

### **Зауваження щодо умов безпечної експлуатації**

**УВАГА!** Щоб зменшити ймовірність отримання теплових травм або перегрівання комп'ютера, не тримайте його на колінах і не закривайте вентиляційні отвори. Використовуйте комп'ютер лише на твердій рівній поверхні. Слідкуйте, щоб інші тверді поверхні, наприклад розташований поруч додатковий принтер, або м'які речі, наприклад подушки, килими чи одяг, не перекривали повітряний потік. Також під час роботи уникайте контакту адаптера змінного струму зі шкірою або м'якими поверхнями, наприклад подушками, килимками й одягом. Комп'ютер і адаптер змінного струму відповідають доступному для користувача обмеженню температури поверхні, визначеному Міжнародним стандартом безпеки експлуатації обладнання інформаційних технологій (IEC 60950-1).

# **3MİCT**

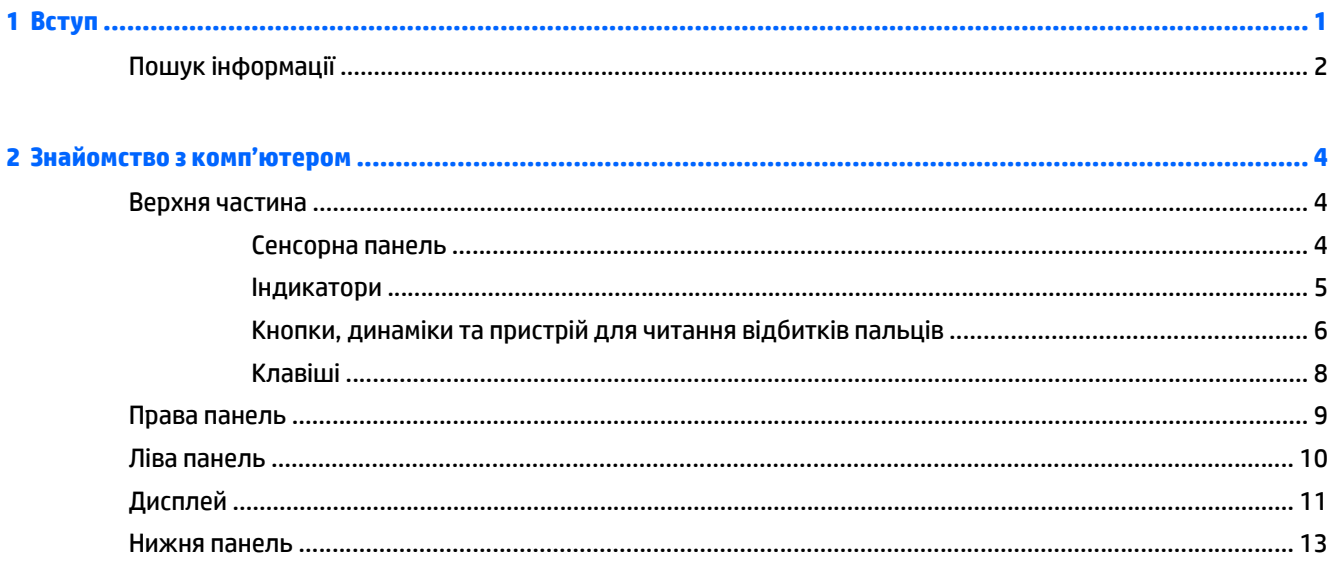

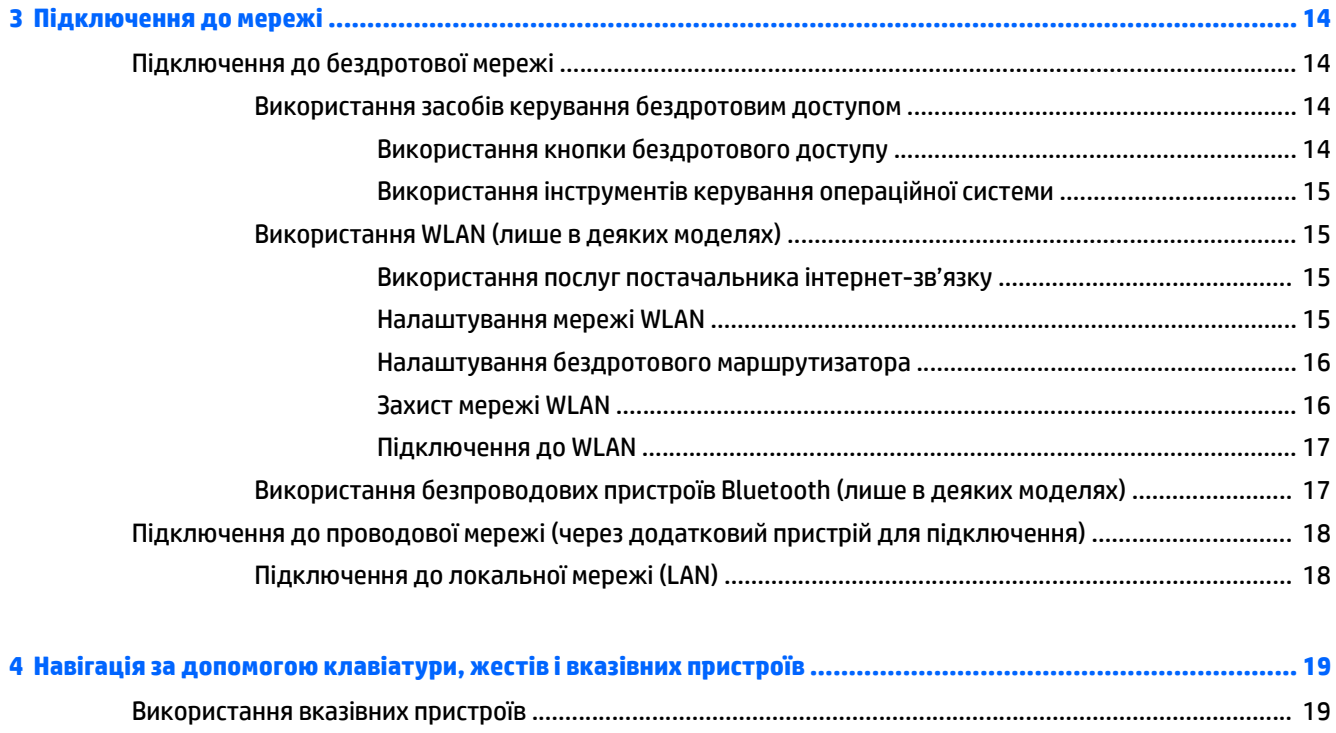

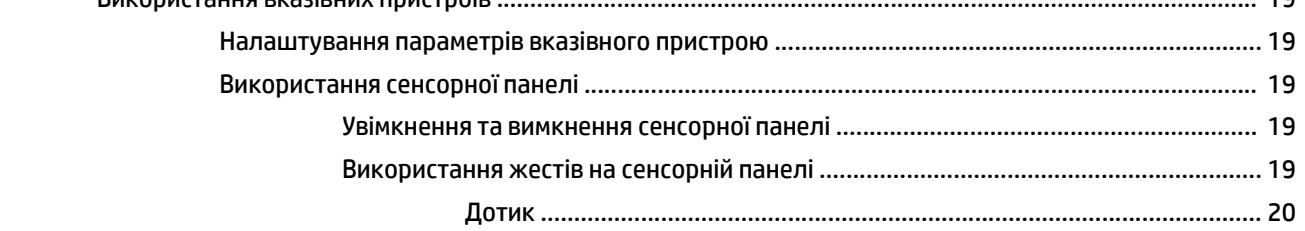

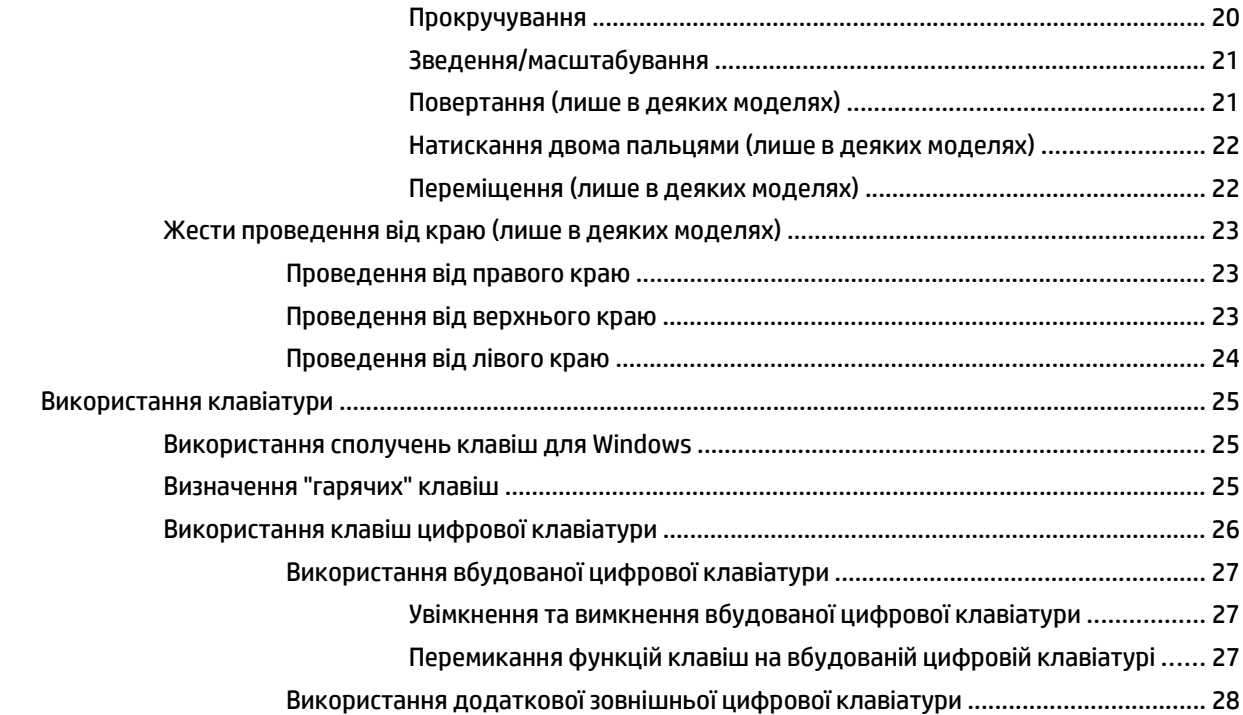

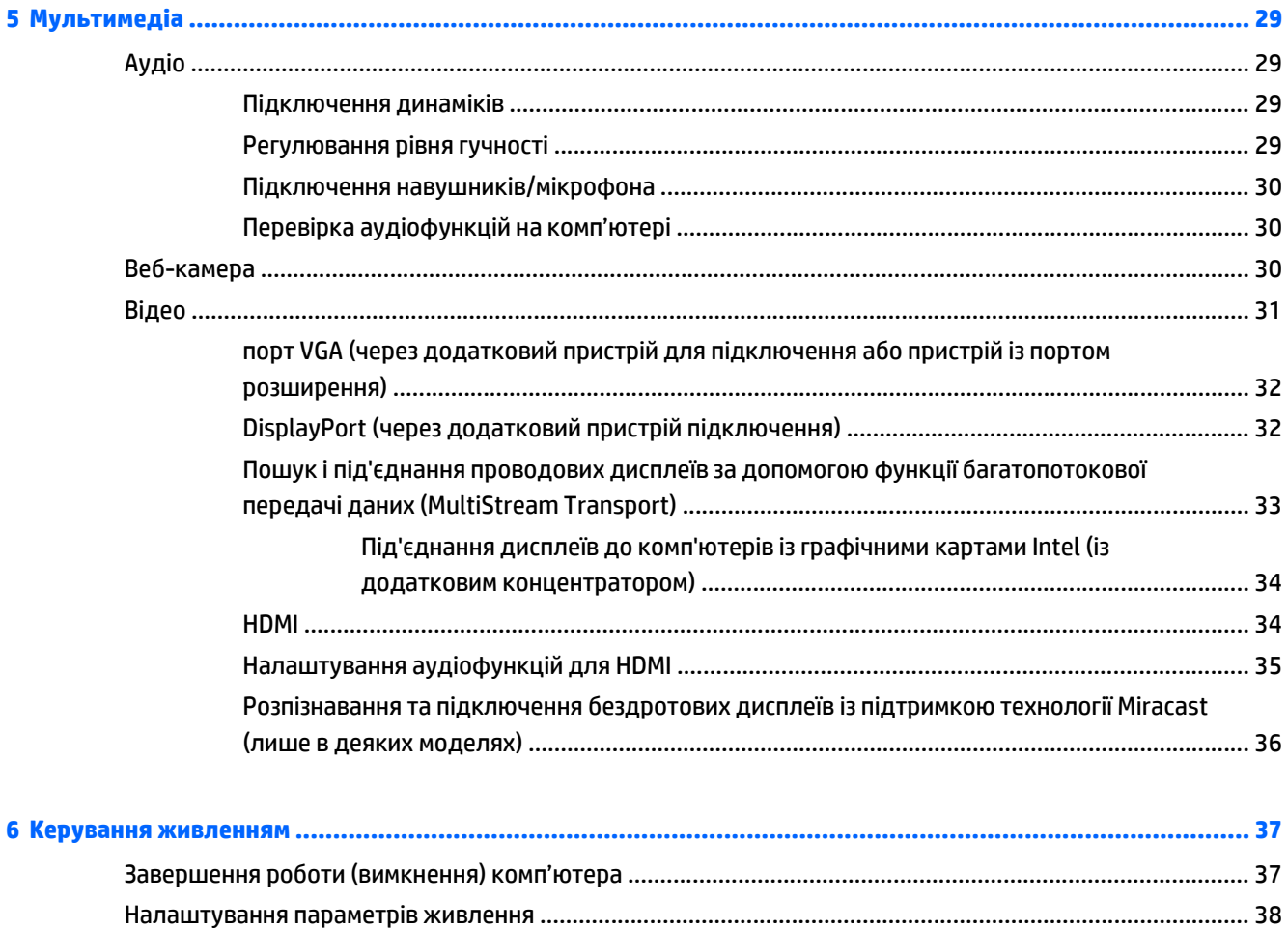

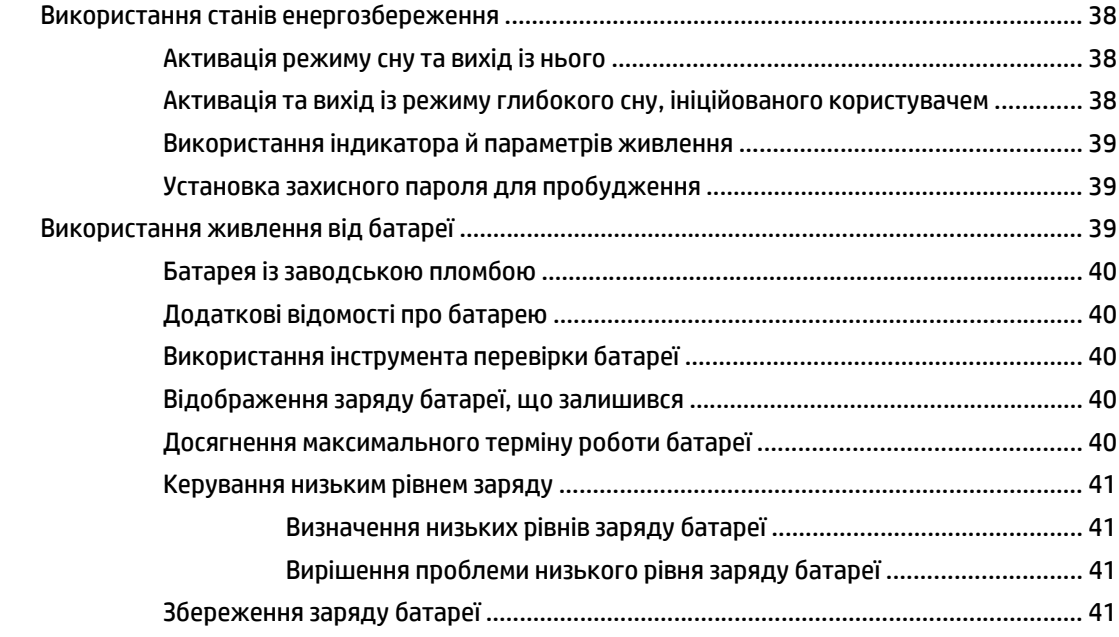

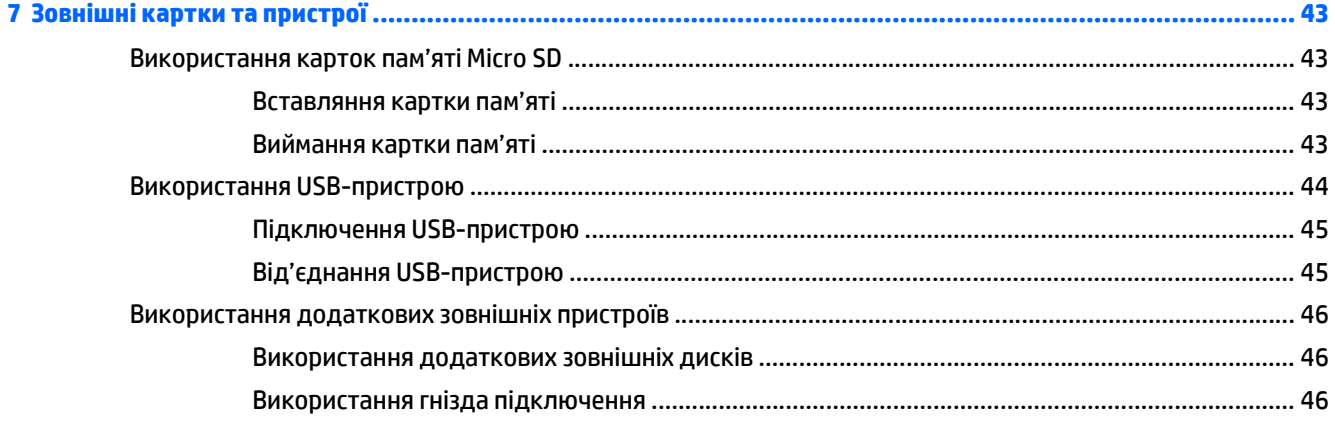

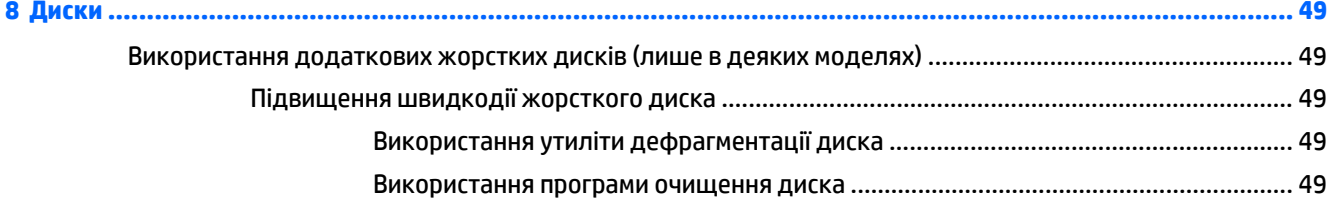

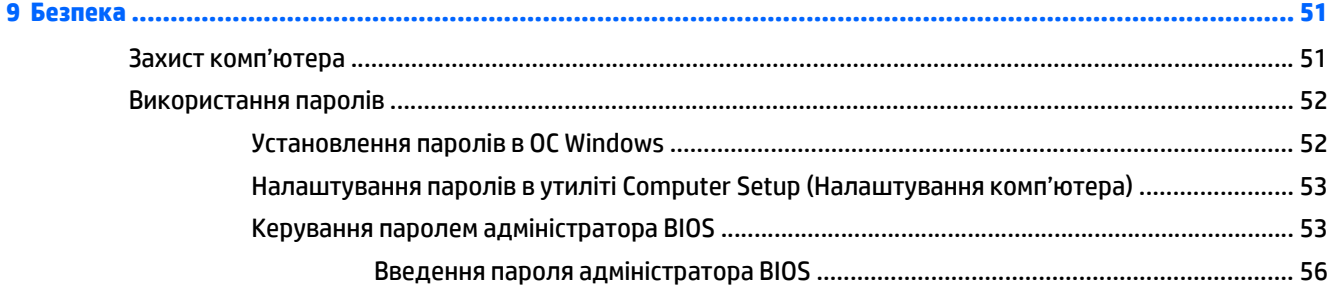

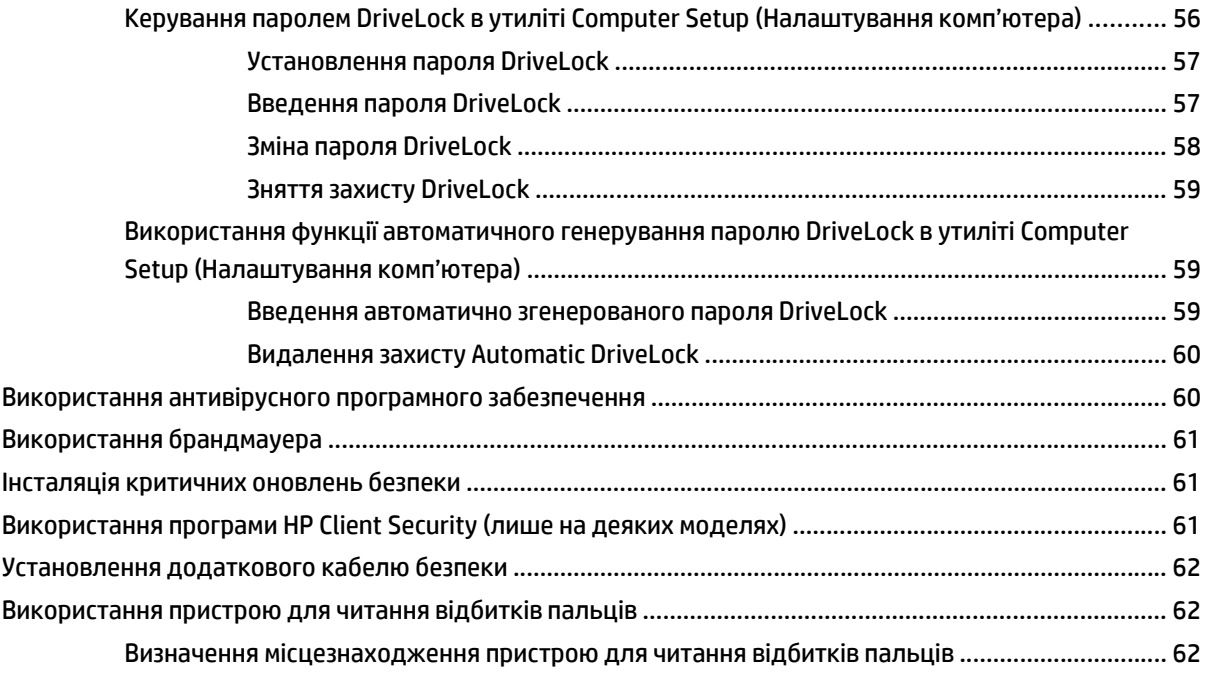

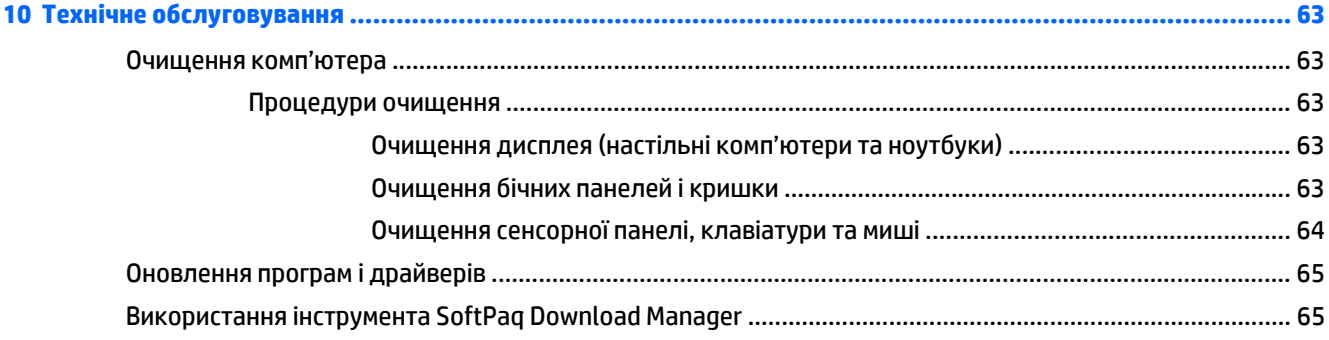

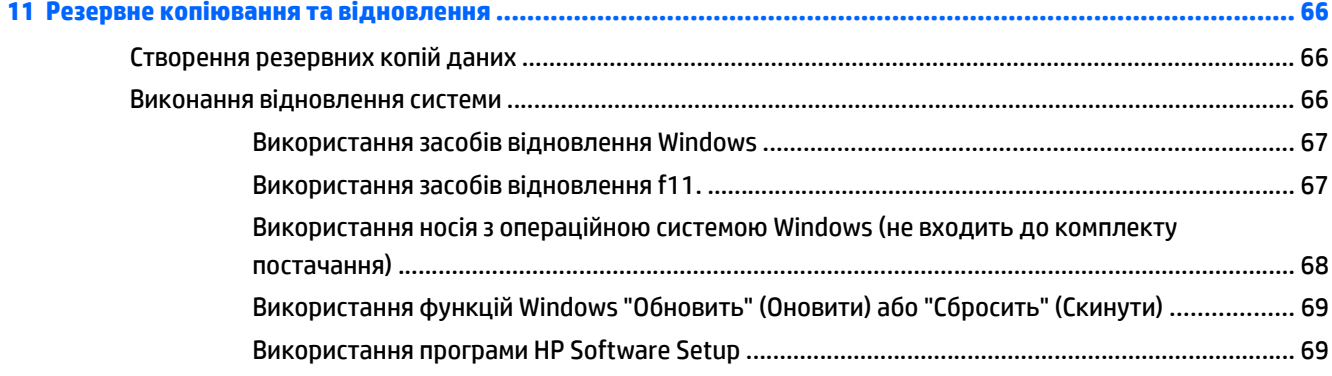

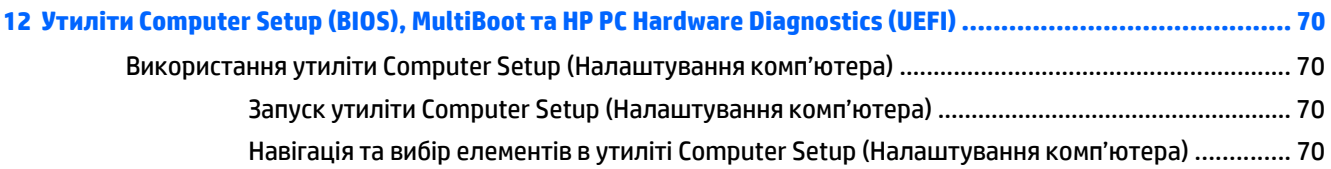

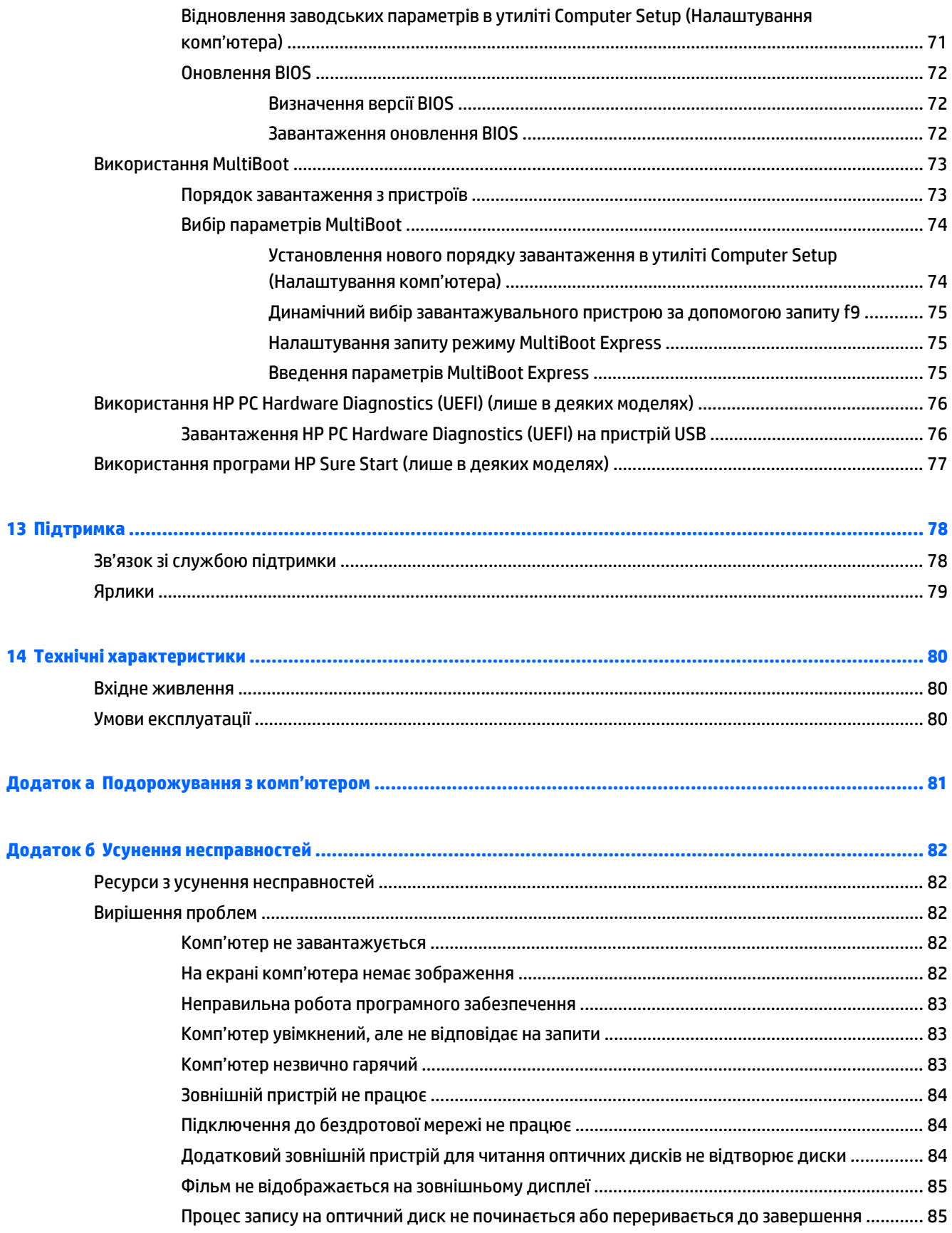

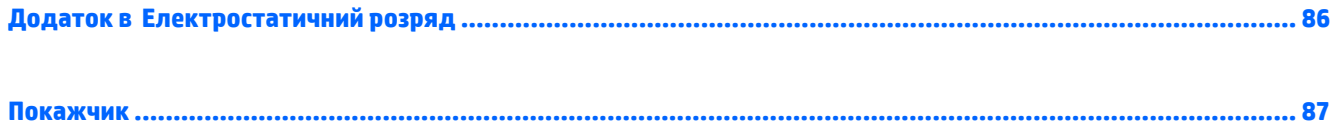

# <span id="page-10-0"></span>**1 Вступ**

Після налаштування та реєстрації комп'ютера виконайте наведені нижче дії.

ት<mark>\/: **поРАДА.** Щоб швидко повернутися до початкового екрана з відкритої програми або робочого столу</mark>

Windows, натисніть на клавіатурі клавішу Windows  $\blacksquare$ . Повторне натискання клавіші з логотипом

Windows поверне вас до попереднього екрана.

- **Підключіться до Інтернету**. Налаштуйте дротову або бездротову мережу, щоб мати змогу підключитися до Інтернету. Додаткові відомості див. у розділі [Підключення](#page-23-0) до мережі на [сторінці](#page-23-0) 14.
- **Оновіть антивірусну програму**. Захистіть комп'ютер від вірусів. Програму попередньо встановлено на комп'ютері. Додаткові відомості див. у розділі Використання [антивірусного](#page-69-0) програмного [забезпечення](#page-69-0) на сторінці 60.
- **Ознайомтеся з принципом роботи комп'ютера**. Дізнайтеся про функції комп'ютера. Щоб отримати додаткові відомості, див. розділи [Знайомство](#page-13-0) з комп'ютером на сторінці 4 та Навігація за [допомогою](#page-28-0) клавіатури, жестів і вказівних пристроїв на сторінці 19.
- **Перегляньте встановлене програмне забезпечення**. Перегляньте список попередньо встановленого на комп'ютері програмного забезпечення.

На початковому екрані введіть п виберіть **Программы** (Програми), потім виберіть один із відображуваних у переліку параметрів. Для отримання додаткових відомостей про використання програмного забезпечення, що входить до комплекту постачання комп'ютера, див. документацію від розробників цього програмного забезпечення, яка може постачатися разом із програмним забезпеченням на диску або бути розміщена на веб-сайті виробника.

Забезпечте наявність резервної копії жорсткого диска, створивши диск або флеш-пам'ять відновлення системи. Див. розділ Резервне копіювання та [відновлення](#page-75-0) на сторінці 66.

## <span id="page-11-0"></span>**Пошук інформації**

У комп'ютері є кілька ресурсів, які можна використовувати для виконання різноманітних завдань.

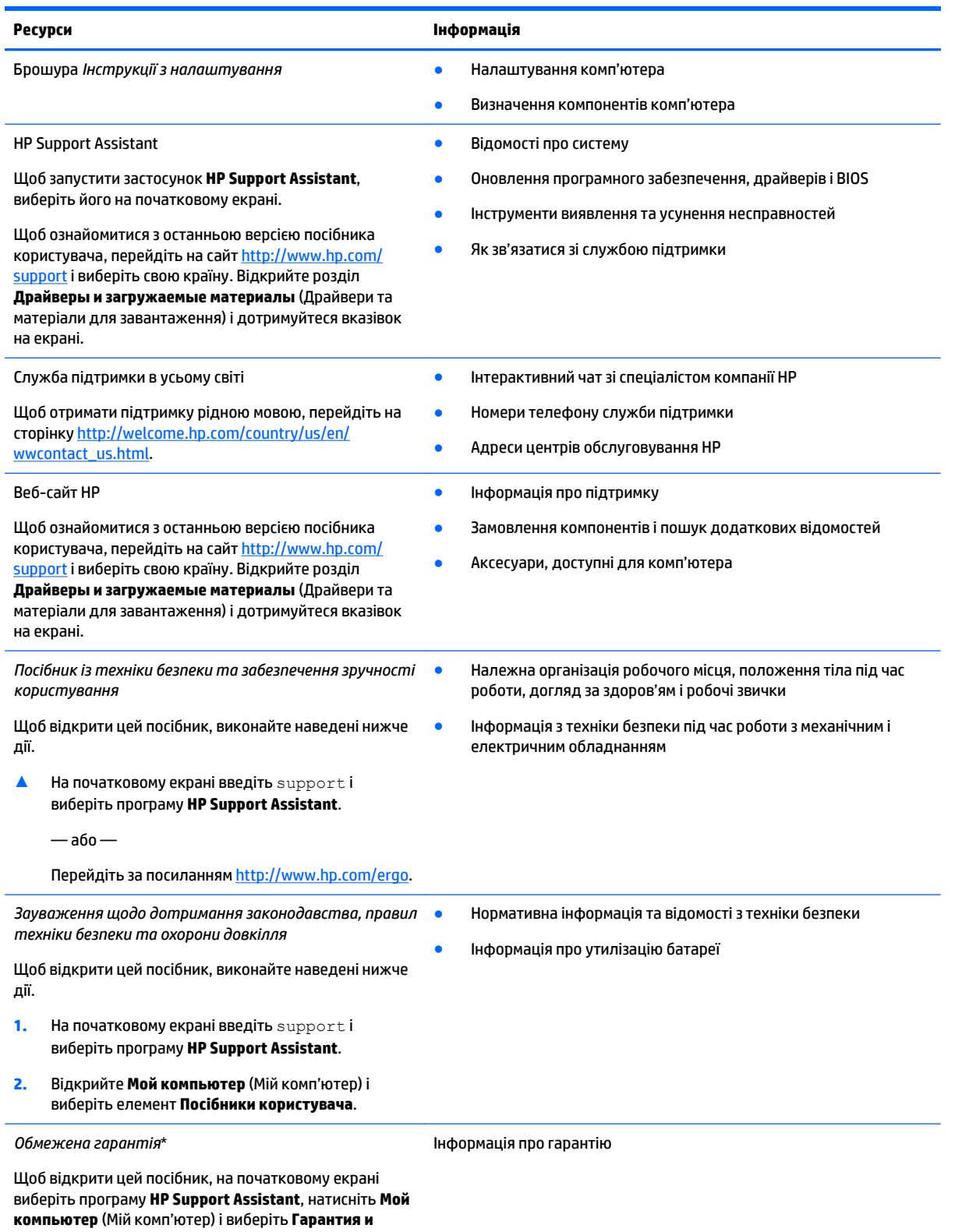

**обслуживание** (Гарантія та обслуговування)

**Ресурси Інформація**

— або $-$ 

Перейдіть за посиланням [http://www.hp.com/go/](http://www.hp.com/go/orderdocuments) [orderdocuments.](http://www.hp.com/go/orderdocuments)

\*У посібниках користувача на комп'ютері та/чи на компакт- або DVD-диску, який входить до комплекту постачання, указано положення відповідної прямо передбаченої обмеженої гарантії HP на продукт. У деяких країнах і регіонах комплект постачання може включати друковану версію обмеженої гарантії HP. Користувачі з країн/регіонів, для яких не передбачено друкованої версії гарантії, можуть надіслати запит на її отримання, перейшовши на сайт <http://www.hp.com/go/orderdocuments> або написавши листа на одну з указаних нижче адрес.

- **Північна Америка**: Hewlett-Packard, MS POD, 11311 Chinden Blvd., Boise, ID 83714, USA
- **Європа, Середній Схід, Африка**: Hewlett-Packard, POD, Via G. Di Vittorio, 9, 20063, Cernusco s/Naviglio (MI), Italy
- **Азіатсько-Тихоокеанський регіон**: Hewlett-Packard, POD, P.O. Box 200, Alexandra Post Office, Singapore 911507

Надсилаючи запит на отримання друкованого примірника гарантії, необхідно зазначити номер виробу, гарантійний термін (указаний на етикетці з інформацією для обслуговування), ім'я та прізвище, а також поштову адресу.

**ВАЖЛИВО.** Указані вище адреси НЕ СЛІД використовувати для повернення продукту HP. Відомості про підтримку користувачів у США наведено на веб-сайті [http://www.hp.com/go/contactHP.](http://www.hp.com/go/contactHP) Відомості про підтримку користувачів у всьому світі наведено на веб-сайті [http://welcome.hp.com/country/us/en/wwcontact\\_us.html.](http://welcome.hp.com/country/us/en/wwcontact_us.html)

# <span id="page-13-0"></span>**2 Знайомство з комп'ютером**

### **Верхня частина**

### **Сенсорна панель**

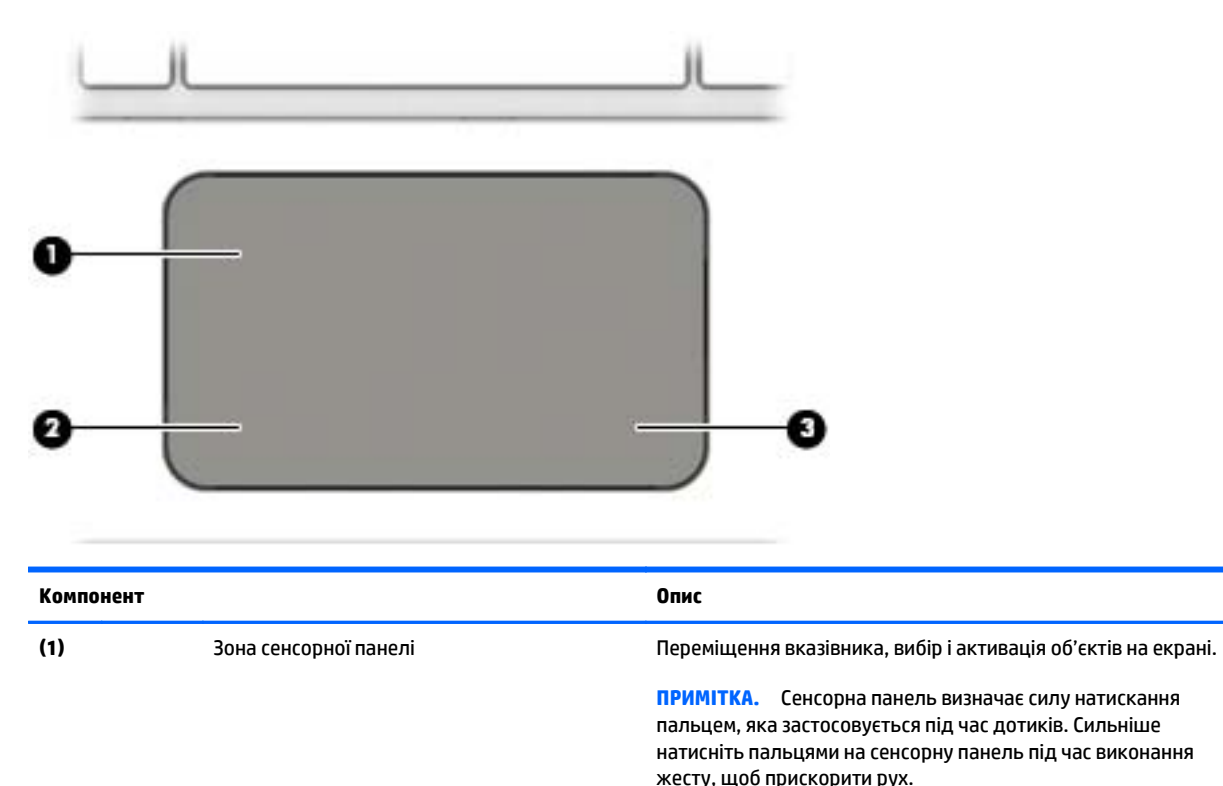

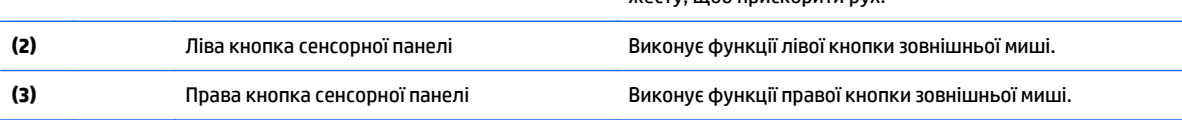

### <span id="page-14-0"></span>**Індикатори**

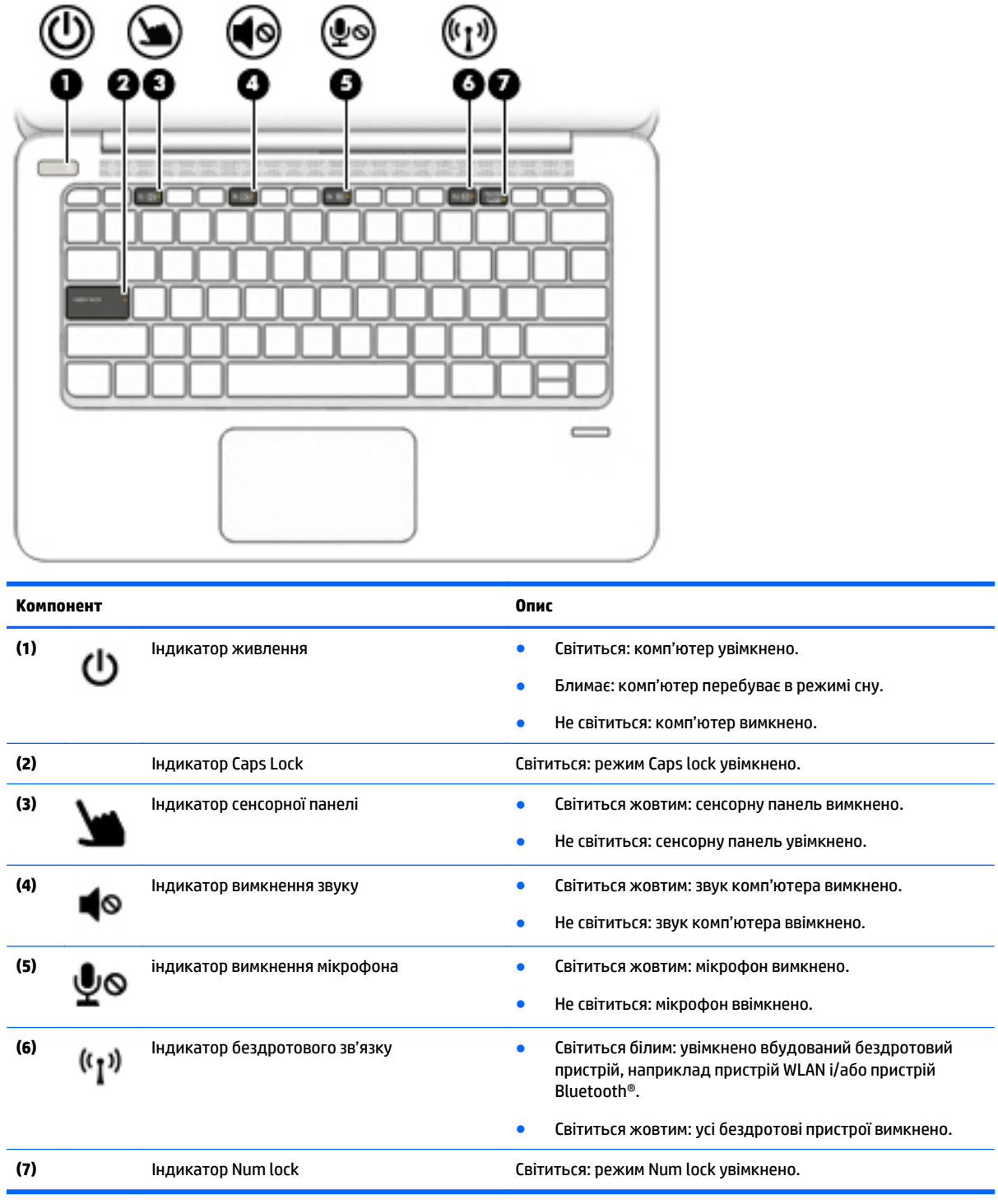

### <span id="page-15-0"></span>**Кнопки, динаміки та пристрій для читання відбитків пальців**

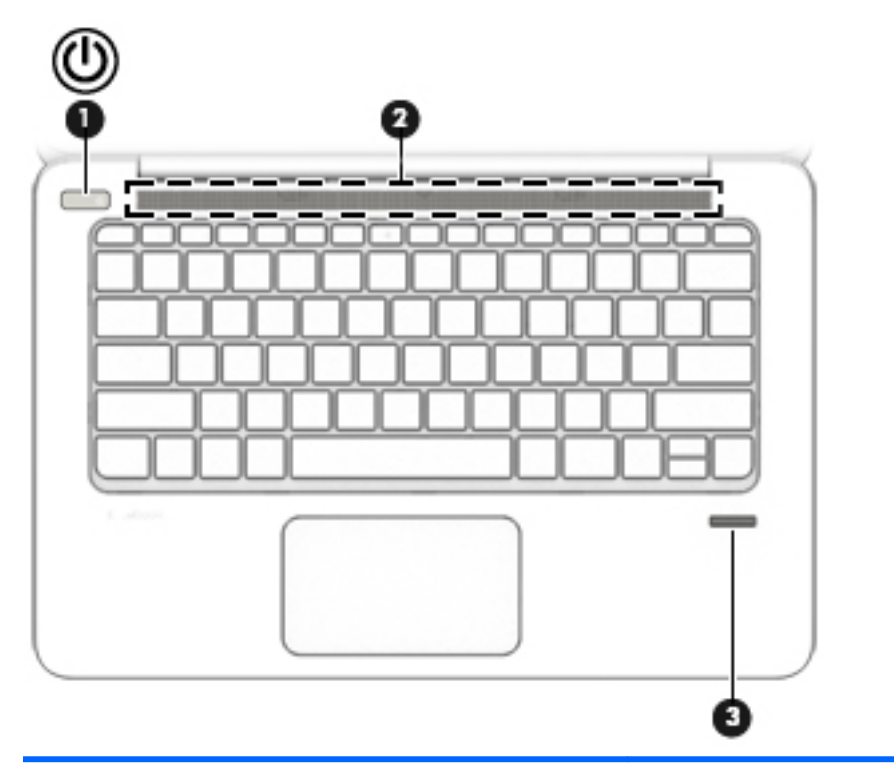

#### **Компонент Опис**

- **(1)** Кнопка живлення Якщо комп'ютер вимкнено, натисніть цю кнопку, щоб увімкнути його.
	- Якщо комп'ютер увімкнено, швидко натисніть і відпустіть цю кнопку, щоб перевести його у режим сну.
	- Якщо комп'ютер перебуває в режимі очікування, натисніть і швидко відпустіть цю кнопку, щоб вийти з нього.
	- Якщо комп'ютер перебуває в режимі сну, натисніть і швидко відпустіть цю кнопку, щоб вийти з нього.

**ПОПЕРЕДЖЕННЯ.** Натиснення й утримування кнопки живлення призведе до втрати незбережених даних.

Якщо комп'ютер не відповідає та процедура завершення роботи Windows® не дає результатів, натисніть і утримуйте кнопку живлення протягом принаймні 5 секунд, щоб вимкнути комп'ютер.

Якщо комп'ютер не відповідає, а попередня процедура завершення роботи не дає результатів, натисніть і утримуйте кнопку живлення протягом 15 секунд, щоб негайно вимкнути комп'ютер зі скиданням апаратного забезпечення.

Щоб отримати додаткові відомості про налаштування параметрів живлення, див. відповідний розділ. На початковому екрані введіть питание (живлення), виберіть **Параметры электропитания и спящего режима** (Настройки електроживлення і режиму сну), а потім виберіть **Электропитание и спящий режим** (Електроживлення і режим сну) зі списку застосунків.

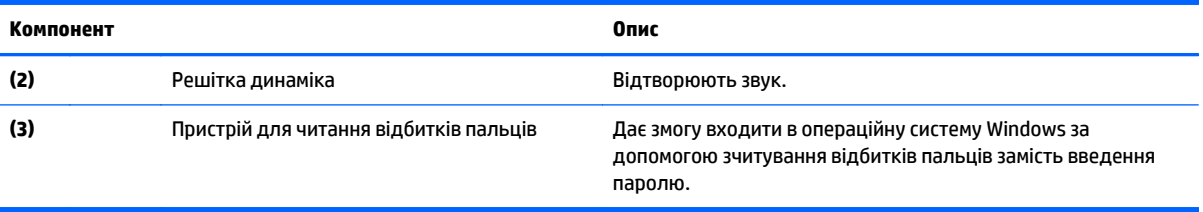

### <span id="page-17-0"></span>**Клавіші**

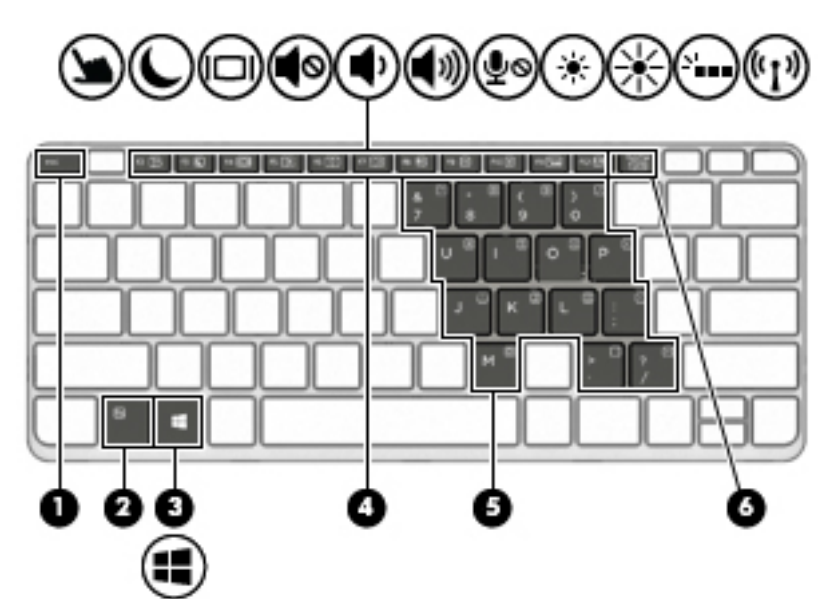

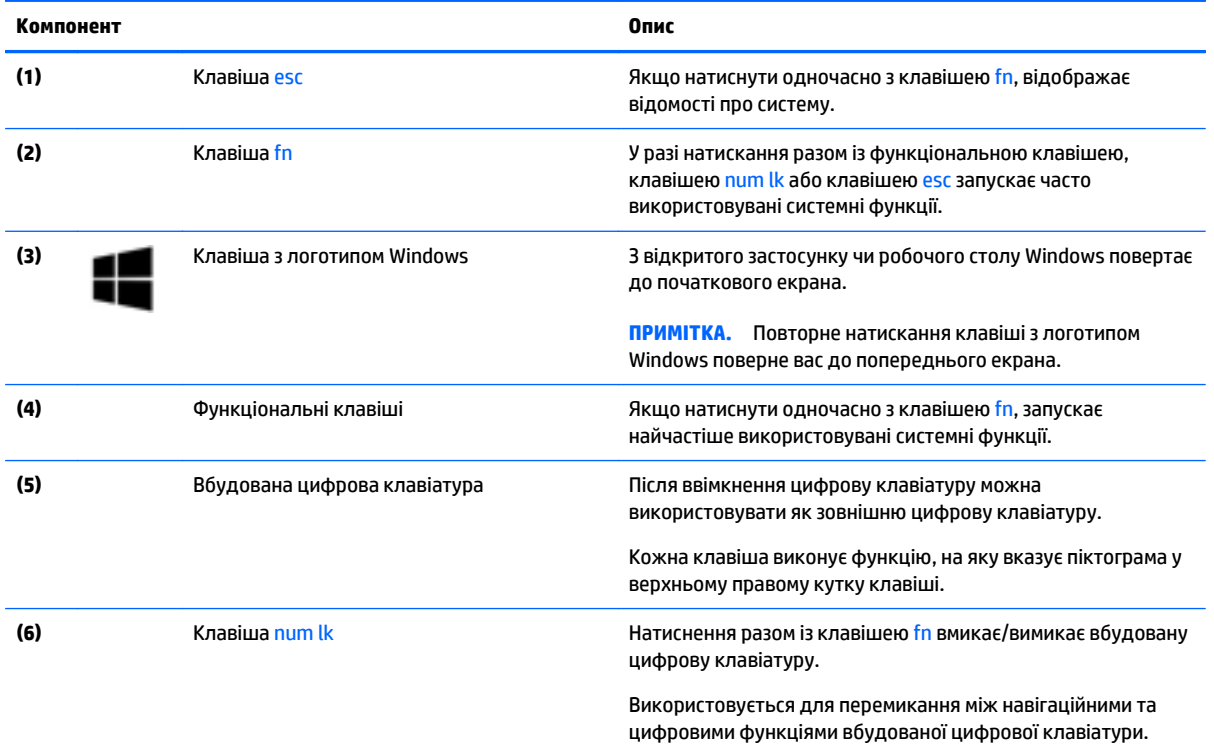

## <span id="page-18-0"></span>**Права панель**

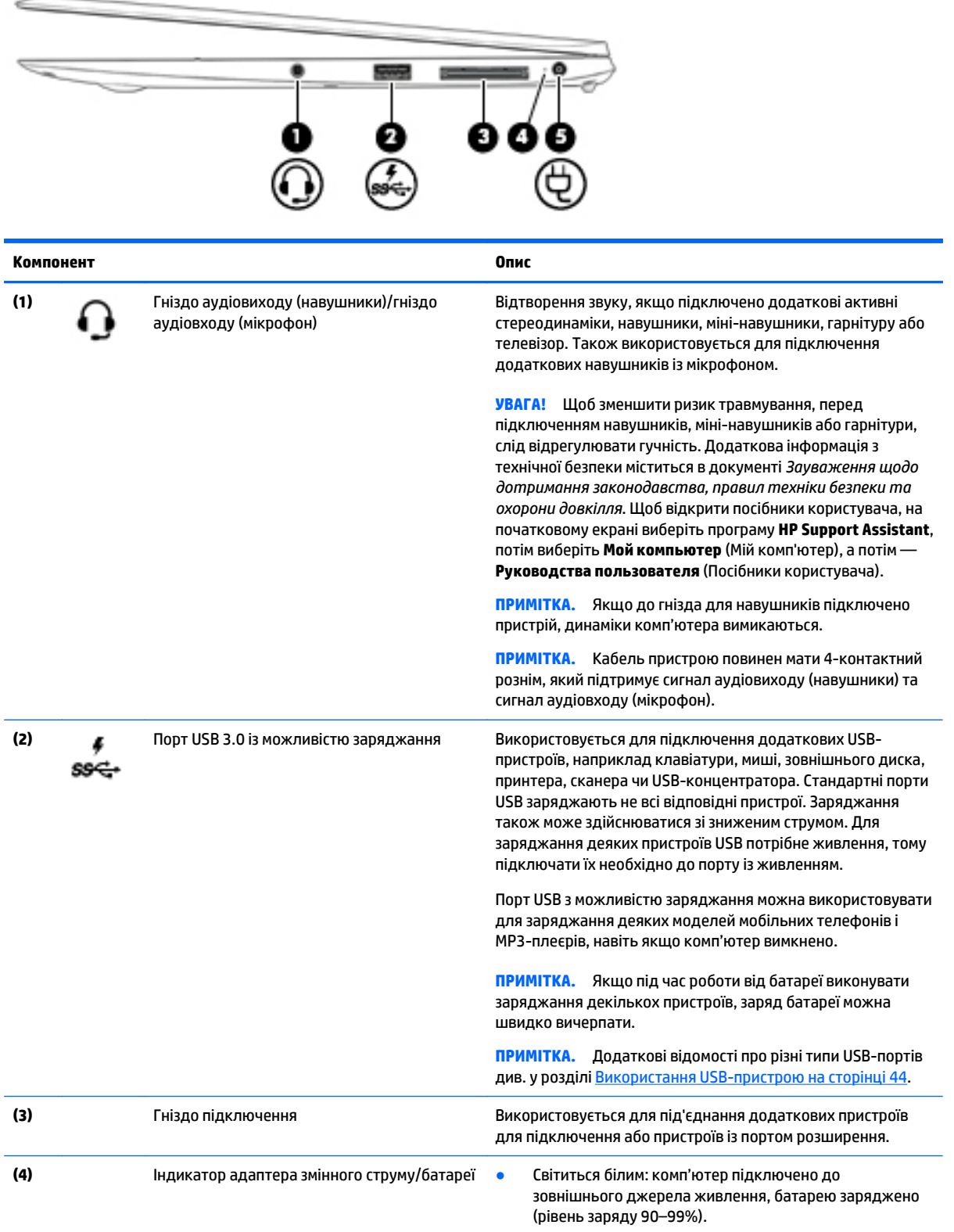

<span id="page-19-0"></span>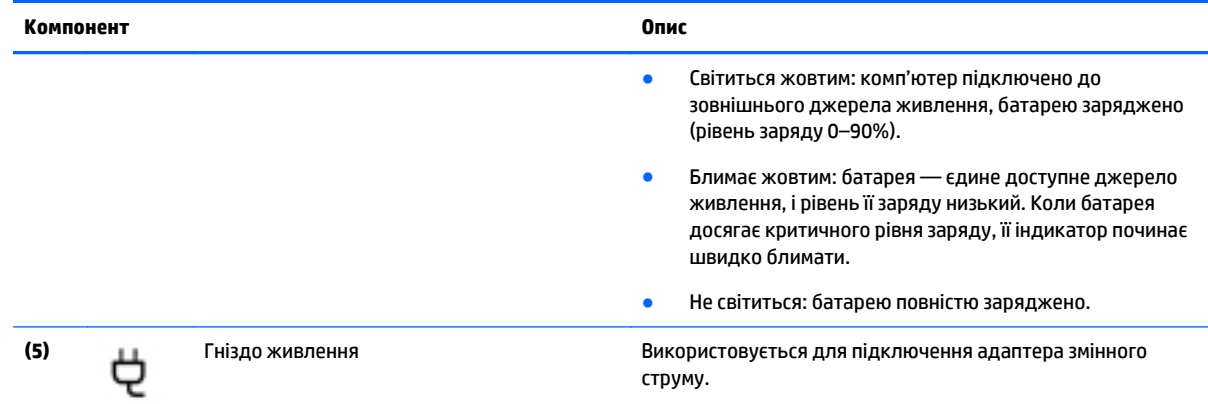

### **Ліва панель**

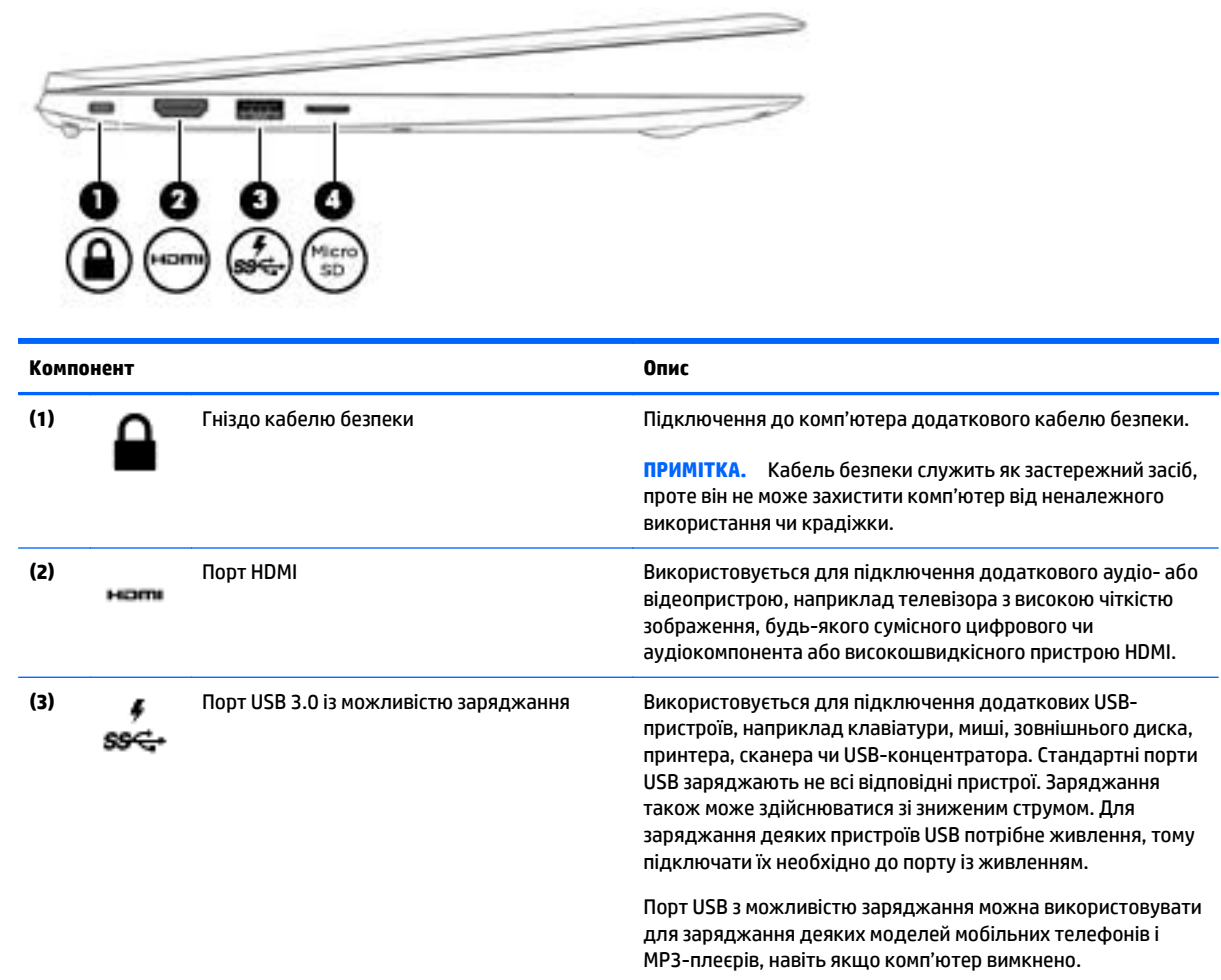

**ПРИМІТКА.** Якщо під час роботи від батареї виконувати заряджання декількох пристроїв, заряд батареї можна швидко вичерпати.

<span id="page-20-0"></span>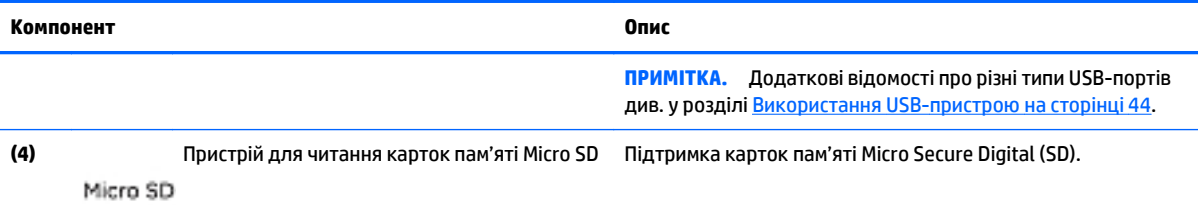

# **Дисплей**

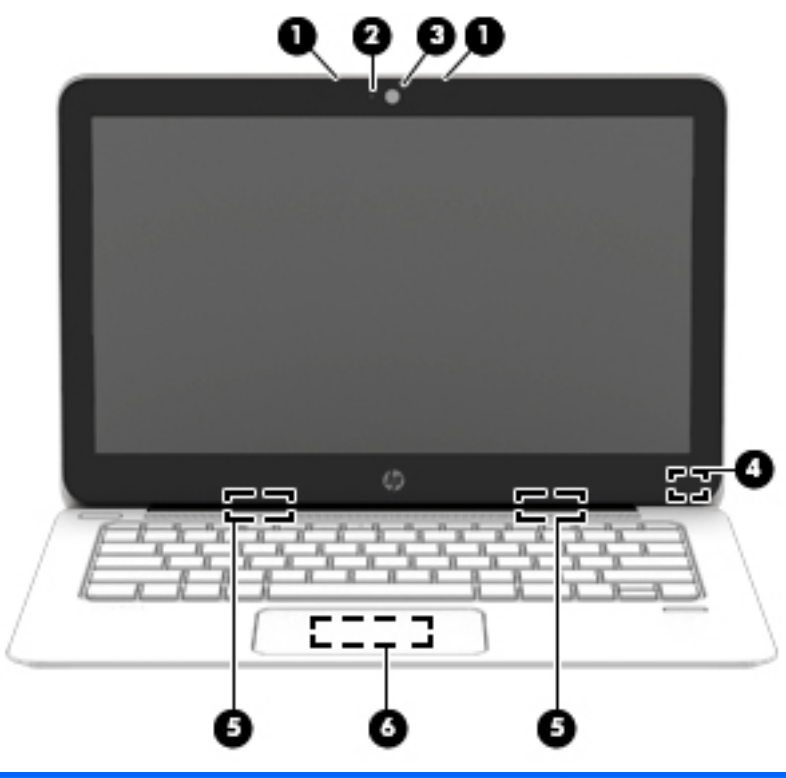

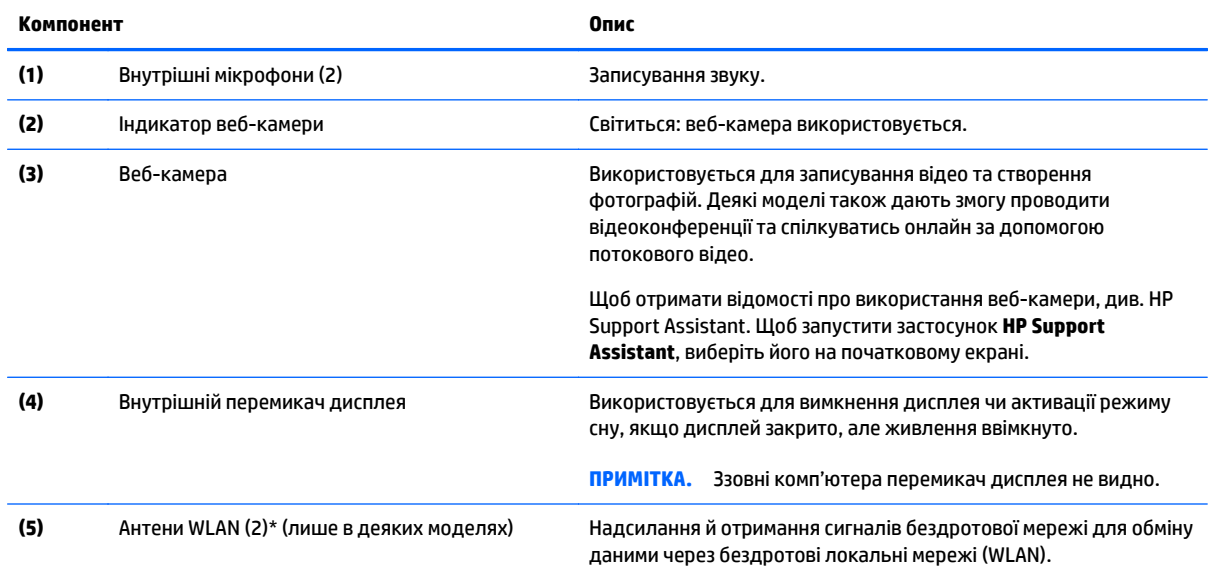

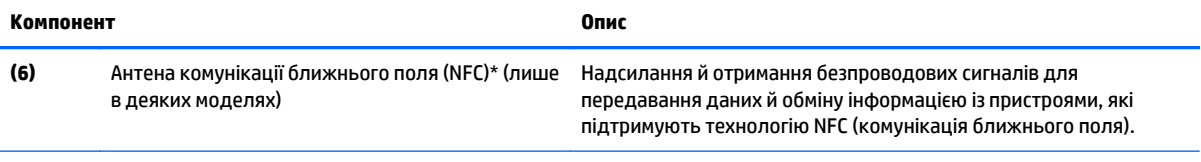

\*Ззовні комп'ютера антени не видно. Для найкращої якості передавання не закривайте перешкодами область навколо антен. Нормативну інформацію щодо встановлення бездротового доступу див. у розділі *Зауваження щодо дотримання законодавства, правил техніки безпеки та охорони довкілля* для вашої країни чи регіону. Щоб відкрити посібники користувача, на початковому екрані виберіть програму **HP Support Assistant**, потім виберіть **Мой компьютер** (Мій комп'ютер), а потім — **Руководства пользователя** (Посібники користувача).

### <span id="page-22-0"></span>**Нижня панель**

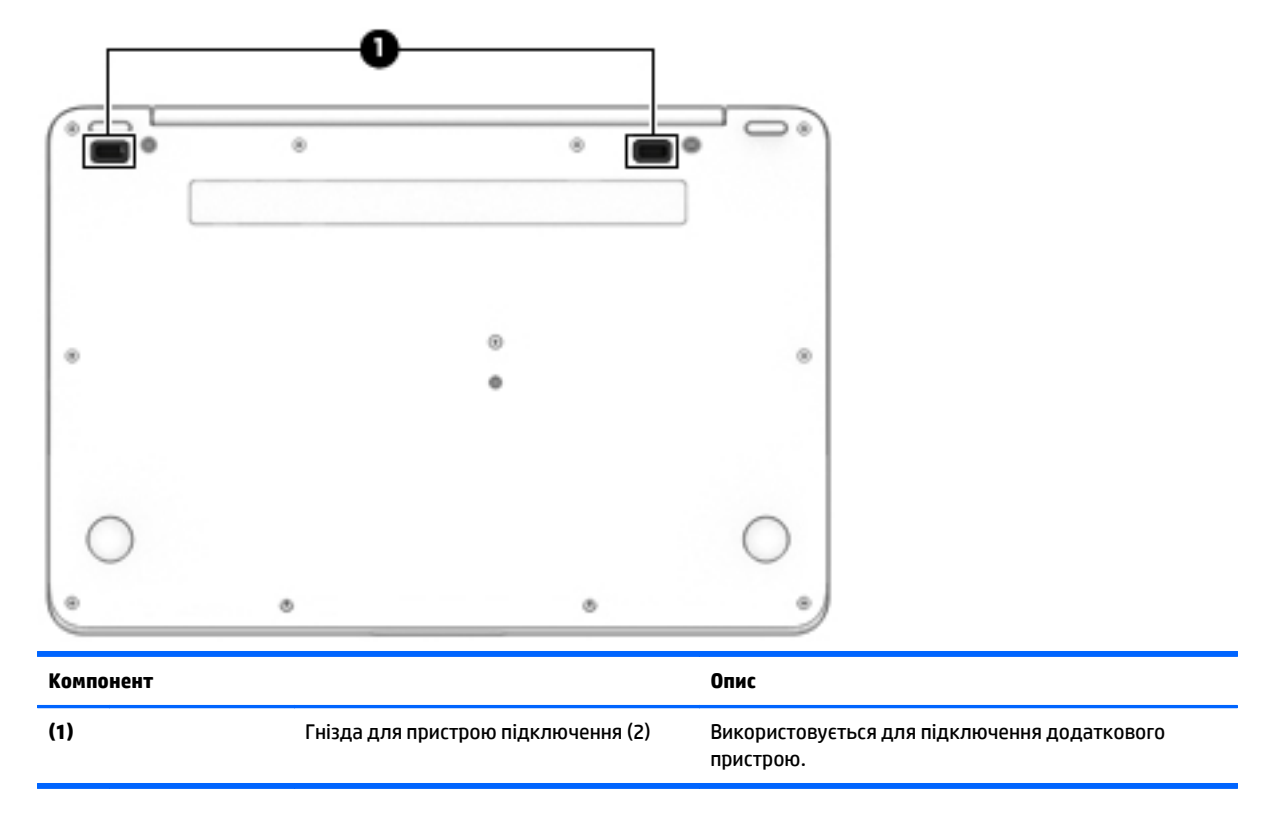

# <span id="page-23-0"></span>**3 Підключення до мережі**

Комп'ютер може супроводжувати вас у будь-якій подорожі. Але ви можете вивчати світ і отримувати доступ до інформації з мільйонів веб-сайтів навіть удома за допомогою комп'ютера, підключеного до дротової або бездротової мережі. Цей розділ допоможе вам дізнатись, як бути на зв'язку зі світом.

### **Підключення до бездротової мережі**

Технологія бездротового зв'язку забезпечує передавання даних не за допомогою дротів, а за допомогою радіохвиль. Цей комп'ютер обладнано одним або кількома такими безпроводовими пристроями:

- Пристрій безпроводової локальної мережі (WLAN) (лише в деяких моделях) з'єднує комп'ютер із безпроводовими локальними мережами (також відомими як мережі Wi-Fi, безпроводові локальні мережі або WLAN) у корпоративних офісах, удома та в громадських місцях, наприклад аеропортах, ресторанах, кав'ярнях, готелях і університетах. У мережі WLAN мобільний безпроводовий пристрій комп'ютера обмінюється даними з безпроводовим маршрутизатором або безпроводовою точкою доступу.
- Пристрій Bluetooth (лише в деяких моделях) створює персональну мережу (PAN) для підключення до інших Bluetooth-сумісних пристроїв, таких як комп'ютери, телефони, принтери, навушники, динаміки та камери. У мережі PAN кожен пристрій безпосередньо обмінюється даними з іншими пристроями, які мають бути розміщені відносно близько один від одного — зазвичай у межах 10 метрів (приблизно 33 фути).

Щоб отримати додаткові відомості про технологію бездротового зв'язку, див. посилання на веб-сайт та інформацію в програмі HP Support Assistant. Щоб запустити застосунок **HP Support Assistant**, виберіть його на початковому екрані.

#### **Використання засобів керування бездротовим доступом**

Бездротовими пристроями комп'ютера можна керувати за допомогою наведених нижче елементів.

- Кнопка, перемикач або клавіша бездротового доступу (у цьому розділі згадується як «кнопка бездротового доступу»)
- Інструменти керування операційної системи

#### **Використання кнопки бездротового доступу**

Залежно від моделі, комп'ютер обладнано кнопкою бездротового доступу, одним чи кількома бездротовими пристроями, а також одним або двома індикаторами бездротового доступу. Усі бездротові пристрої комп'ютера активовано виробником, тому індикатор бездротового зв'язку світиться (світиться білим), коли комп'ютер увімкнено.

Індикатор бездротового доступу вказує на загальний стан живлення всіх бездротових пристроїв, а не кожного окремо. Якщо колір індикатора бездротового доступу світиться білим, це означає, що ввімкнено принаймні один бездротовий пристрій. Якщо індикатор бездротового зв'язку не світиться, це означає, що всі бездротові пристрої вимкнуто.

**ПРИМІТКА.** На деяких моделях індикатор бездротового зв'язку світиться жовтим, коли всі бездротові пристрої вимкнуто.

Оскільки бездротові пристрої активовано на заводі, можна одночасно вмикати або вимикати їх за допомогою кнопки бездротового доступу.

#### <span id="page-24-0"></span>**Використання інструментів керування операційної системи**

У розділі "Центр управления сетями и общим доступом" (Центр мережних підключень і спільного доступу) можна налаштовувати підключення чи мережу, підключатися до мережі, виконувати діагностику, а також виправляти неполадки мережі.

Щоб скористатися засобами керування операційної системи, виконайте наведені нижче дії.

- **1.** На початковому екрані введіть панель управления (панель керування) і виберіть елемент **Панель управления** (Панель керування).
- **2.** Виберіть **Сеть и Интернет** (Мережа й Інтернет), після чого виберіть **Центр управления сетями и общим доступом** (Центр мережних підключень і спільного доступу).

Щоб отримати додаткову інформацію, відкрийте застосунок HP Support Assistant. Щоб запустити застосунок **HP Support Assistant**, виберіть його на початковому екрані.

#### **Використання WLAN (лише в деяких моделях)**

Завдяки пристрою WLAN можна отримати доступ до бездротової локальної мережі (WLAN), що складається з інших комп'ютерів і додаткових пристроїв, об'єднаних бездротовим маршрутизатором або бездротовою точкою доступу.

**ПРИМІТКА.** Терміни *бездротовий маршрутизатор* і *бездротова точка доступу* часто взаємозамінні.

- Великомасштабний пристрій WLAN, наприклад корпоративний або загальнодоступний пристрій WLAN, зазвичай використовує бездротові точки доступу, за допомогою яких можна підключити велику кількість комп'ютерів і додаткових пристроїв, а також розподілити ключові мережні функції.
- У домашній або офісній мережі WLAN зазвичай використовується бездротовий маршрутизатор, який дозволяє декільком комп'ютерам із дротовим чи бездротовим зв'язком спільно використовувати підключення до Інтернету, принтер або файли без додаткового обладнання чи програмного забезпечення.

Щоб скористатися пристроєм WLAN на своєму комп'ютері, потрібно підключитися до інфраструктури WLAN (надається постачальником послуг, громадською чи корпоративною мережею).

#### **Використання послуг постачальника інтернет-зв'язку**

Перш ніж підключити комп'ютер до Інтернету, необхідно створити обліковий запис для використання послуг постачальника інтернет-зв'язку. Щоб замовити послугу підключення Інтернету та придбати модем, зверніться до місцевого постачальника послуг інтернет-зв'язку. Постачальник допоможе налаштувати модем, провести мережний кабель для підключення бездротового комп'ютера до модема та перевірити якість інтернет-послуги.

**ПРИМІТКА.** Постачальник інтернет-послуг надасть ідентифікатор користувача та пароль для доступу до Інтернету. Запишіть цю інформацію та зберігайте в безпечному місці.

#### **Налаштування мережі WLAN**

Щоб налаштувати WLAN і підключення до Інтернету, потрібне наведене нижче обладнання.

- <span id="page-25-0"></span>● Широкосмуговий модем (DSL або кабельний) **(1)** і послуга високошвидкісного Інтернету, придбана в постачальника інтернет-послуг
- Бездротовий маршрутизатор **(2)** (не входить до комплекту постачання)
- Бездротовий комп'ютер **(3)**

**ПРИМІТКА.** У деяких модемах є вбудований бездротовий маршрутизатор. Дізнайтеся в постачальника інтернет-послуг тип свого модема.

На ілюстрації нижче показано встановлення бездротової мережі з підключенням до Інтернету.

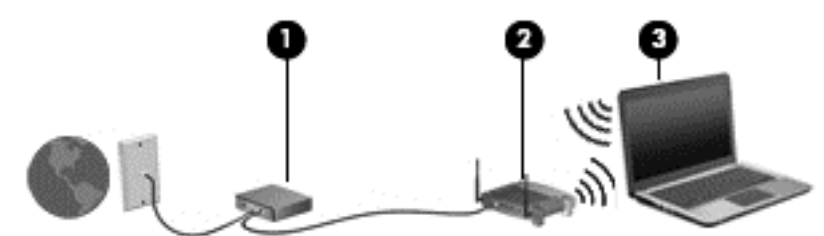

Коли до мережі підключаються додаткові комп'ютери з бездротовим і дротовим зв'язком для доступу до Інтернету, вона збільшується.

Довідку щодо налаштування мережі WLAN можна отримати в інструкціях виробника бездротового маршрутизатора або постачальника інтернет-послуг.

#### **Налаштування бездротового маршрутизатора**

Довідку з налаштування мережі WLAN див. у відомостях, наданих виробником маршрутизатора або постачальником інтернет-послуг.

**|** $\frac{m}{m}$  **примітка.** Радимо спершу підключити комп'ютер із підтримкою бездротового зв'язку до маршрутизатора за допомогою мережного кабелю, що постачається з маршрутизатором. Після встановлення підключення до Інтернету можна відключити кабель і отримувати доступ до Інтернету через бездротову мережу.

#### **Захист мережі WLAN**

Під час налаштування нової мережі WLAN або отримання доступу до наявної завжди активуйте функції безпеки для її захисту від несанкціонованого доступу. Мережі WLAN у громадських місцях (точках доступу), наприклад у кав'ярнях, аеропортах тощо, можуть бути незахищені. Якщо вас турбує безпека комп'ютера в місцях громадського користування, обмежте діяльність у мережі надсиланням не дуже важливих повідомлень електронною поштою та загальним пошуком в Інтернеті.

Бездротові радіосигнали розповсюджуються за межами мережі, тому інші пристрої WLAN також можуть приймати незахищені сигнали. Щоб захистити свою мережу WLAN, можна вжити наведених нижче заходів.

● Використовуйте брандмауер.

Брандмауер перевіряє дані та запити даних, надіслані до мережі, а також відхиляє всі підозрілі елементи. Існують програмні й апаратні брандмауери. Деякі мережі використовують комбінацію обох типів.

Використовуйте бездротове шифрування.

Бездротове шифрування використовує параметри безпеки для шифрування та розшифровування даних, що передаються мережею. Щоб отримати додаткову інформацію, відкрийте застосунок HP Support Assistant. Щоб запустити застосунок **HP Support Assistant**, виберіть його на початковому екрані.

#### <span id="page-26-0"></span>**Підключення до WLAN**

Щоб здійснити підключення до мережі WLAN, виконайте наведені нижче дії.

- **1.** Переконайтеся, що пристрій WLAN увімкнено. Якщо пристрій увімкнено, індикатор бездротового зв'язку світитиметься білим. Якщо індикатор бездротового зв'язку вимкнено, натисніть кнопку бездротового доступу.
- $\mathbb{P}^*$  ПРИМІТКА. На деяких моделях індикатор бездротового зв'язку світиться жовтим, якщо всі бездротові пристрої вимкнено.
- **2.** На робочому столі чи початковому екрані Windows наведіть вказівник на верхній або нижній правий кут, щоб відобразити ключові кнопки.
- **3.** Виберіть **Параметры** (Настройки), після чого виберіть значок стану мережі.
- **4.** Виберіть свою мережу WLAN зі списку.
- **5.** Натисніть кнопку **Подключиться** (Підключити).

Якщо це захищена мережа WLAN, потрібно ввести код безпеки мережі. Введіть код і натисніть **Войти** (Увійти).

- **ПРИМІТКА.** Якщо мережі WLAN не вказані, це може означати, що ви перебуваєте поза зоною дії бездротового маршрутизатора чи точки доступу.
- <mark>†₩ ПРИМІТКА.</mark> Якщо мережа WLAN, до якої потрібно підключитися, не відображається, на робочому столі Windows правою кнопкою миші натисніть піктограму стану мережі, а потім виберіть **Открыть Центр управления сетями и общим доступом** (Відкрити Центр мережних підключень і спільного доступу). Натисніть **Создание и настройка нового подключения или сети** (Настроїти нове підключення або мережу). З'явиться список параметрів, з якого можна буде вибрати пошук мережі та підключення до неї вручну або створити нове підключення.
- **6.** Дотримуйтеся вказівок на екрані, щоб завершити встановлення підключення.

Установивши підключення, наведіть вказівник на піктограму стану мережі в області повідомлень (справа на панелі завдань), щоб перевірити назву та стан підключення.

**ПРИМІТКА.** Функціональний діапазон (наскільки далеко передаються сигнали бездротового зв'язку) залежить від реалізації WLAN, бездротового маршрутизатора та впливу інших електронних пристроїв або структурних перешкод, таких як стіни й підлога.

#### **Використання безпроводових пристроїв Bluetooth (лише в деяких моделях)**

Пристрій Bluetooth забезпечує бездротовий зв'язок ближньої дії, що замінює фізичні кабельні підключення, за допомогою яких традиційно з'єднують електронні пристрої, наприклад:

- комп'ютери (настільні комп'ютери, портативні комп'ютери, КПК);
- телефони (стільникові, бездротові, смартфони);
- пристрої обробки зображень (принтер, камера);
- аудіопристрої (динаміки, навушники);
- миша.

Пристрої Bluetooth забезпечують однорангові з'єднання, що дають змогу налаштовувати персональну локальну мережу (PAN) із пристроїв Bluetooth. Щоб отримати відомості про настроювання й використання пристроїв Bluetooth, див. довідку програмного забезпечення Bluetooth.

### <span id="page-27-0"></span>**Підключення до проводової мережі (через додатковий пристрій для підключення)**

Локальна мережа (LAN) вимагає дротового підключення. Підключення до мережі LAN на комп'ютері здійснюється за допомогою мережного кабелю RJ-45 (не входить до комплекту постачання) та додаткового пристрою для підключення або пристрою з портом розширення.

**УВАГА!** Щоб зменшити ризик ураження електричним струмом або пошкодження обладнання, не підключайте кабель модема або телефонний кабель до мережного розніму RJ-45.

#### **Підключення до локальної мережі (LAN)**

Підключення до локальної мережі LAN використовується для підключення комп'ютера (через додатковий пристрій для підключення або пристрій із портом розширення) безпосередньо до маршрутизатора вдома (замість безпроводового підключення) або до існуючої мережі в офісі.

Для підключення до локальної мережі (LAN) потрібен 8-контактний мережний кабель RJ-45 та додатковий пристрій підключення або пристрій із портом розширення.

Щоб здійснити підключення мережного кабелю, виконайте наведені нижче дії.

- **1.** Під'єднайте мережний кабель до мережного гнізда **(1)** на додатковому пристрої для підключення або пристрої з портом розширення, який під'єднано до комп'ютера.
- **2.** Під'єднайте інший кінець мережного кабелю до мережного настінного гнізда **(2)** або маршрутизатора.
- **ПРИМІТКА.** Якщо мережний кабель оснащено схемою зменшення шумів **(3)**, яка запобігає виникненню перешкод від телевізійного та радіосигналу, розташуйте кінець кабелю у напрямку до комп'ютера.

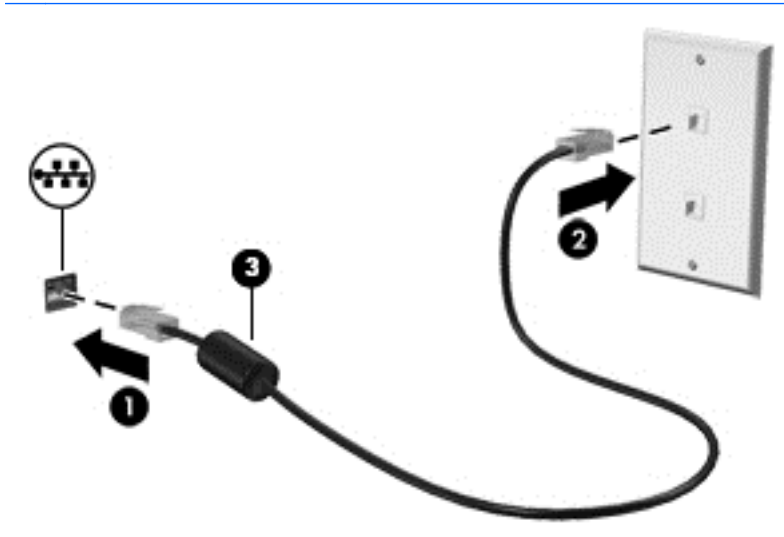

# <span id="page-28-0"></span>**4 Навігація за допомогою клавіатури, жестів і вказівних пристроїв**

Комп'ютер дає можливість переміщуватися екраном за допомогою жестів (лише в деяких моделях) додатково до клавіатури та миші. Для керування жестами можна використовувати як сенсорну панель, так і сенсорний екран комп'ютера (лише в деяких моделях).

На окремих моделях комп'ютерів для виконання найпоширеніших операцій передбачено спеціальні функціональні клавіші або клавіші швидкого виклику команд.

### **Використання вказівних пристроїв**

**ПРИМІТКА.** Окрім вказівних пристроїв, якими обладнано комп'ютер, можна використовувати зовнішню USB-мишу (не входить до комплекту постачання), підключивши її до одного з наявних портів USB.

#### **Налаштування параметрів вказівного пристрою**

Для вибору настройок вказівних пристроїв, наприклад конфігурації кнопок, швидкості реагування на натискання кнопки миші, а також параметрів вказівника, слід скористатися настройками миші в операційній системі Windows.

Щоб відкрити властивості миші, виконайте наведені нижче дії.

● На початковому екрані введіть мышь (миша), натисніть **Параметры** (Настройки) і виберіть **Мышь** (Миша).

#### **Використання сенсорної панелі**

**ПРИМІТКА.** Цю сенсорну панель обладнано об'ємним сенсором зображення. Цей сенсор підтримує примусове ввімкнення функції продовження дотиків для навігації, прокручування та зведення/ масштабування. Завдяки цій функції дотики на сенсорній панелі можуть по черзі тривати так довго, як триває натиснення пальців на сенсорну панель під час дотику. До того ж, сенсорна панель визначає силу натиснення пальців під час використання цих жестів. Сильніше натисніть пальцями на сенсорну панель під час виконання жесту, щоб прискорити рух. Також підтримуються класичні жести на сенсорної панелі, описані у попередньому розділі.

Щоб перемістити вказівник, посуньте палець уздовж поверхні сенсорної панелі в потрібному напрямку. Ліву та праву кнопки сенсорної панелі можна використовувати як кнопки зовнішньої миші.

#### **Увімкнення та вимкнення сенсорної панелі**

Щоб увімкнути або вимкнути сенсорну панель, натисніть комбінацію клавіш fn+f2.

#### **Використання жестів на сенсорній панелі**

За допомогою сенсорної панелі можна змінювати положення вказівника на екрані, використовуючи лише пальці.

Сенсорна панель підтримує використання різноманітних жестів. Щоб почати використовувати жести на сенсорній панелі, покладіть на неї два пальці одночасно.

#### <span id="page-29-0"></span>**|₩ ПРИМІТКА.** Рухи на сенсорній панелі підтримуються не в усіх програмах.

- **1.** На початковому екрані введіть мышь (миша), натисніть **Параметры** (Настройки), а потім зі списку застосунків виберіть **Мышь** (Миша).
- **2.** Натисніть вкладку **Параметры устройства** (Параметри пристрою), у вікні, що відобразиться, виберіть пристрій, а потім натисніть **Параметры** (Настройки).
- **3.** Виберіть жест, щоб активувати його демонстрацію.

Щоб увімкнути або вимкнути певні жести, виконайте наведені нижче дії.

- **1.** На початковому екрані введіть мышь (миша), натисніть **Параметры** (Настройки), а потім зі списку застосунків виберіть **Мышь** (Миша).
- **2.** Натисніть вкладку **Параметры устройства** (Параметри пристрою), у вікні, що відобразиться, виберіть пристрій, а потім натисніть **Параметры** (Настройки).
- **3.** Установіть прапорець поруч із жестом, який потрібно вимкнути або ввімкнути.
- **4.** Натисніть **Применить** (Застосувати), а потім кнопку **OK**.

#### **Дотик**

Щоб вибрати елемент на екрані, скористайтеся функцією дотику на сенсорній панелі.

Шоб зробити вибір, торкніться одним пальцем ділянки зони сенсорної панелі. Двічі торкніться елемента, щоб відкрити його.

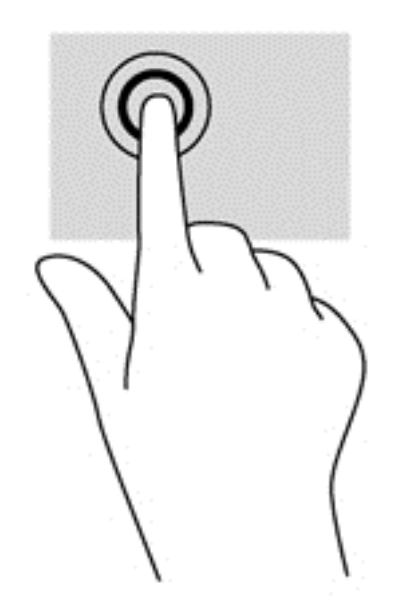

#### **Прокручування**

Прокручування використовується для переміщення сторінкою або зображенням угору, униз чи у сторони.

Покладіть на зону сенсорної панелі два трохи розведені пальці, а потім пересувайте їх вгору, вниз, ліворуч чи праворуч.

<span id="page-30-0"></span>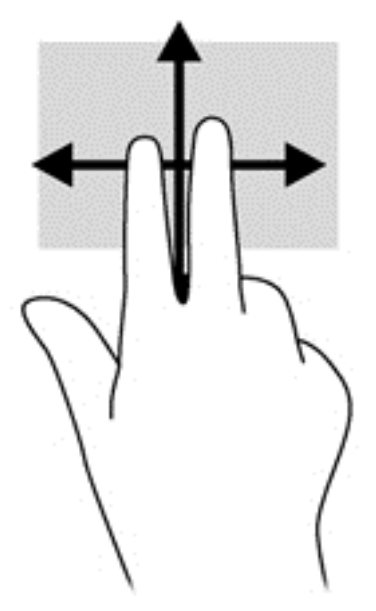

#### **Зведення/масштабування**

Зводячи або розводячи пальці, можна масштабувати зображення або текст.

- Щоб збільшити масштаб, покладіть два пальці поруч на зону сенсорної панелі, а потім розведіть їх.
- Щоб зменшити масштаб, покладіть два розведені пальці на зону сенсорної панелі, а потім зведіть їх.

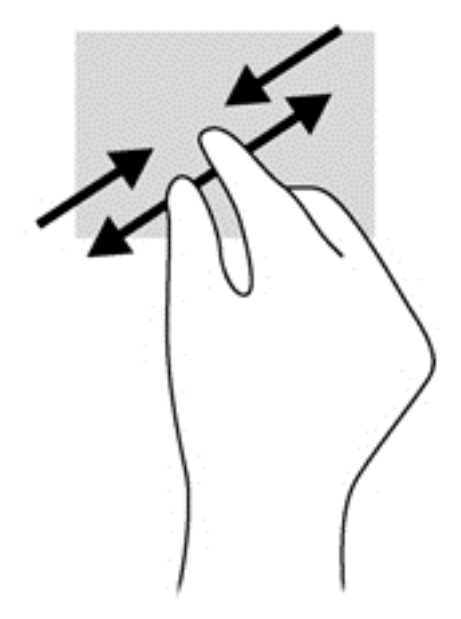

#### **Повертання (лише в деяких моделях)**

Виконується повертання елементів, наприклад фотографій.

● Розмістіть указівний палець лівої руки в зоні сенсорної панелі. За допомогою правої руки зробіть обертальний рух пальцем із позиції "12 годин" у позицію "3 години". Щоб скасувати обертання, проведіть вказівним пальцем руки у зворотному напрямку (від 3 до 12 години).

<span id="page-31-0"></span>**|₩ ПРИМІТКА.** Цей жест може використовуватися в певних програмах для роботи із зображеннями чи іншими об'єктами. Жест обертання може не працювати у всіх програмах.

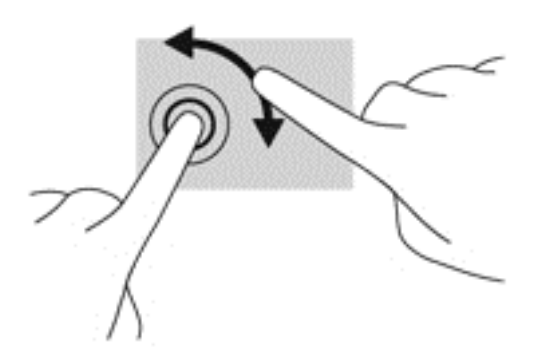

#### **Натискання двома пальцями (лише в деяких моделях)**

Натискання двома пальцями дозволяє вибирати пункти меню для об'єкта на екрані.

Розташуйте два пальці в зоні сенсорної панелі й натисніть, щоб відкрити меню параметрів для вибраного об'єкта.

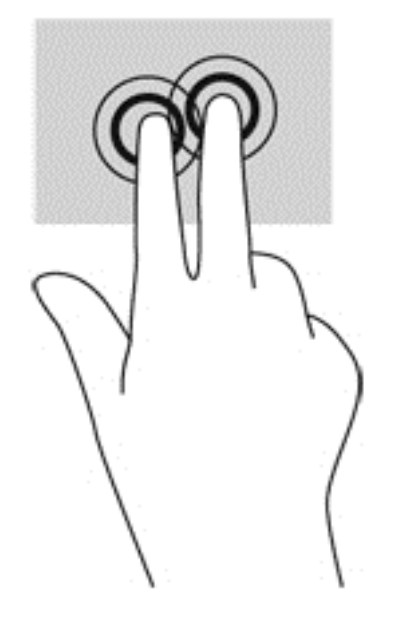

#### **Переміщення (лише в деяких моделях)**

Переміщення дозволяє швидко переміщуватись екранами або прокручувати документи.

● Розташуйте три пальці в зоні сенсорної панелі та легкими швидкими рухами вгору, вниз, праворуч або ліворуч гортайте об'єкти.

<span id="page-32-0"></span>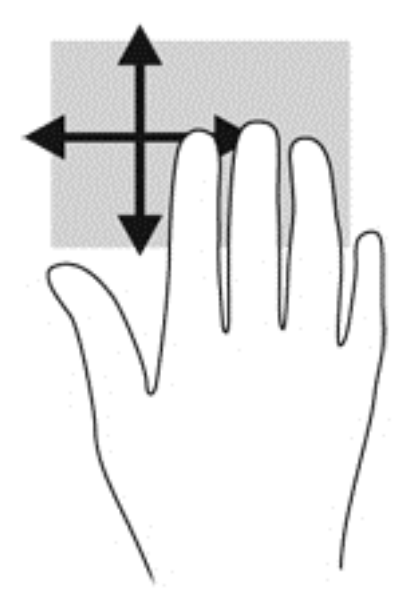

#### **Жести проведення від краю (лише в деяких моделях)**

Жести проведення від краю дають змогу отримати доступ до панелей інструментів на комп'ютері для виконання таких завдань, як зміна параметрів і пошук або використання програм.

#### **Проведення від правого краю**

Жест проведення від правого краю відкриває доступ до ключових кнопок, серед яких "Найти" (Пошук), "Общий доступ" (Спільний доступ), "Запустить программы" (Запустити застосунки), "Устройства" (Пристрої) або "Параметры" (Настройки).

Щоб відобразити ключові кнопки, злегка проведіть пальцем від правого краю.

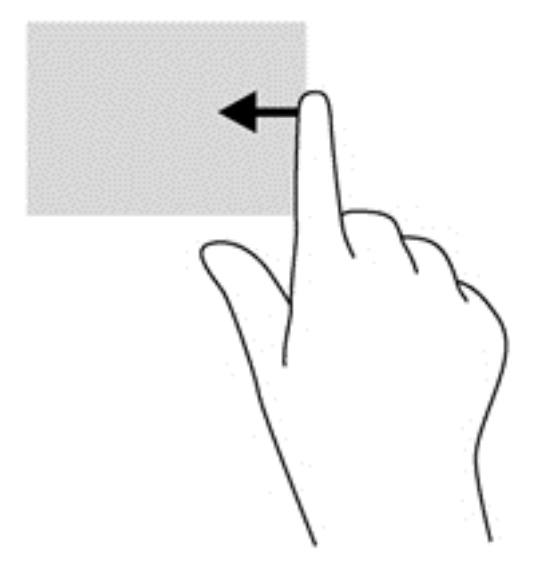

#### **Проведення від верхнього краю**

За допомогою жесту проведення від верхнього краю можна відкрити список команд, які змінюють налаштування програм.

<span id="page-33-0"></span>∰<mark>≫ ВАЖЛИВО.</mark> Функція жесту проведення від верхнього краю під час використання різних програм може відрізнятися.

● Щоб показати команди настроювання застосунку, злегка проведіть пальцем від верхнього краю.

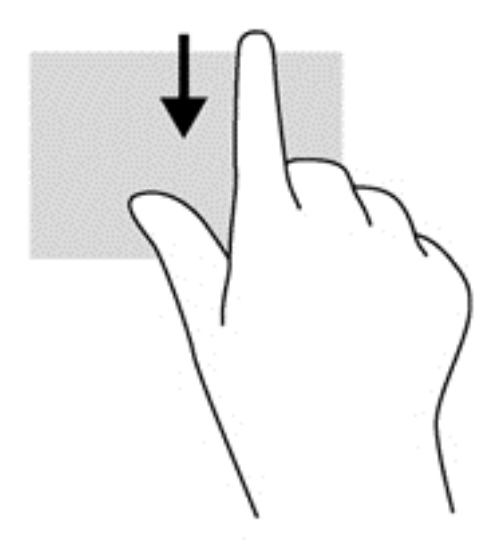

#### **Проведення від лівого краю**

Проведення від лівого краю надає доступ до нещодавно відкритих застосунків, і таким чином дає змогу швидко переходити від одного застосунку до іншого.

Для переходу від одного застосунку до іншого обережно проведіть пальцем від лівого краю сенсорної панелі.

● Проводьте пальцем від лівого краю сенсорної панелі, щоб переключатися між застосунками.

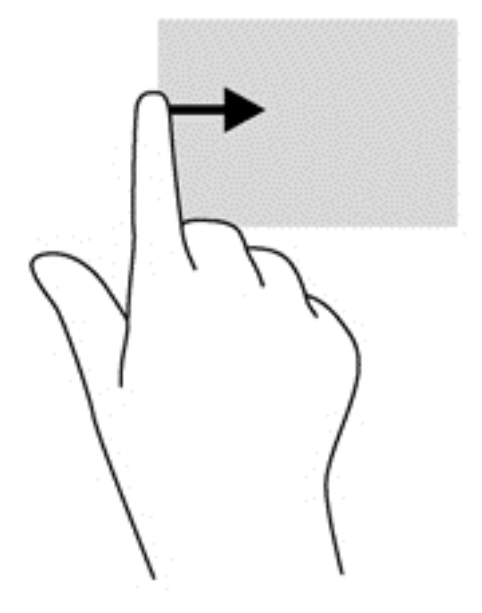

### <span id="page-34-0"></span>**Використання клавіатури**

Клавіатура ти миша дають змогу вводити текст, вибирати об'єкти, здійснювати прокручування, а також виконувати ті самі дії, які можна здійснювати за допомогою жестів. Клавіатура також дає змогу використовувати функціональні клавіші та клавіші швидкого виклику команд для виконання певних функцій.

÷Ö. <mark>ПОРАДА.</mark> За допомогою клавіші з логотипом Windows **на кла**віатурі можна швидко повернутися

до початкового екрана з відкритої програми чи робочого столу Windows. Повторне натискання клавіші з логотипом Windows поверне вас до попереднього екрана.

<mark>∰7 ПРИМІТКА.</mark> Залежно від країни або регіону, клавіші та функції клавіатури на комп'ютері можуть відрізнятись від розглянутих у цьому розділі.

#### **Використання сполучень клавіш для Windows**

В ОС Windows передбачено кілька сполучень клавіш для швидкого виконання певних дій. Для

виконання дії необхідно натиснути клавішу з логотипом Windows  $\blacksquare$  окремо або одночасно з

клавішею з таблиці.

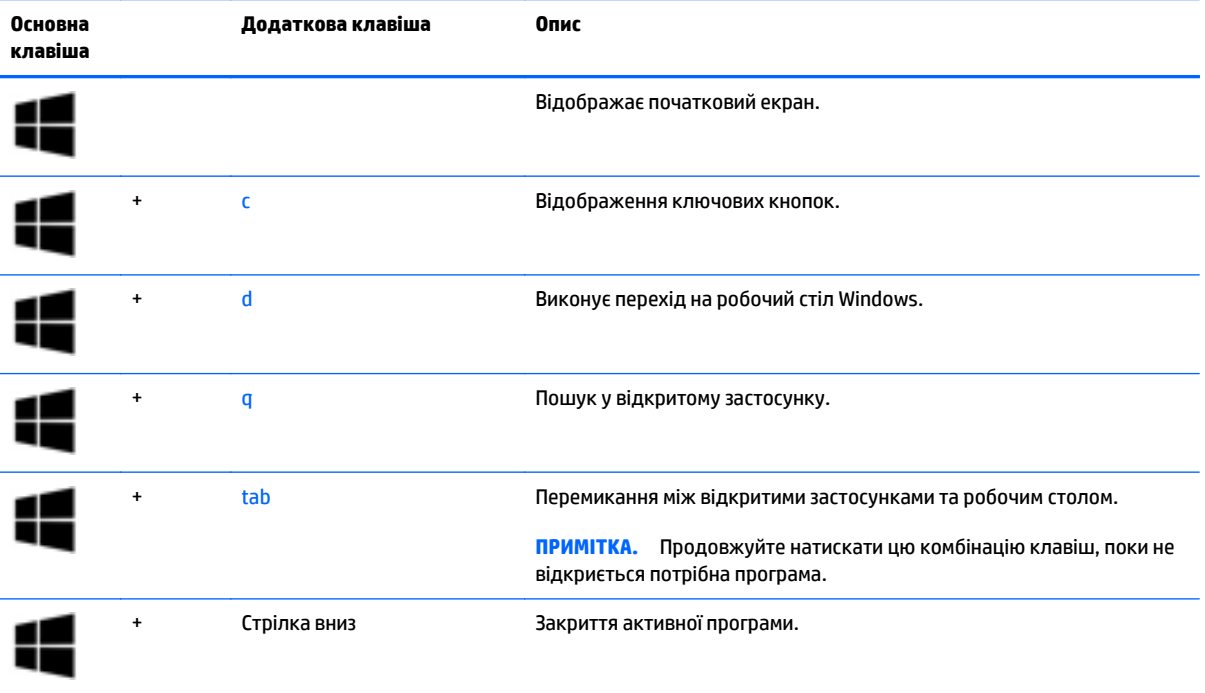

#### **Визначення "гарячих" клавіш**

"Гарячими" клавішами називаються комбінації клавіші fn **(1)** із клавішею esc **(2)** або однією з функціональних клавіш **(3)**.

Щоб скористатися "гарячими" клавішами, виконайте наведені нижче дії.

**▲** Натисніть клавішу fn і, не відпускаючи її, швидко натисніть другу клавішу з комбінації.

<span id="page-35-0"></span>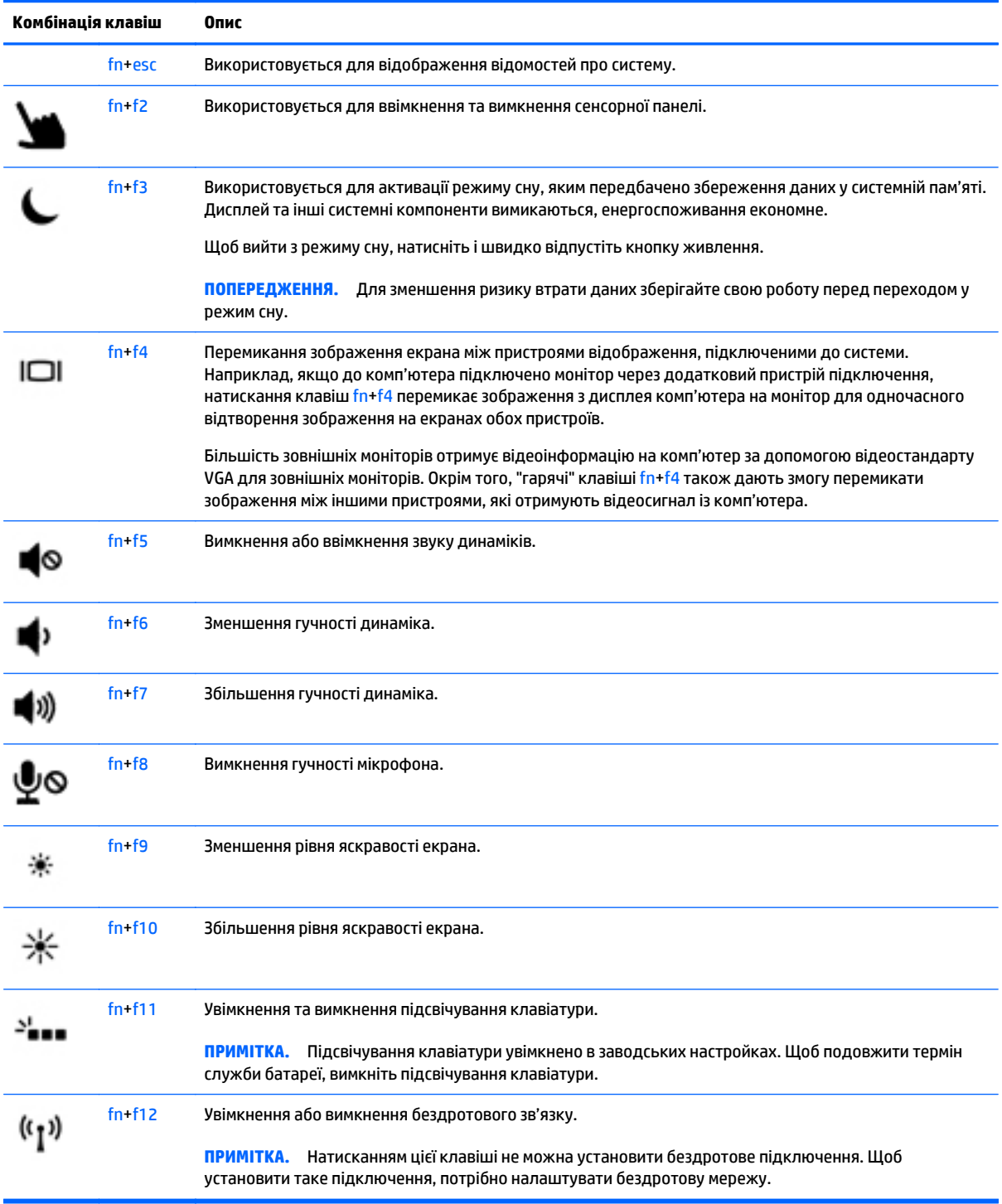

### **Використання клавіш цифрової клавіатури**

Комп'ютер обладнано вбудованою цифровою клавіатурою. Також комп'ютер підтримує додаткову зовнішню цифрову клавіатуру або додаткову зовнішню клавіатуру з цифровою клавіатурою.
## **Використання вбудованої цифрової клавіатури**

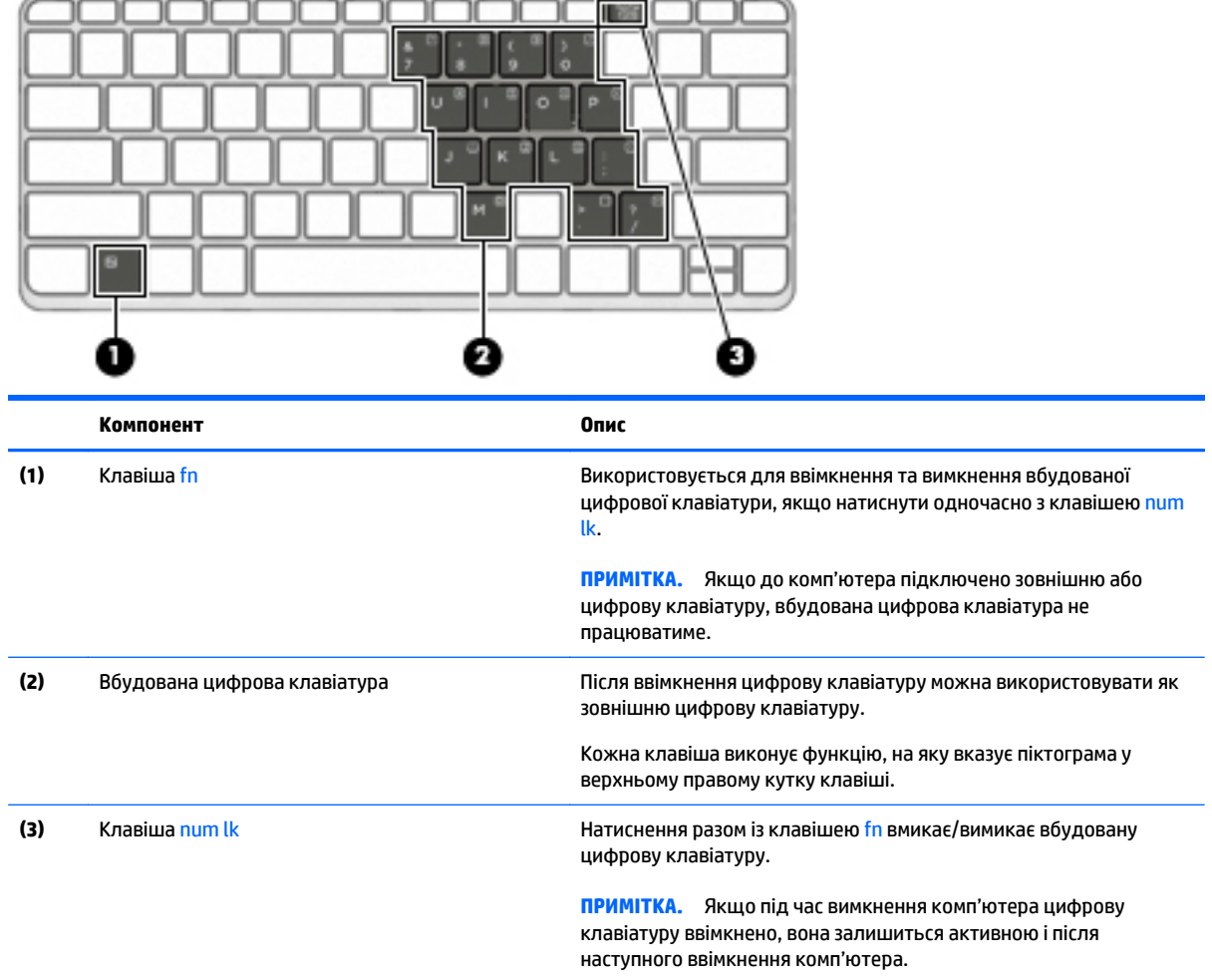

#### **Увімкнення та вимкнення вбудованої цифрової клавіатури**

Щоб увімкнути вбудовану цифрову клавіатуру, натисніть комбінацію клавіш fn + num lk. Щоб вимкнути її, знову натисніть комбінацію клавіш fn + num lk.

**|***₩* **ПРИМІТКА.** Якщо до комп'ютера підключено зовнішню або цифрову клавіатуру, вбудовану цифрову клавіатуру буде вимкнено.

#### **Перемикання функцій клавіш на вбудованій цифровій клавіатурі**

Функції клавіш вбудованої цифрової клавіатури можна змінювати тимчасово (використовувати функції стандартної клавіатури або функції цифрової клавіатури):

- Щоб перейти до використання навігаційної функції цифрової клавіатури, коли клавіатуру вимкнено, натисніть і утримуйте клавішу fn одночасно з відповідною клавішею цифрової клавіатури.
- Щоб скористатися стандартною функцією клавіші цифрової клавіатури, коли її ввімкнено, виконайте такі дії:
- Натисніть і утримуйте клавішу fn для введення символів нижнього регістру.
- Натисніть і утримуйте сполучення клавіш fn + shift для введення символів верхнього регістру.

### **Використання додаткової зовнішньої цифрової клавіатури**

Функції більшості клавіш зовнішніх цифрових клавіатур залежать від того, чи ввімкнуто функцію num lock. (Функцію Num Lock вимкнуто за умовчанням.) Наприклад:

- Коли функцію num lock увімкнено, більшість клавіш вводять цифри.
- Коли функцію num lock вимкнено, клавіші функціонують як клавіші зі стрілками чи клавіші прокручування сторінок вгору чи вниз.

Коли на зовнішній цифровій клавіатурі ввімкнено функцію num lock, також вмикається індикатор num lock комп'ютера. Коли на зовнішній цифровій клавіатурі вимкнено функцію num lock, індикатор num lock комп'ютера вимикається.

Вимикання чи вмикання функції num lock зовнішньої цифрової клавіатури під час роботи:

**▲** Натисніть клавішу num lk на зовнішній цифровій клавіатурі, а не на комп'ютері.

# **5 Мультимедіа**

Комп'ютер може містити наведені нижче компоненти.

- Вбудовані динаміки
- Вбудовані мікрофони
- Вбудовану веб-камеру
- Попередньо встановлене мультимедійне програмне забезпечення
- Мультимедійні кнопки або клавіші

# **Аудіо**

На цьому комп'ютері та на моделях, які оснащено додатковими пристроями для читання оптичних дисків, можна прослуховувати музичні компакт-диски, завантажувати та прослуховувати музику, передавати аудіовміст з мережі (зокрема радіо), робити звукозаписи чи поєднувати звук та відео для створення мультимедійного вмісту. Щоб отримати більшу насолоду від прослуховування, підключіть зовнішні аудіопристрої, такі як динаміки чи навушники.

## **Підключення динаміків**

До комп'ютера можна підключити дротові динаміки через порт USB (або гніздо аудіовиходу), а також через пристрій стаціонарного підключення.

Щоб підключити безпроводові динаміки до комп'ютера, дотримуйтеся вказівок виробника. Перш ніж підключати аудіопристрої, відрегулюйте рівень гучності.

## **Регулювання рівня гучності**

Залежно від моделі комп'ютера гучність можна регулювати, використовуючи:

- Кнопки регулювання гучності
- "гарячі" клавіші регулювання гучності (спеціальні клавіші, які натискаються в комбінації із клавішею fn);
- Клавіші регулювання гучності

**УВАГА!** Щоб зменшити ризик травмування, відрегулюйте рівень гучності, перш ніж підключати навушники, міні-навушники або гарнітуру. Додаткову інформацію з технічної безпеки див. у розділі *Зауваження щодо дотримання законодавства, правил техніки безпеки та охорони довкілля*. Щоб перейти до цього посібника, на початковому екрані введіть "support" і виберіть програму **HP Support Assistant**.

**|<del>1</del>}} ПРИМІТКА.** Гучність можна регулювати за допомогою операційної системи та деяких програм.

<mark>† гу</mark> ПРИМІТКА. Див. розділ <u>[Знайомство](#page-13-0) з комп'ютером на сторінці 4</u> для отримання відомостей про типи елементів керування гучністю, доступні на комп'ютері.

## **Підключення навушників/мікрофона**

Проводові навушники та мікрофон можна під'єднати до гнізда аудіовиходу (навушники) або аудіовходу (мікрофон) на комп'ютері. Також використовується для підключення додаткових навушників із мікрофоном. Щоб отримати найкращі результати, під час записування говоріть безпосередньо в мікрофон. При цьому не повинно бути фонових шумів. Щоб підключити бездротові навушники до комп'ютера, дотримуйтеся вказівок виробника.

Щоб підключити бездротові навушники до комп'ютера, дотримуйтеся вказівок виробника.

**УВАГА!** Щоб зменшити ризик травмування, перед підключенням навушників, міні-навушників або гарнітури слід зменшити гучність. Додаткову інформацію з технічної безпеки див. у розділі *Зауваження щодо дотримання законодавства, правил техніки безпеки та охорони довкілля*.

Щоб перейти до цього посібника, на початковому екрані введіть "support" і виберіть програму **HP Support Assistant**.

## **Перевірка аудіофункцій на комп'ютері**

∰ <mark>722 ПРИМІТКА.</mark> Щоб досягти найкращих результатів, під час записування говоріть безпосередньо в мікрофон, забезпечивши повну відсутність фонових шумів.

Щоб перевірити аудіофункції комп'ютера, виконайте наведені нижче дії.

- **1.** На початковому екрані введіть панель управления (панель керування) і виберіть елемент **Панель управления** (Панель керування).
- **2.** Виберіть **Оборудование и звук** (Обладнання та звук), а потім **Звук**.

Коли відкриється вікно «Звук», виберіть вкладку **Звуки** (Звуки). На вкладці **Программные события** (Програмні події) виберіть будь-яку звукову подію, наприклад гудок або звукове попередження, після чого натисніть кнопку **Проверка** (Перевірити). Звук має відтворюватися через динаміки чи під'єднані навушники.

Щоб перевірити функції записування, виконайте наведені нижче дії.

- **1.** На початковому екрані введіть звук і виберіть елемент **Звукозапись** (Звукозаписувач).
- **2.** Натисніть **Начать запись** (Почати записування) і говоріть у мікрофон.
- **3.** Збережіть файл на робочому столі.
- **4.** Запустіть мультимедійну програму та відтворіть запис.

Щоб перевірити або змінити параметри звуку на своєму комп'ютері, виконайте наведені нижче дії.

- **1.** На початковому екрані введіть панель управления (панель керування) і виберіть елемент **Панель управления** (Панель керування).
- **2.** Виберіть **Оборудование и звук** (Обладнання та звук), а потім **Звук**.

## **Веб-камера**

Деякі комп'ютери оснащено вбудованою веб-камерою. За допомогою попередньо встановленого програмного забезпечення можна використовувати веб-камеру для створення фотографій чи запису відео. Фотографію або відеозапис можна попередньо переглянути та зберегти.

Програмне забезпечення веб-камери дозволяє експериментувати з наведеними нижче функціями.

- Зйомка та передача відеофайлів
- передачі відео за допомогою програми обміну миттєвими повідомленнями;
- Створення фотографій

## **Відео**

Цей комп'ютер HP є потужним відеопристроєм, за допомогою якого можна переглядати потокове відео на улюблених веб-сайтах або завантажувати відео та фільми для перегляду на комп'ютері, не підключаючись до мережі.

Щоб отримати більше задоволення від перегляду, підключіть до одного з відеопортів комп'ютера зовнішній монітор, проектор або телевізор.

Цей комп'ютер (або додатковий пристрій підключення чи пристрій із портом розширення) обладнано такими зовнішніми відеопортами:

- VGA
- порт DisplayPort
- HDMI (мультимедійний інтерфейс високої чіткості)

**ВАЖЛИВО.** Слідкуйте за тим, щоб зовнішній пристрій було підключено відповідним кабелем до відповідного порту комп'ютера. Якщо у вас виникли запитання, ознайомтеся з інструкціями виробника пристрою.

<u>|∰7 ПРИМІТКА.</u> Відомості про відеопорти комп'ютера див. у розділі <u>[Знайомство](#page-13-0) з комп'ютером</u> на [сторінці](#page-13-0) 4.

## **порт VGA (через додатковий пристрій для підключення або пристрій із портом розширення)**

Порт зовнішнього монітора, або VGA-порт, є аналоговим інтерфейсом відображення, через який зовнішній пристрій відображення VGA (наприклад, зовнішній монітор VGA або проектор VGA) підключають до комп'ютера.

**1.** Щоб під'єднати пристрій відображення VGA, під'єднайте кабель пристрою до порту зовнішнього монітора на додатковому пристрої для підключення чи пристрої із портом розширення, під'єднаному до комп'ютера.

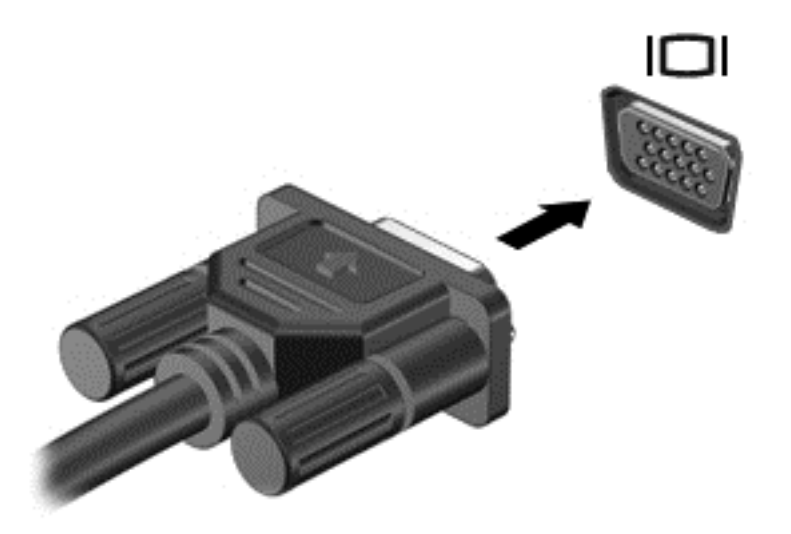

- **2.** Натискайте клавіші Fn + F4 для переключення між 4 варіантами екранного зображення на комп'ютері.
	- **Тільки екран ПК:** перегляд зображення лише на екрані комп'ютера.
	- **Дублювання:** перегляд зображення з екрана комп'ютера *одночасно* на комп'ютері та зовнішньому пристрої.
	- **Розширення:** перегляд розширеного зображення *одночасно* на екранах комп'ютера й зовнішнього пристрою.
	- **Тільки додатковий екран:** перегляд зображення з екрана комп'ютера лише на зовнішньому пристрої.

Спосіб відображення змінюється з кожним натисканням клавіш Fn + F4.

**ПРИМІТКА.** Щоб отримати найкращі результати (особливо якщо вибрано режим "Розширення"), відкоригуйте роздільну здатність екрана зовнішнього пристрою, виконавши наведені нижче дії. На початковому екрані введіть панель управления (панель керування), після чого виберіть **Панель управления** (Панель керування). Виберіть **Вид и персонализация** (Вигляд і персоналізація). На вкладці **Дисплей** виберіть **Настройка разрешения экрана** (Настроїти роздільну здатність екрана).

## **DisplayPort (через додатковий пристрій підключення)**

Порт DisplayPort дає змогу підключити комп'ютер до додаткового відео- або аудіопристрою, наприклад телевізора з високою чіткістю зображення або будь-якого сумісного цифрового чи аудіокомпонента. Порт DisplayPort більш продуктивний, ніж порт зовнішнього монітора VGA, і забезпечує краще цифрове підключення.

- **ПРИМІТКА.** Для передавання відео- або аудіосигналу через порт DisplayPort потрібен кабель DisplayPort (не входить до комплекту постачання).
- <mark>∰7 ПРИМІТКА.</mark> До порту DisplayPort на додатковому пристрої для підключення можна під'єднати лише один пристрій DisplayPort. Інформація, що відображається на екрані комп'ютера, може одночасно відображатися на пристрої DisplayPort.

Щоб підключити відео- або аудіопристрій до порту DisplayPort, виконайте наведені нижче дії.

**1.** Під'єднайте один кінець кабелю DisplayPort до порту DisplayPort на додатковому пристрої для підключення.

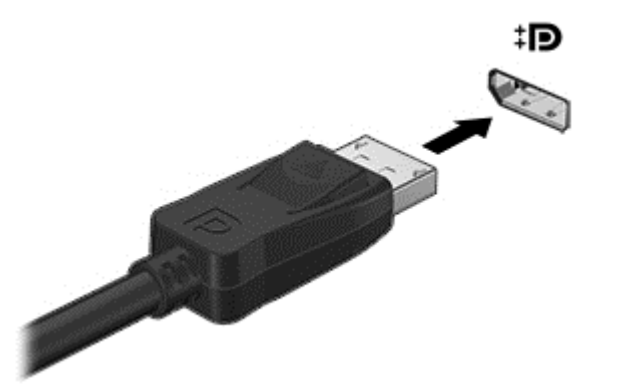

- **2.** Під'єднайте другий кінець кабелю до відеопристрою. Додаткову інформацію див. в інструкціях виробника пристрою.
- **3.** Натискайте клавіші Fn + F4 для переключення між 4 варіантами екранного зображення на комп'ютері.
	- **Тільки екран ПК:** перегляд зображення лише на екрані комп'ютера.
	- **Дублювання:** перегляд зображення з екрана комп'ютера *одночасно* на комп'ютері та зовнішньому пристрої.
	- **Розширення:** перегляд розширеного зображення *одночасно* на екранах комп'ютера й зовнішнього пристрою.
	- **Тільки додатковий екран:** перегляд зображення з екрана комп'ютера лише на зовнішньому пристрої.

Спосіб відображення змінюється з кожним натисканням клавіш Fn + F4.

**ПРИМІТКА.** Щоб отримати найкращі результати (особливо якщо вибрано режим "Розширення"), відкоригуйте роздільну здатність екрана зовнішнього пристрою, виконавши наведені нижче дії. На початковому екрані введіть панель управления (панель керування), після чого виберіть **Панель управления** (Панель керування). Виберіть **Вид и персонализация** (Вигляд і персоналізація). На вкладці **Дисплей** виберіть **Настройка разрешения экрана** (Настроїти роздільну здатність екрана).

**ПРИМІТКА.** Щоб від'єднати кабель пристрою, притисніть фіксатор на рознімі та від'єднайте його від додаткового пристрою для підключення.

## **Пошук і під'єднання проводових дисплеїв за допомогою функції багатопотокової передачі даних (MultiStream Transport)**

Функція MultiStream Transport (MST) дає змогу під'єднувати до комп'ютера кілька проводових дисплеїв через порти VGA або DisplayPort на комп'ютері або на зовнішньому концентраторі чи пристрої

стаціонарного підключення. Їх можна під'єднати кількома способами, залежно від типу графічного контролера, установленого на комп'ютері та наявності вбудованого концентратора. Щоб дізнатися, яким апаратним забезпеченням оснащено комп'ютер, відкрийте "Диспетчер устройств" (Диспетчер пристроїв).

- **1.** На початковому екрані введіть панель управления (панель керування), після чого виберіть **Панель управления** (Панель керування).
- **2.** Натисніть **Система и безопасность** (Система й безпека), виберіть **Система**, а потім натисніть у стовпці ліворуч **Диспетчер устройств** (Диспетчер пристроїв).

### **Під'єднання дисплеїв до комп'ютерів із графічними картами Intel (із додатковим концентратором)**

**ПРИМІТКА.** За допомогою графічного контролера та додаткового концентратора можна під'єднати до 3 зовнішніх пристроїв відображення.

Щоб налаштувати кілька пристроїв відображення, виконайте такі дії.

- **1.** Під'єднайте зовнішній концентратор (не входить до комплекту постачання) до порту DisplayPort на комп'ютері за допомогою кабелю DP-to-DP (не входить до комплекту постачання). Переконайтеся, що адаптер живлення концентратора під'єднано до джерела змінного струму.
- **2.** Під'єднайте зовнішні пристрої відображення до портів VGA чи DisplayPort на концентраторі.
- **3.** Коли Windows визначає, який монітор під'єднано до концентратора DP, відображається діалогове вікно **DisplayPort Topology Notification** (Сповіщення про топологію DisplayPort). Виберіть відповідні варіанти для налаштування своїх дисплеїв. Якщо під'єднано кілька дисплеїв, можна вибрати режим **Дублирование** (Дублювання), у якому екран комп'ютера відображається на всіх увімкнутих пристроях відображення, або **Расширение** (Розширення), у якому зображення на екрані комп'ютера розподіляється на всі ввімкнуті пристрої відображення.
- **ПРИМІТКА.** Якщо діалогове вікно не відображається, переконайтеся, що всі зовнішні пристрої відображення під'єднано до відповідних портів на концентраторі. Щоб отримати додаткові відомості, натисніть клавіші fn+f4 та дотримуйтеся вказівок на екрані.

### **HDMI**

Порт HDMI дає змогу підключити комп'ютер до додаткового відео- або аудіопристрою, наприклад телевізора з високою чіткістю зображення або будь-якого сумісного цифрового чи аудіокомпонента.

**ПРИМІТКА.** Для передавання відео- або аудіосигналу через порт HDMI потрібен кабель HDMI (не входить у комплект постачання).

До порту HDMI комп'ютера можна підключити лише один пристрій HDMI. Інформація, що відображається на екрані комп'ютера, може одночасно відображатися на пристрої HDMI.

Щоб підключити відео- або аудіопристрій до порту HDMI, виконайте наведені нижче дії.

**1.** Підключіть один кінець кабелю HDMI до порту HDMI на комп'ютері.

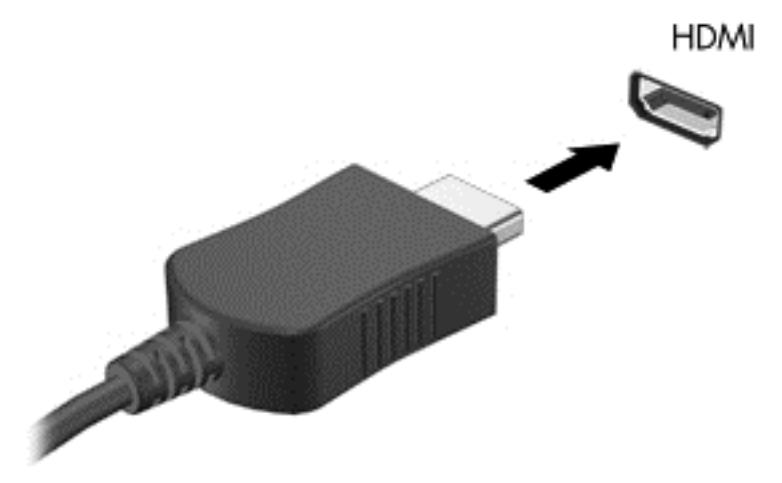

- **2.** Підключіть інший кінець кабелю до відеопристрою.
- **3.** Натискайте клавіші Fn + F4 для переключення між 4 варіантами екранного зображення на комп'ютері.
	- **Тільки екран ПК:** перегляд зображення лише на екрані комп'ютера.
	- **Дублювання:** перегляд зображення з екрана комп'ютера *одночасно* на комп'ютері та зовнішньому пристрої.
	- **Розширення:** перегляд розширеного зображення *одночасно* на екранах комп'ютера та зовнішнього пристрою.
	- **Тільки додатковий екран:** перегляд зображення з екрана комп'ютера лише на зовнішньому пристрої.

Спосіб відображення змінюється з кожним натисканням клавіш Fn + F4.

**ПРИМІТКА.** Щоб отримати найкращі результати (особливо якщо вибрано режим "Розширення"), відкоригуйте роздільну здатність екрана зовнішнього пристрою, виконавши наведені нижче дії. На початковому екрані введіть панель управления (панель керування) і виберіть елемент **Панель управления** (Панель керування) зі списку програм. Виберіть **Вид и персонализация** (Вигляд і персоналізація). На вкладці **Дисплей** виберіть **Настройка разрешения экрана** (Настроїти роздільну здатність екрана).

## **Налаштування аудіофункцій для HDMI**

Щоб налаштувати аудіофункції для HDMI, спочатку під'єднайте до порту HDMI на комп'ютері аудіо- або відеопристрій, наприклад телевізор із високою чіткістю зображення. Після цього налаштуйте пристрій для відтворення звуку за промовчанням, виконавши наведені нижче дії.

- **1.** На робочому столі Windows правою кнопкою миші натисніть піктограму **Динамики** (Динаміки) в області сповіщень справа на панелі завдань, після чого виберіть **Устройства воспроизведения** (Пристрої відтворення).
- **2.** На вкладці відтворення виберіть **Цифровой выход** (Цифровий вихід) або **Цифровое устройство вывода (HDMI)** (Пристрій цифрового виходу (HDMI)).
- **3.** Натисніть **По умолчанию** (Установити за промовчанням), а потім **OK**.

Щоб знову ввімкнути виведення звуку на динаміки комп'ютера, виконайте наведені нижче дії.

- **1.** На робочому столі Windows правою кнопкою миші натисніть піктограму **Динамики** (Динаміки) в області сповіщень справа на панелі завдань, після чого виберіть **Устройства воспроизведения** (Пристрої відтворення).
- **2.** На вкладці відтворення виберіть пункт **Динамики** (Динаміки).
- **3.** Натисніть **По умолчанию** (Установити за промовчанням), а потім **OK**.

## **Розпізнавання та підключення бездротових дисплеїв із підтримкою технології Miracast (лише в деяких моделях)**

Щоб розпізнати бездротовий дисплей із підтримкою технології Miracast і підключитися до нього, не виходячи з поточних програм, виконайте наведені нижче дії.

Щоб відкрити Miracast, виконайте наведені нижче дії.

**▲** На початковому екрані проведіть пальцем від правого краю, виберіть **Устройства** (Пристрої) і натисніть **Проект**, після чого дотримуйтеся вказівок на екрані.

— або $-$ 

Наведіть вказівник на правий верхній або нижній кут робочого столу чи початкового екрана Windows, щоб відобразити ключові кнопки, натисніть **Устройства** (Пристрої), а потім — **Проект** і виконайте вказівки на екрані.

# **6 Керування живленням**

**ПРИМІТКА.** Комп'ютер може бути оснащено кнопкою або перемикачем живлення. Термін "*кнопка живлення*" використовується в цьому посібнику на позначення всіх типів засобів керування живленням.

# **Завершення роботи (вимкнення) комп'ютера**

**ПОПЕРЕДЖЕННЯ.** Під час вимкнення комп'ютера всі незбережені дані буде втрачено.

Команда завершення роботи комп'ютера закриває всі програми, включно з операційною системою, після чого вимикаються дисплей і сам комп'ютер.

Завершуйте роботу комп'ютера за будь-яких із наведених нижче умов:

- У випадку під'єднання зовнішнього апаратного пристрою, який не підключається до порту USB;
- Якщо комп'ютер не використовуватиметься чи його буде від'єднано від зовнішнього джерела живлення на тривалий час.

Вимкнути комп'ютер можна за допомогою кнопки живлення. Однак рекомендується використовувати команду завершення роботи ОС Windows.

**ПРИМІТКА.** Якщо комп'ютер перебуває в режимі сну чи глибокого сну, спочатку слід вийти з відповідного режиму, натиснувши кнопку живлення, а потім завершити роботу комп'ютера.

- **1.** Збережіть роботу та закрийте всі відкриті програми.
- **2.** Наведіть вказівник на верхній правий чи нижній правий кут початкового екрана.
- **3.** Виберіть **Параметры** (Настройки), натисніть піктограму **Питание** (Живлення), а потім виберіть пункт **Завершение работы** (Завершити роботу).

— або $-$ 

Натисніть правою кнопкою миші кнопку "Пуск" у лівому нижньому куті екрана, виберіть **Завершение работы или выход из системы** (Завершити роботу або вийти), а потім — **Завершение работы** (Завершити роботу).

Якщо комп'ютер завис і стандартну процедуру завершення роботи застосувати неможливо, виконайте наведену нижче процедуру аварійного завершення роботи у вказаній послідовності.

- Натисніть клавіші ctrl+alt+delete. Натисніть піктограму **Питание** (Живлення), після чого виберіть **Завершение работы** (Завершити роботу).
- Натисніть і утримуйте кнопку живлення щонайменше 5 секунд.
- Від'єднайте комп'ютер від зовнішнього джерела живлення.
- Натисніть і утримуйте кнопку живлення протягом 15 секунд, щоб негайно вимкнути комп'ютер зі скиданням апаратного забезпечення.

# **Налаштування параметрів живлення**

## **Використання станів енергозбереження**

Режим сну ввімкнено за умовчанням.

Коли вмикається режим сну, індикатори живлення починають блимати, а екран очищується. Робота зберігається в пам'яті.

**ПОПЕРЕДЖЕННЯ.** Щоб зменшити ризик можливого зниження якості відтворення аудіо- та відеофайлів, втрати інформації або функціональних можливостей відтворення аудіо чи відео, не переводьте комп'ютер у режим сну під час зчитування з диска або зовнішньої картки пам'яті чи запису на ці пристрої.

**ПРИМІТКА.** Якщо комп'ютер перебуває в режимі сну, користувач не може здійснювати підключення до мережі або використовувати функції комп'ютера.

#### **Активація режиму сну та вихід із нього**

Якщо комп'ютер увімкнено, перехід до режиму сну можна здійснити одним із наведених нижче способів.

- Натисніть і відпустіть кнопку живлення.
- Наведіть вказівник на верхній чи нижній правий кут робочого столу чи початкового екрана Windows. Коли відкриється список ключових кнопок, натисніть **Параметры** (Настройки), потім піктограму **Питание** (Живлення) та виберіть **Спящий режим** (Режим сну).

Щоб вийти з режиму сну, натисніть і швидко відпустіть кнопку живлення.

Після виходу з режиму сну вмикаються індикатори живлення й можна продовжувати роботу з того місця, де ви зупинилися.

 $\Box^{\!\!\!\!2\!}\!/^{\!\!\!\!2\!}$  <mark>ПРИМІТКА.</mark> Якщо на вихід з режиму сну встановлено пароль, потрібно ввести пароль Windows, щоб відновити роботу.

### **Активація та вихід із режиму глибокого сну, ініційованого користувачем**

У розділі "Электропитание" (Електроживлення) можна увімкнути функцію переходу в режим глибокого сну з ініціативи користувача, а також змінити час очікування й інші параметри електроживлення. Для цього виконайте наведені нижче дії.

- **1.** На початковому екрані введіть электропитание і виберіть **Электропитание** (Електроживлення).
- **2.** На панелі зліва виберіть **Действие кнопки питания** (Вибрати дію для кнопки живлення).
- **3.** Натисніть **Изменить параметры, которые сейчас недоступны** (Змінити параметри, які зараз недоступні).
- **4.** В області **При нажатии кнопки включения питания компьютера** (Після натискання кнопки живлення) виберіть **Гибернация** (Режим глибокого сну).
- **5.** Натисніть **Сохранить изменения** (Зберегти зміни).

Щоб вийти з режиму глибокого сну, натисніть і швидко відпустіть кнопку живлення. Вмикаються індикатори живлення, і ви можете продовжити роботу з того місця, де зупинилися.

 $\mathbb{F}$  <mark>пРИМІТКА.</mark> Якщо на вихід із режиму глибокого сну встановлено пароль, потрібно ввести пароль Windows, щоб відновити роботу.

## <span id="page-48-0"></span>**Використання індикатора й параметрів живлення**

Індикатор живлення розміщено на робочому столі. Індикатор живлення дає змогу швидко отримати доступ до параметрів живлення та дізнатися про рівень заряду батареї, що залишився.

- Щоб відобразити поточний рівень заряду батареї, а також поточну схему живлення, наведіть вказівник миші на піктограму індикатора живлення на робочому столі Windows.
- Щоб отримати доступ до розділу "Електроживлення" або змінити схему живлення, натисніть піктограму відповідного індикатора та виберіть потрібний елемент у списку. На початковому екрані введіть электропитание і виберіть **Электропитание** (Електроживлення).

Різні піктограми індикатора живлення указують на те, від чого працює комп'ютер: від батареї чи від зовнішнього джерела живлення. Піктограма також відображає повідомлення, якщо заряд батареї досягнув низького чи критичного рівня.

#### **Установка захисного пароля для пробудження**

Щоб налаштувати комп'ютер на відображення запиту пароля під час виходу з режиму сну чи режиму глибокого сну, виконайте наведені нижче дії.

- **1.** На початковому екрані введіть электропитание і виберіть **Электропитание** (Електроживлення).
- **2.** На панелі зліва натисніть **Запрос пароля при пробуждении** (Запитати пароль під час пробудження).
- **3.** Натисніть **Изменить параметры, которые сейчас недоступны** (Змінити параметри, які зараз недоступні).
- **4.** Натисніть **Запрашивать пароль (рекомендуется)** (Запитувати пароль (рекомендовано)).

**ПРИМІТКА.** Якщо потрібно створити пароль облікового запису користувача або змінити поточний, натисніть **Создание или изменение пароля учетной записи пользователя** (Створити або змінити пароль облікового запису користувача), а потім дотримуйтеся вказівок на екрані. Якщо створювати або змінювати пароль облікового запису користувача немає потреби, перейдіть до пункту 5.

**5.** Натисніть **Сохранить изменения** (Зберегти зміни).

## **Використання живлення від батареї**

**УВАГА!** Щоб зменшити потенційний ризик виникнення небезпечних ситуацій, використовуйте батарею з комплекту постачання комп'ютера, запасну батарею, надану компанією HP, або сумісну батарею, придбану в компанії HP.

Якщо комп'ютер не під'єднано до зовнішнього джерела змінного струму, він працює від батареї. Строк служби батареї залежить від параметрів керування живленням, активних програм, яскравості дисплея, зовнішніх пристроїв, під'єднаних до комп'ютера, а також від інших факторів. Якщо комп'ютер підключено до джерела змінного струму, батарея заряджається, а вашій роботі у випадку припинення подачі електроенергії нічого не загрожує. Якщо батарея заряджена, а комп'ютер працює від зовнішнього джерела змінного струму, він почне працювати від батареї, якщо буде від'єднано адаптер змінного струму або припинено подачу живлення.

**ПРИМІТКА.** Якщо відключити змінний струм, яскравість дисплея автоматично зменшується для подовження строку служби батареї.

#### **Батарея із заводською пломбою**

Якщо потрібно перевірити стан батареї або вона швидко розряджається, запустіть функцію перевірки батареї в розділі довідки та технічної підтримки. Щоб отримати доступ до інформації про батарею, на початковому екрані введіть поддержка, виберіть програму **HP Support Assistant**, а потім — **Battery and performance** (Батарея та продуктивність). Якщо після перевірки батареї виявиться, що її слід замінити, зверніться до служби підтримки.

Користувачеві заборонено самостійно замінювати батарею в цьому продукті. Унаслідок таких дій гарантію може бути анульовано. Якщо батарея більше не тримає заряд, зв'яжіться зі службою підтримки.

Якщо термін експлуатації батареї закінчився, не викидайте її разом із побутовими відходами. Дотримуйтеся правил і норм утилізації батареї, прийнятих у вашому регіоні.

#### **Додаткові відомості про батарею**

Програма HP Support Assistant надає описані нижче засоби й інформацію про стан батареї. Щоб отримати доступ до інформації про батарею, виберіть на початковому екрані застосунок **HP Support Assistant**, а потім — розділ **Батарея и производительность** (Батарея і продуктивність).

- Інструмент перевірки батареї, що стежить за ефективністю використання батареї.
- Інформація про калібрування, керування живленням, належний догляд і зберігання для досягнення максимального терміну служби батареї.
- Інформація про типи батарей, технічні характеристики, експлуатаційні цикли та ємність.

Щоб отримати доступ до інформації про батарею, виконайте наведені нижче дії.

**▲** Щоб отримати доступ до інформації про батарею, виберіть на початковому екрані застосунок **HP Support Assistant**, а потім — розділ **Батарея и производительность** (Батарея і продуктивність).

#### **Використання інструмента перевірки батареї**

Застосунок HP Support Assistant надає інформацію про стан батареї, установленої в комп'ютері.

Щоб запустити інструмент перевірки батареї, виконайте наведені нижче дії.

**1.** Під'єднайте адаптер змінного струму до комп'ютера.

 $\mathbb{F}$  <mark>примітка.</mark> Для правильної роботи інструмента перевірки батареї комп'ютер має бути під'єднано до зовнішнього джерела живлення.

**2.** Щоб отримати доступ до інформації про батарею, виберіть на початковому екрані застосунок **HP Support Assistant**, а потім — розділ **Батарея и производительность** (Батарея і продуктивність).

Інструмент перевіряє правильність роботи батареї та її елементів і повідомляє результати перевірки.

#### **Відображення заряду батареї, що залишився**

**▲** Перемістіть вказівник до піктограми індикатора живлення в області сповіщень справа на панелі завдань.

#### **Досягнення максимального терміну роботи батареї**

Час розряджання батареї залежить від того, якими функціями пристрою ви користуєтеся, коли він працює за рахунок живлення батареї. Час роботи батареї поступово скорочується пропорційно зменшенню її ємності.

Поради щодо досягнення максимального терміну роботи батареї.

- Зменште яскравість дисплея.
- Виберіть параметр **Экономия энергии** (Економія енергії) у розділі "Электропитание" (Електроживлення).

#### **Керування низьким рівнем заряду**

У цьому розділі описуються попередження та системні повідомлення відповідно до заводських налаштувань. Деякі попередження та реакції системи на низький рівень заряду можна змінити, перейшовши до розділу керування електроживленням. Установлені таким чином властивості не впливають на роботу індикаторів.

На початковому екрані введіть питание (живлення), виберіть **Параметры** (Настройки), а потім — **Электропитание** (Електроживлення).

#### **Визначення низьких рівнів заряду батареї**

Якщо батарея, яка є єдиним джерелом живлення комп'ютера, досягла низького або критичного рівня заряду, відбувається таке:

Індикатор батареї (лише окремі моделі) указує на низький або критичний рівень заряду.

 $-\frac{1}{100}$ 

Піктограма індикатора живлення в області сповіщень відображає попередження про низький або критичний рівень заряду батареї.

**ПРИМІТКА.** Додаткову інформацію про індикатор живлення див. у розділі [Використання](#page-48-0) [індикатора](#page-48-0) й параметрів живлення на сторінці 39.

Якщо комп'ютер увімкнений або перебуває у режимі сну, він ненадовго залишається цьому режимі, після чого вимикається із втратою всіх незбережених даних.

#### **Вирішення проблеми низького рівня заряду батареї**

#### **Вирішення проблеми низького рівня заряду батареї, якщо доступне зовнішнє джерело живлення**

- **▲** Під'єднайте до комп'ютера один із наведених нижче пристроїв.
	- Адаптер змінного струму
	- Додаткова станція чи пристрій розширення
	- Додатковий адаптер живлення від компанії HP

#### **Вирішення проблеми низького рівня заряду батареї за умови відсутності джерела живлення**

Щоб вирішити проблему низького рівня заряду батареї за умови відсутності джерела живлення, збережіть свою роботу й вимкніть комп'ютер.

#### **Збереження заряду батареї**

- На початковому екрані введіть питание (живлення), виберіть **Параметры** (Настройки), а потім **Электропитание** (Електроживлення).
- У розділі "Электропитание" (Електроживлення) виберіть параметри, що забезпечують низьке енергоспоживання.
- Скасуйте бездротове з'єднання та підключення до локальної мережі (LAN), після чого вийдіть із програм модема, якщо вони не використовуються.
- Від'єднайте зовнішні пристрої, не під'єднані до зовнішнього джерела живлення, якщо вони не використовуються.
- Зупиніть, вимкніть або вийміть зовнішні картки пам'яті, якщо вони не використовуються.
- Зменшення яскравості екрана.
- У разі припинення роботи перейдіть до режиму сну чи вимкніть комп'ютер.

# **7 Зовнішні картки та пристрої**

# **Використання карток пам'яті Micro SD**

Додаткові картки пам'яті надають можливість безпечно зберігати інформацію. Вони є зручним засобом для спільного використання даних. Ці картки часто використовуються в цифрових камерах, які мають гніздо для цифрових карток пам'яті, кишенькових та інших комп'ютерах.

Щоб визначити формати карток пам'яті, які підтримуються комп'ютером, див. розділ [Знайомство](#page-13-0) з комп'ютером на [сторінці](#page-13-0) 4.

## **Вставляння картки пам'яті**

**ПОПЕРЕДЖЕННЯ.** Щоб зменшити ризик пошкодження рознімів картки пам'яті, докладайте мінімальні зусилля, вставляючи її.

- **1.** Візьміть цифрову картку етикеткою догори, розніми при цьому має бути направлено в бік комп'ютера.
- **2.** Вставте картку у пристрій для читання карток пам'яті Micro SD, а потім натисніть її, щоб зафіксувати у гнізді.

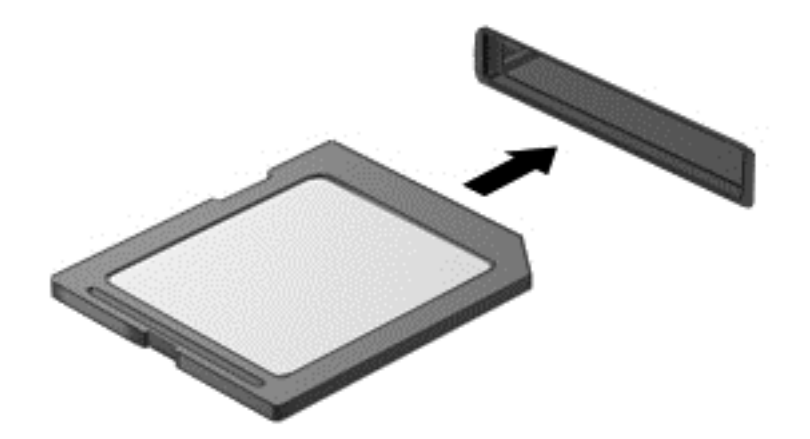

Коли система розпізнає пристрій, пролунає відповідний сигнал, а на екрані з'явиться меню параметрів.

## **Виймання картки пам'яті**

**ПОПЕРЕДЖЕННЯ.** Щоб зменшити ризик втрати даних або зависання системи, дотримуйтеся наведених нижче інструкцій щодо виймання цифрової картки.

- **1.** Збережіть дані та закрийте всі програми, пов'язані з карткою.
- **2.** Натисніть піктограму видалення обладнання в області сповіщень справа на панелі завдань. Далі дотримуйтеся вказівок на екрані.

**3.** Натисніть на картку **(1)**, а потім вийміть її із гнізда **(2)**.

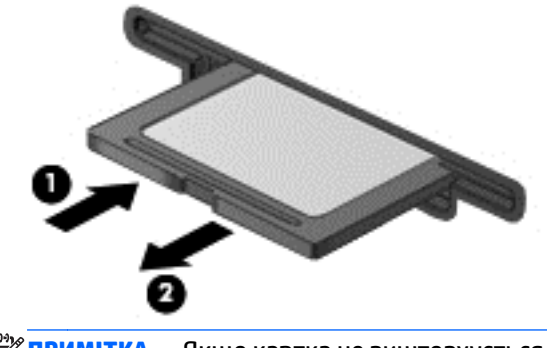

**ПРИМІТКА.** Якщо картка не виштовхується, витягніть її з гнізда.

# **Використання USB-пристрою**

USB — це апаратний інтерфейс, який можна використовувати для під'єднання до додаткового зовнішнього пристрою (наприклад, клавіатури USB, миші, дисковода, принтера, сканера або концентратора).

Деякі пристрої USB можуть потребувати встановлення додаткового програмного забезпечення, яке зазвичай постачається разом із ними. Щоб отримати додаткові відомості про програмне забезпечення для певних пристроїв, див. інструкції виробника. Ці інструкції на диску можуть входити до комплекту постачання програмного забезпечення чи бути розміщені на веб-сайті виробника.

Комп'ютер має щонайменше один USB-порт, який підтримує пристрої USB 1.0, 1.1, 2.0 та USB 3.0. Комп'ютер також може бути обладнано портом USB з можливістю заряджання, який постачає живлення для зовнішнього пристрою. Додатковий пристрій для підключення або концентратор USB дає змогу використовувати з комп'ютером додаткові порти USB.

## **Підключення USB-пристрою**

- **ПОПЕРЕДЖЕННЯ.** Щоб зменшити ризик пошкодження розніму USB, обережно під'єднуйте пристрій, не докладаючи надмірних зусиль.
	- **▲** Підключіть кабель USB пристрою до порту USB.

 $\Box^{\!\!\!\!2\!}\!/$  ПРИМІТКА. Ваш комп'ютер може відрізнятися від зображеного на ілюстраціях цього посібника.

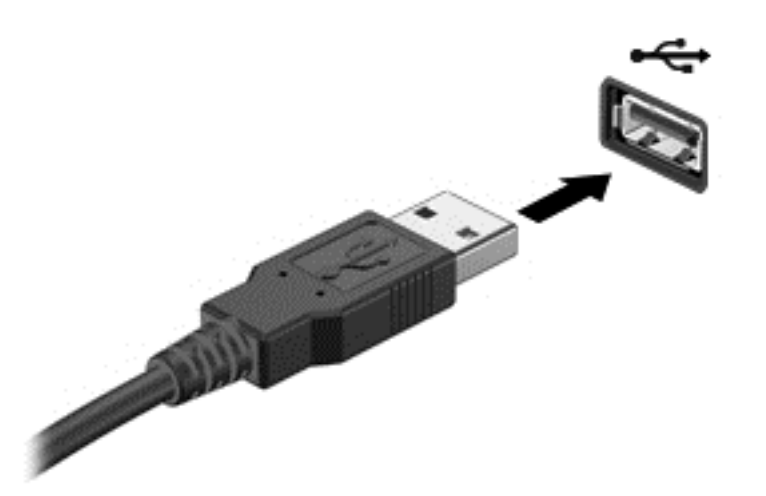

Коли пристрій буде розпізнано, пролунає звуковий сигнал.

 $\frac{m}{2}$  <mark>примітка.</mark> Під час першого підключення USB-пристрою в області сповіщень з'явиться повідомлення про те, що система розпізнала пристрій.

## **Від'єднання USB-пристрою**

**ПОПЕРЕДЖЕННЯ.** Щоб зменшити ризик пошкодження USB-розніму, під час виймання USB-пристрою не тягніть за кабель.

**ПОПЕРЕДЖЕННЯ.** Щоб зменшити ризик втрати даних чи зависання системи, дотримуйтеся наведеної нижче процедури для безпечного відключення USB-пристрою.

- **1.** Щоб відключити USB-пристрій, збережіть дані та закрийте всі програми, пов'язані з цим пристроєм.
- **2.** Клацніть піктограму видалення обладнання в області сповіщень у правій частині панелі завдань і дотримуйтеся вказівок на екрані.
- **3.** Видаліть пристрій.

# **Використання додаткових зовнішніх пристроїв**

**ПРИМІТКА.** Щоб отримати додаткову інформацію про необхідне програмне забезпечення та драйвери, а також про вибір потрібного порту для використання, див. документацію, надану виробником пристрою.

Щоб під'єднати зовнішній пристрій до комп'ютера, виконайте наведені нижче дії.

- **∕∆ попередження.** Щоб зменшити ризик пошкодження обладнання під час під'єднання пристрою з окремим живленням, переконайтеся, що пристрій вимкнено, а шнур живлення від'єднано.
	- **1.** Під'єднайте пристрій до комп'ютера.
	- **2.** Якщо ви під'єднуєте пристрій з окремим живленням, вставте шнур живлення в заземлену розетку змінного струму.
	- **3.** Вимкніть пристрій.

Щоб від'єднати зовнішній пристрій без окремого живлення, вимкніть пристрій, а потім відключіть його від комп'ютера. Щоб від'єднати зовнішній пристрій з окремим живленням, вимкніть пристрій і відключіть його від комп'ютера, а потім вийміть шнур живлення.

## **Використання додаткових зовнішніх дисків**

Знімні зовнішні диски надають користувачу додаткові можливості збереження інформації та доступу до неї. Для додавання диска USB його можна підключити до порту USB на комп'ютері.

**ПРИМІТКА.** Зовнішні пристрої USB для читання оптичних дисків (від HP) слід підключати до порту USB із живленням на комп'ютері.

Нижче наведено типи USB-дисків.

- Пристрій для читання дискет (1,44 Мб)
- Модуль жорсткого диска
- Зовнішній пристрій для читання оптичних дисків (CD, DVD та Blu-ray)
- модуль MultiBay

## **Використання гнізда підключення**

Це гніздо призначене для під'єднання до комп'ютера додаткового пристрою для підключення чи пристрою з портом розширення. Додатковий пристрій для підключення або пристрій із портом розширення дає змогу використовувати з комп'ютером додаткові порти та розніми.

**ПРИМІТКА.** Ці зображення можуть відрізнятися від вашого комп'ютера, додаткового пристрою для підключення чи пристрою з портом розширення. Див. зображення, які найбільше нагадують ваш додатковий пристрій для підключення чи пристрій із портом розширення.

Щоб під'єднати комп'ютер до пристрою підключення, виконайте наведені нижче дії:

**1.** Потягніть назовні кнопку під'єднання **(1)** на пристрої підключення, щоб відключити блокувальний механізм.

**2.** Зіставте затискачі для закріплення на пристрої підключення з гніздами на нижній частині комп'ютера, після чого опустіть комп'ютер в пристрій підключення **(2)**, доки він не зафіксується.

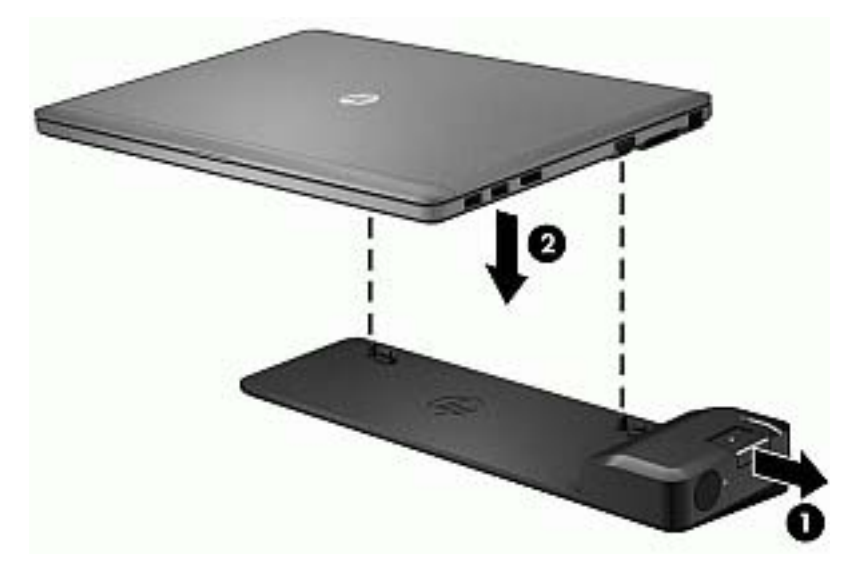

**3.** Натисніть кнопку під'єднання **(1)** на пристрої підключення, щоб зафіксувати комп'ютер в пристрої. Якщо комп'ютер повністю підключено, загориться індикатор підключення **(2)**.

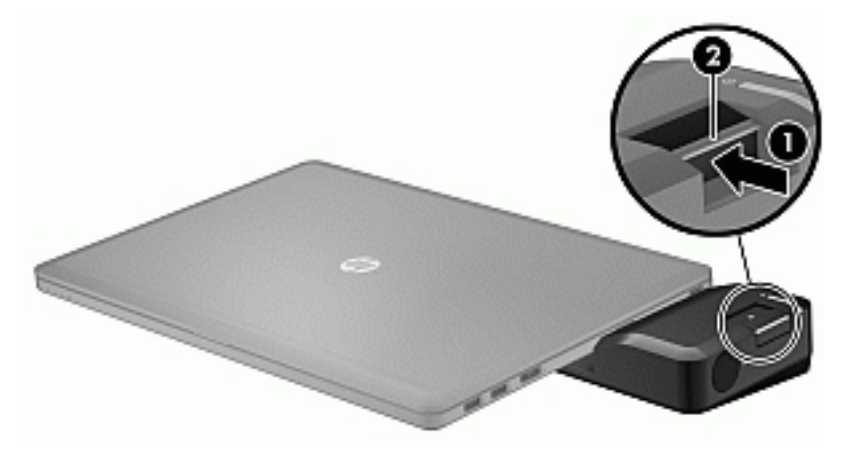

Щоб під'єднати пристрій із портом розширення до комп'ютера, виконайте наведені нижче дії.

**1.** Зіставте рознім кабелю пристрою із портом розширення із гніздом підключення на комп'ютері.

**2.** Вставте до кінця рознім кабелю пристрою із портом розширення у гніздо підключення на комп'ютері.

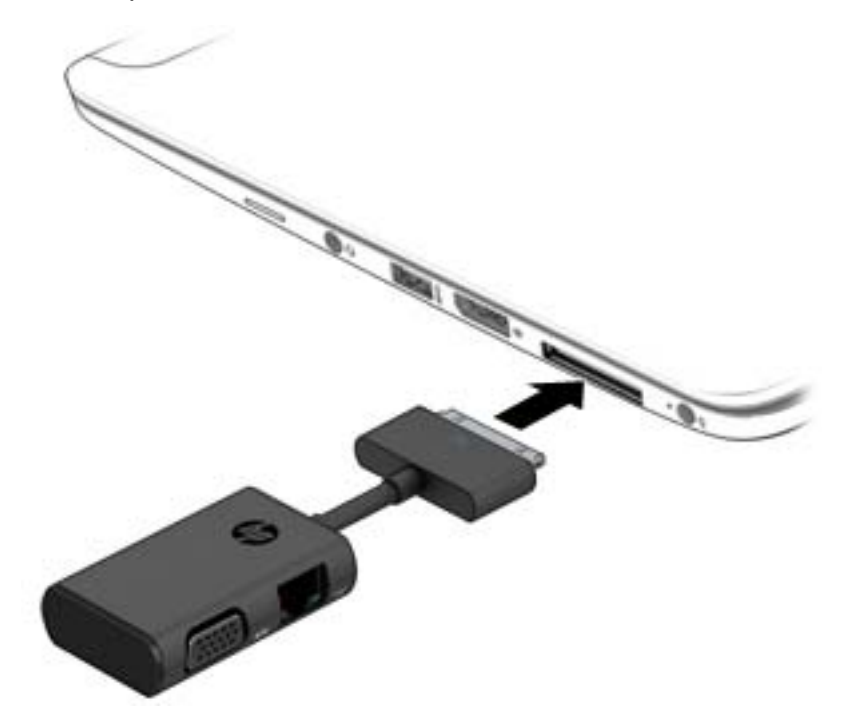

# **8 Диски**

## **Використання додаткових жорстких дисків (лише в деяких моделях)**

**ПОПЕРЕДЖЕННЯ.** Щоб уникнути втрати даних або зависання системи, виконайте наведені нижче дії.

Збережіть поточну роботу та вимкніть комп'ютер, перш ніж установлювати чи замінювати модуль пам'яті або жорсткий диск.

Якщо ви не впевнені, чи завершено роботу комп'ютера, увімкніть його, натиснувши кнопку живлення. Потім вимкніть комп'ютер за допомогою засобів операційної системи.

## **Підвищення швидкодії жорсткого диска**

#### **Використання утиліти дефрагментації диска**

Під час використання комп'ютера файли на жорсткому диску фрагментуються. Програма дефрагментації дисків збирає фрагментовані файли й папки на жорсткому диску, і таким чином система працює ефективніше.

**ПРИМІТКА.** Для твердотільних дисків виконувати дефрагментацію не потрібно.

Після запуску програма дефрагментації диска працює самостійно. Тривалість процесу може становити більше години, це залежить від розмірів жорсткого диска та кількості фрагментованих файлів. Запуск програми можна налаштувати на ніч або інший час, коли вам не потрібен доступ до комп'ютера.

Компанія HP рекомендує здійснювати дефрагментацію диска щонайменше раз на місяць. Можна налаштувати щомісячний запуск програми дефрагментації диска, але дефрагментацію комп'ютера вручну можна виконувати будь-коли.

Щоб запустити програму дефрагментації диска, виконайте наведені нижче дії.

- **1.** Підключіть комп'ютер до джерела живлення змінного струму.
- **2.** З **початкового екрана** введіть диск.
- **3.** Натисніть кнопку **Оптимизировать** (Оптимізувати).
- **ПРИМІТКА.** Для посилення рівня захисту комп'ютера в операційній системі Windows передбачена функція керування обліковими записами користувачів. Може з'явитися запит на дозвіл або пароль для виконання таких завдань, як інсталяція програмного забезпечення, запуск утиліт або зміна настройок Windows. Використовуйте HP Support Assistant. Щоб запустити застосунок **HP Support Assistant**, виберіть його на початковому екрані.

Щоб отримати додаткові відомості, див. довідку програми дефрагментації диска.

#### **Використання програми очищення диска**

Програма очищення диска здійснює пошук на жорсткому диску непотрібних файлів, які можна безпечно видалити, щоб звільнити місце на диску та зробити роботу комп'ютера ефективнішою.

Щоб запустити програму очищення диска, виконайте наведені нижче дії.

- **1.** На **початковому екрані** введіть диск, а потім виберіть **Uninstall apps to free up disk space** (Видалити програми для звільнення місця на диску).
- **2.** Дотримуйтеся вказівок на екрані.

# **9 Безпека**

# **Захист комп'ютера**

Стандартні функції безпеки, що надаються операційною системою й утилітою Computer Setup (Налаштування комп'ютера) (BIOS), яка працює окремо від Windows, можуть захистити особисті параметри та дані від різноманітних ризиків.

**ПРИМІТКА.** Заходи безпеки попереджують виникнення небезпечних ситуацій. Однак такі заходи не можуть повністю запобігти неправильному використанню комп'ютера чи його викраденню.

**|₩ ПРИМІТКА.** Перш ніж віддавати комп'ютер до сервісного центру, створіть резервну копію файлів, видаліть конфіденційні дані, а потім скасуйте всі параметри пароля.

∰<mark>≫ ПРИМІТКА.</mark> Деякі функції безпеки, описані в цьому розділі, можуть бути недоступні на комп'ютері.

<mark>† гу</mark> примітка. Цей комп'ютер підтримує Computrace, інтерактивну службу відстеження та відновлення, доступну в деяких регіонах. У разі викрадення комп'ютера Computrace може відстежити його місцезнаходження, щойно викрадач спробує підключитися до Інтернету. Щоб скористатися Computrace, потрібно придбати програмне забезпечення та оформити підписку на обслуговування. Щоб отримати відомості про замовлення програмного забезпечення Computrace, перейдіть на веб-сайт HP за адресою <http://www.hp.com>.

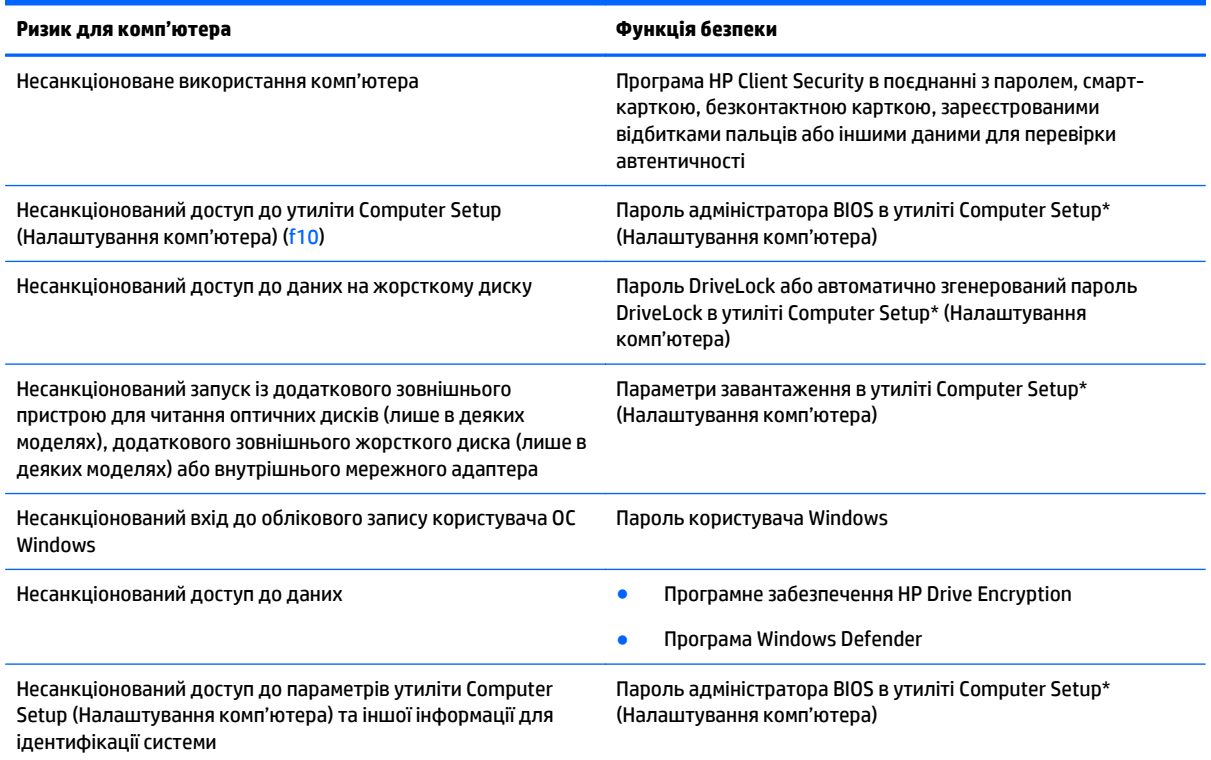

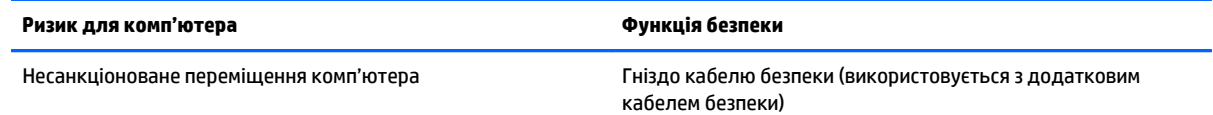

\*Computer Setup (Налаштування комп'ютера) — це утиліта, що зберігається в ПЗП та використовується навіть тоді, коли операційна система не працює чи не завантажується. Для навігації та вибору елементів в утиліті Computer Setup (Налаштування комп'ютера) можна використовувати вказівний пристрій (сенсорну панель, джойстик або USB-мишу) чи клавіатуру.

# **Використання паролів**

Пароль — це набір символів, який вибирається для захисту інформації на комп'ютері. Залежно від того, як потрібно керувати доступом до своєї інформації, можна встановити декілька типів паролів. Паролі можна встановлювати в операційній системі або в інстальованій на комп'ютері утиліті Computer Setup (Налаштування комп'ютера), яка працює окремо від Windows.

- Для призначення паролів DriveLock і адміністратора BIOS використовується утиліта Computer Setup (Налаштування комп'ютера), а керування цими паролями здійснюється за допомогою системи BIOS.
- Автоматично згенеровані паролі DriveLock активуються в утиліті Computer Setup (Налаштування комп'ютера).
- Паролі Windows можна встановити лише в операційній системі Windows.
- Якщо на комп'ютері установлено застосунок HP SpareKey і ви забули пароль адміністратора BIOS, налаштований в утиліті Computer Setup (Налаштування комп'ютера), для доступу до утиліти можна використати HP SpareKey.
- Якщо втратити обидва паролі (пароль користувача й основний пароль DriveLock), установлені в утиліті Computer Setup (Налаштування комп'ютера), жорсткий диск, захищений паролями, буде остаточно заблоковано, і його більше не можна буде використовувати.

Можна використовувати однаковий пароль для функції утиліти Computer Setup (Налаштування комп'ютера) і функції безпеки системи Windows. Можна також використовувати однаковий пароль для кількох функцій утиліти Computer Setup (Налаштування комп'ютера).

Скористайтеся наведеними нижче рекомендаціями для створення та збереження паролів.

- Під час створення пароля дотримуйтеся вимог програми.
- Не використовуйте однаковий пароль для кількох застосунків або веб-сайтів. Не використовуйте пароль Windows для будь-якого іншого застосунку чи веб-сайту.
- Використовуйте HP Client Security's Password Manager для збереження імен користувача та паролів для всіх веб-сайтів і застосунків. Якщо ви їх забудете, за допомогою цього засобу до них можна буде отримати доступ без загрози безпеці даних.
- Не зберігайте паролі у файлі на комп'ютері.

У наведених нижче таблицях перелічено найпоширеніші паролі адміністратора BIOS і Windows, а також описано їхні функції.

## **Установлення паролів в ОС Windows**

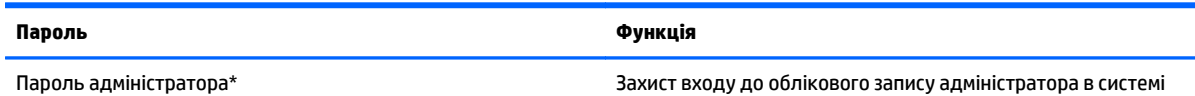

Windows.

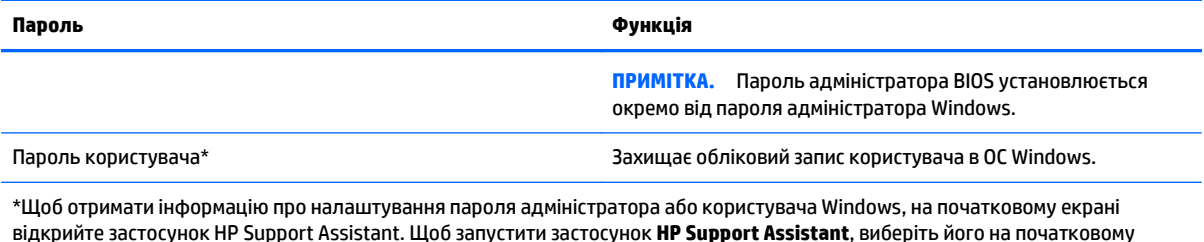

**Налаштування паролів в утиліті Computer Setup (Налаштування комп'ютера)**

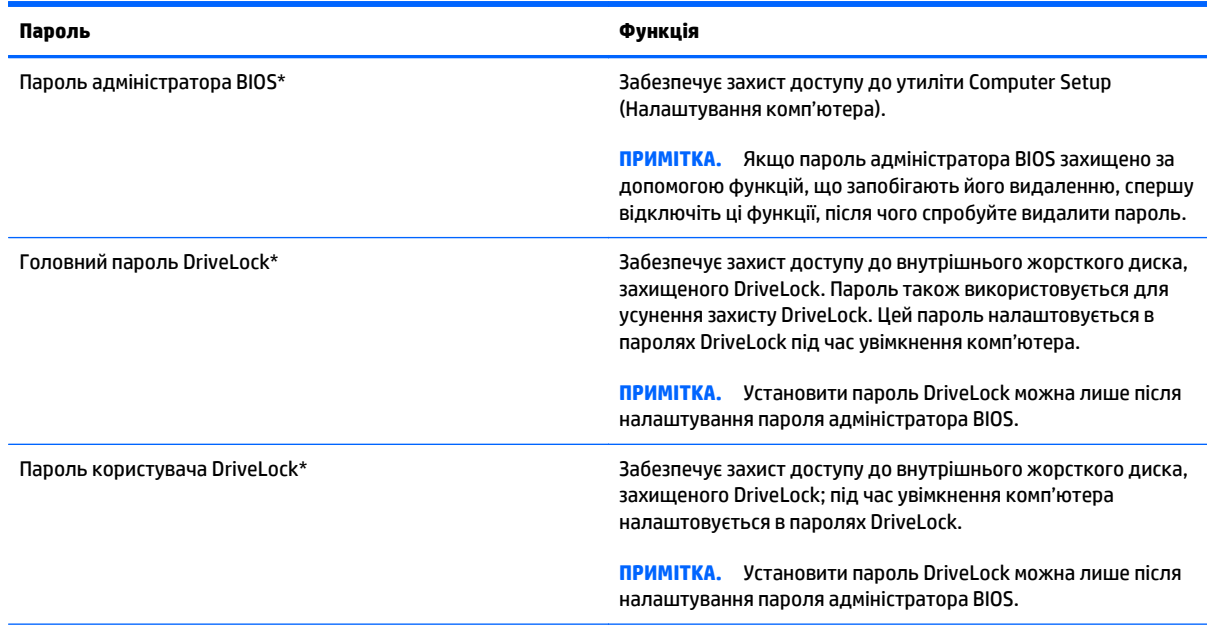

\*Щоб отримати детальну інформацію про кожен із цих паролів, див. наведені нижче розділи.

## **Керування паролем адміністратора BIOS**

екрані.

Щоб установити, змінити чи видалити цей пароль, виконайте наведені нижче дії.

#### **Налаштування пароля адміністратора BIOS**

- **1.** Увімкніть або перезавантажте комп'ютер, після чого натисніть клавішу esc, коли в нижній частині екрана відобразиться повідомлення "Press the ESC key for Startup Menu" (Натисніть клавішу esc для переходу до меню запуску).
- **2.** Щоб перейти до утиліти Computer Setup (Налаштування комп'ютера), натисніть клавішу f10.
- **3.** За допомогою вказівного пристрою або клавіш зі стрілками виберіть **Security** (Безпека) **> Setup BIOS Administrator Password** (Установити пароль адміністратора BIOS), а потім натисніть клавішу Enter.
- **4.** Коли відобразиться запит, введіть пароль.
- **5.** Коли відобразиться запит, введіть пароль ще раз для підтвердження.
- **6.** Щоб зберегти внесені зміни та вийти з утиліти Computer Setup (Налаштування комп'ютера), виберіть **Save** (Зберегти) і дотримуйтеся вказівок на екрані.

— або $-$ 

За допомогою клавіш зі стрілками виберіть **Main** (Головне меню) **> Save Changes and Exit** (Зберегти зміни та вийти), а потім натисніть клавішу Enter.

Зміни набудуть чинності після перезавантаження комп'ютера.

#### **Зміна пароля адміністратора BIOS**

- **1.** Увімкніть або перезавантажте комп'ютер, після чого натисніть клавішу esc, коли в нижній частині екрана відобразиться повідомлення "Press the ESC key for Startup Menu" (Натисніть клавішу esc для переходу до меню запуску).
- **2.** Щоб перейти до утиліти Computer Setup (Налаштування комп'ютера), натисніть клавішу f10.
- **3.** За допомогою вказівного пристрою або клавіш зі стрілками виберіть **Security** (Безпека) **> Change Password** (Змінити пароль), а потім натисніть клавішу Enter.
- **4.** Коли відобразиться запит, введіть поточний пароль.
- **5.** Коли відобразиться запит, введіть новий пароль ще раз для підтвердження.
- **6.** Щоб зберегти внесені зміни та вийти з утиліти Computer Setup (Налаштування комп'ютера), натисніть піктограму **Save** (Зберегти) в лівому нижньому куті, після чого дотримуйтеся вказівок на екрані.

— або $-$ 

За допомогою клавіш зі стрілками виберіть **Main** (Головне меню) **> Save Changes and Exit** (Зберегти зміни та вийти), а потім натисніть клавішу Enter.

Зміни набудуть чинності після перезавантаження комп'ютера.

#### **Видалення пароля адміністратора BIOS**

- **1.** Увімкніть або перезавантажте комп'ютер, після чого натисніть клавішу esc, коли в нижній частині екрана відобразиться повідомлення "Press the ESC key for Startup Menu" (Натисніть клавішу esc для переходу до меню запуску).
- **2.** Щоб перейти до утиліти Computer Setup (Налаштування комп'ютера), натисніть клавішу f10.
- **3.** За допомогою вказівного пристрою або клавіш зі стрілками виберіть **Security** (Безпека) **> Change Password** (Змінити пароль), а потім натисніть клавішу Enter.
- **4.** Коли відобразиться запит, введіть поточний пароль.
- **5.** Коли відобразиться запит нового пароля, залиште поле пустим і натисніть клавішу Enter.
- **6.** Прочитайте попередження. Щоб продовжити, натисніть **YES** (Так).
- **7.** Коли запит на введення нового пароля відобразиться знову, залиште поле пустим і натисніть клавішу Enter.
- **8.** Щоб зберегти внесені зміни та вийти з утиліти Computer Setup (Налаштування комп'ютера), натисніть піктограму **Save** (Зберегти) в лівому нижньому куті, після чого дотримуйтеся вказівок на екрані.

 $-$ або $-$ 

За допомогою клавіш зі стрілками виберіть **Main** (Головне меню) **> Save Changes and Exit** (Зберегти зміни та вийти), а потім натисніть клавішу Enter.

Зміни набудуть чинності після перезавантаження комп'ютера.

## **Введення пароля адміністратора BIOS**

Після появи підказки **Пароль администратора BIOS** Пароль адміністратора BIOS), введіть свій пароль (за допомогою клавіш, які використовувалися під час призначення пароля) і натисніть клавішу Enter. Після трьох невдалих спроб введення пароля адміністратора BIOS потрібно перезавантажити комп'ютер і повторити спробу.

## **Керування паролем DriveLock в утиліті Computer Setup (Налаштування комп'ютера)**

**ПОПЕРЕДЖЕННЯ.** Щоб запобігти пошкодженню диска, захищеного DriveLock, запишіть пароль користувача DriveLock та головний пароль DriveLock і тримайте їх подалі від комп'ютера. Якщо втратити обидва паролі DriveLock, жорсткий диск буде заблоковано, і він стане непридатним для використання.

Пароль DriveLock захищає від несанкціонованого доступу до вмісту жорсткого диска. Пароль DriveLock можна застосовувати лише для внутрішнього жорсткого диска комп'ютера. Щоб отримати доступ до жорсткого диска після встановлення захисту DriveLock, слід ввести пароль. Для доступу до диска за допомогою паролів DriveLock диск потрібно вставити в комп'ютер або підключити до додаткового реплікатора портів.

**ПРИМІТКА.** Щоб отримати доступ до функцій DriveLock, потрібно установити пароль адміністратора BIOS.

Для захисту внутрішнього жорсткого диска за допомогою DriveLock в утиліті Computer Setup (Налаштування комп'ютера) має бути встановлено пароль користувача та головний пароль. Зверніть увагу на наведені нижче зауваження щодо використання захисту DriveLock.

- Після встановлення пароля DriveLock для захисту жорсткого диска доступ до нього можна отримати, лише вводячи пароль користувача або головний пароль.
- Власником пароля користувача має бути постійний користувач жорсткого диска, захищеного функцією DriveLock. Власником головного пароля може бути системний адміністратор або постійний користувач.
- Пароль користувача та головний пароль можуть бути ідентичними.
- Пароль користувача або головний пароль можна видалити, лише знявши захист DriveLock із жорсткого диска. Захист DriveLock можна зняти тільки за допомогою головного пароля.

### **Установлення пароля DriveLock**

Щоб установити пароль DriveLock в утиліті Computer Setup (Налаштування комп'ютера), виконайте наведені нижче дії.

- **1.** Увімкніть комп'ютер, після чого натисніть клавішу esc, доки в нижній частині екрана відображатиметься повідомлення "Press the ESC key for Startup Menu" (Натисніть клавішу ESC для переходу до початкового меню).
- **2.** Щоб перейти до утиліти Computer Setup (Налаштування комп'ютера), натисніть клавішу f10.
- **3.** За допомогою вказівного пристрою або клавіш зі стрілками виберіть **Security** (Безпека) **> Hard Drive Tools** (Інструменти жорсткого диску) **> DriveLock** (Генерування паролю DriveLock), а потім натисніть клавішу Enter.
- **4.** Натисніть Set DriveLock Password (Установити пароль DriveLock) (загальний).
- **5.** Введіть пароль адміністратора BIOS і натисніть клавішу Enter.
- **6.** За допомогою вказівного пристрою або клавіш зі стрілками виберіть жорсткий диск, для якого потрібно налаштувати захист, і натисніть клавішу Enter.
- **7.** Прочитайте попередження. Щоб продовжити, натисніть **YES** (Так).
- **8.** Коли відобразиться запит, введіть основний пароль і натисніть клавішу Enter.
- **9.** Коли відобразиться запит, знову введіть основний пароль для підтвердження та натисніть клавішу Enter.
- **10.** Коли відобразиться запит, введіть пароль користувача та натисніть клавішу Enter.
- **11.** Коли відобразиться запит, знову введіть пароль користувача для підтвердження та натисніть клавішу Enter.
- **12.** Для підтвердження захисту DriveLock у вибраному жорсткому диску в полі підтвердження введіть DriveLock, після чого натисніть Enter.

**|₩ примітка. П**оле підтвердження пароля DriveLock чутливе до регістру.

**13.** Щоб зберегти внесені зміни та вийти з утиліти Computer Setup (Налаштування комп'ютера), натисніть піктограму **Save** (Зберегти) в лівому нижньому куті, після чого дотримуйтеся вказівок на екрані.

— або $-$ 

За допомогою клавіш зі стрілками виберіть **Main** (Головне меню) **> Save Changes and Exit** (Зберегти зміни та вийти), а потім натисніть клавішу Enter.

Зміни набудуть чинності після перезавантаження комп'ютера.

#### **Введення пароля DriveLock**

Переконайтеся, що жорсткий диск знаходиться в комп'ютері (а не в додатковому пристрої для підключення чи зовнішньому пристрої MultiBay).

Після появи запита **DriveLock Password** (Пароль DriveLock) введіть свій пароль користувача або головний пароль (для цього скористайтеся клавішами, які використовувалися під час призначення пароля) і натисніть клавішу Enter.

Після двох невдалих спроб введення пароля потрібно перезавантажити комп'ютер і повторити спробу.

## **Зміна пароля DriveLock**

Щоб змінити пароль DriveLock в утиліті Computer Setup (Налаштування комп'ютера), виконайте наведені нижче дії.

- **1.** Увімкніть комп'ютер, після чого натисніть клавішу esc, доки в нижній частині екрана відображатиметься повідомлення "Press the ESC key for Startup Menu" (Натисніть клавішу ESC для переходу до початкового меню).
- **2.** Щоб перейти до утиліти Computer Setup (Налаштування комп'ютера), натисніть клавішу f10.
- **3.** За допомогою вказівного пристрою або клавіш зі стрілками виберіть **Security** (Безпека) **> Hard Drive Tools** (Інструменти жорсткого диску) **> DriveLock** (Генерування паролю DriveLock), а потім натисніть клавішу Enter.
- **4.** Введіть пароль адміністратора BIOS і натисніть клавішу Enter.
- **5.** За допомогою вказівного пристрою або клавіш зі стрілками виберіть Set DriveLock Password (Установити пароль DriveLock) і натисніть клавішу Enter.
- **6.** За допомогою клавіш зі стрілками виберіть внутрішній жорсткий диск і натисніть клавішу Enter.
- **7.** За допомогою вказівного пристрою або клавіш зі стрілками виберіть **Change Password** (Змінити пароль).
- **8.** Коли відобразиться запит, введіть поточний пароль і натисніть клавішу Enter.
- **9.** Коли відобразиться запит, введіть новий пароль і натисніть клавішу Enter.
- **10.** Коли відобразиться запит, знову введіть новий пароль для підтвердження та натисніть клавішу Enter.
- **11.** Щоб зберегти внесені зміни та вийти з утиліти Computer Setup (Налаштування комп'ютера), натисніть піктограму **Save** (Зберегти) в лівому нижньому куті, після чого дотримуйтеся вказівок на екрані.
	- або $-$

За допомогою клавіш зі стрілками виберіть **Main** (Головне меню) **> Save Changes and Exit** (Зберегти зміни та вийти), а потім натисніть клавішу Enter.

Зміни набудуть чинності після перезавантаження комп'ютера.

## **Зняття захисту DriveLock**

Щоб вимкнути захист DriveLock в утиліті Computer Setup (Налаштування комп'ютера), виконайте наведені нижче дії.

- **1.** Увімкніть комп'ютер, після чого натисніть клавішу esc, доки в нижній частині екрана відображатиметься повідомлення "Press the ESC key for Startup Menu" (Натисніть клавішу ESC для переходу до початкового меню).
- **2.** Щоб перейти до утиліти Computer Setup (Налаштування комп'ютера), натисніть клавішу f10.
- **3.** За допомогою вказівного пристрою або клавіш зі стрілками виберіть **Security** (Безпека) **> Hard Drive Tools** (Інструменти жорсткого диску) **> DriveLock** (Генерування паролю DriveLock), а потім натисніть клавішу Enter.
- **4.** Введіть пароль адміністратора BIOS і натисніть клавішу Enter.
- **5.** За допомогою вказівного пристрою або клавіш зі стрілками виберіть **Set DriveLock Password** (Установити пароль DriveLock) і натисніть клавішу Enter.
- **6.** За допомогою вказівного пристрою або клавіш зі стрілками виберіть внутрішній жорсткий диск, після чого натисніть клавішу Enter.
- **7.** За допомогою вказівного пристрою або клавіш зі стрілками виберіть **Disable protection** (Вимкнути захист).
- **8.** Введіть основний пароль і натисніть клавішу Enter.
- **9.** Щоб зберегти внесені зміни та вийти з утиліти Computer Setup (Налаштування комп'ютера), виберіть **Save** (Зберегти) і дотримуйтеся вказівок на екрані.

— або $-$ 

За допомогою клавіш зі стрілками виберіть **Main** (Головне меню) **> Save Changes and Exit** (Зберегти зміни та вийти), а потім натисніть клавішу Enter.

Зміни набудуть чинності після перезавантаження комп'ютера.

## **Використання функції автоматичного генерування паролю DriveLock в утиліті Computer Setup (Налаштування комп'ютера)**

У середовищі з кількома користувачами можна встановити пароля для функції автоматичного захисту DriveLock. Після ввімкнення функції автоматичного захисту DriveLock для вас буде створено довільний пароль користувача й головний пароль DriveLock. Коли будь-який користувач підтвердить право доступу за допомогою пароля цей довільний пароль користувача і головний пароль DriveLock використовуватимуться для розблокування диска.

**ПРИМІТКА.** Щоб отримати доступ до функцій автоматичного генерування паролю DriveLock, потрібно установити пароль адміністратора BIOS.

#### **Введення автоматично згенерованого пароля DriveLock**

Щоб увімкнути функцію автоматичного захисту DriveLock за допомогою утиліти Computer Setup (Налаштування комп'ютера), виконайте наведені нижче дії.

- **1.** Увімкніть або перезавантажте комп'ютер, після чого натисніть клавішу esc, коли в нижній частині екрана відобразиться повідомлення "Press the ESC key for Startup Menu" (Натисніть клавішу esc для переходу до меню запуску).
- **2.** Щоб перейти до утиліти Computer Setup (Налаштування комп'ютера), натисніть клавішу f10.
- **3.** За допомогою вказівного пристрою або клавіш зі стрілками виберіть **Security** (Безпека) **> Hard Drive Tools (Інструменти жорсткого диску) > Automatic DriveLock** (Автоматичне генерування паролю DriveLock), а потім натисніть клавішу Enter.
- **4.** Введіть пароль адміністратора BIOS і натисніть клавішу Enter.
- **5.** За допомогою вказівного пристрою або клавіш зі стрілками виберіть внутрішній жорсткий диск, після чого натисніть клавішу Enter.
- **6.** Прочитайте попередження. Щоб продовжити, натисніть **YES** (Так).
- **7.** Щоб зберегти внесені зміни та вийти з утиліти Computer Setup (Налаштування комп'ютера), виберіть **Save** (Зберегти) і дотримуйтеся вказівок на екрані.

— або $-$ 

За допомогою клавіш зі стрілками виберіть **Main** (Головне меню) **> Save Changes and Exit** (Зберегти зміни та вийти), а потім натисніть клавішу Enter.

#### **Видалення захисту Automatic DriveLock**

Щоб вимкнути захист DriveLock в утиліті Computer Setup (Налаштування комп'ютера), виконайте наведені нижче дії.

- **1.** Увімкніть або перезавантажте комп'ютер, після чого натисніть клавішу esc, коли в нижній частині екрана відобразиться повідомлення "Press the ESC key for Startup Menu" (Натисніть клавішу esc для переходу до меню запуску).
- **2.** Щоб перейти до утиліти Computer Setup (Налаштування комп'ютера), натисніть клавішу f10.
- **3.** За допомогою вказівного пристрою або клавіш зі стрілками виберіть **Security** (Безпека) **> Hard Drive Tools (Інструменти жорсткого диску) > Automatic DriveLock** (Автоматичне генерування паролю DriveLock), а потім натисніть клавішу Enter.
- **4.** Введіть пароль адміністратора BIOS і натисніть клавішу Enter.
- **5.** За допомогою вказівного пристрою або клавіш зі стрілками виберіть внутрішній жорсткий диск, після чого натисніть клавішу Enter.
- **6.** За допомогою вказівного пристрою або клавіш зі стрілками виберіть **Disable protection** (Вимкнути захист).
- **7.** Щоб зберегти внесені зміни та вийти з утиліти Computer Setup (Налаштування комп'ютера), натисніть піктограму **Save** (Зберегти) в лівому нижньому куті, після чого дотримуйтеся вказівок на екрані.

— або $-$ 

За допомогою клавіш зі стрілками виберіть **Main** (Головне меню) **> Save Changes and Exit** (Зберегти зміни та вийти), а потім натисніть клавішу Enter.

# **Використання антивірусного програмного забезпечення**

Під час використання комп'ютера для доступу до електронної пошти, мережі або Інтернету виникає загроза враження комп'ютерними вірусами. Комп'ютерні віруси можуть виводити з ладу операційну систему, програми, утиліти, а також перешкоджати їх нормальній роботі.

Антивірусне програмне забезпечення може виявити більшість вірусів, знищити їх і в більшості випадків відновити пошкоджені дані. Щоб забезпечити постійний захист від нових вірусів, потрібно регулярно оновлювати антивірусне програмне забезпечення.

На комп'ютері попередньо установлено програму захисту Windows Defender. Для надійного захисту комп'ютера наполегливо рекомендуємо використовувати антивірусну програму.

Щоб отримати додаткову інформацію про комп'ютерні віруси, відкрийте застосунок HP Support Assistant. Щоб запустити застосунок **HP Support Assistant**, виберіть його на початковому екрані.

## **Використання брандмауера**

Брандмауери використовуються для того, щоб запобігти несанкціонованому доступу до системи або мережі. Брандмауером може бути програма, інстальована на комп'ютері та/або в мережі чи рішення, що поєднує як апаратне, так і програмне забезпечення.

Існує два типи брандмауерів.

- Локальний брандмауер програмне забезпечення, що захищає лише комп'ютер, на якому його встановлено.
- Мережний брандмауер встановлюється між DSL- або кабельним модемом і домашньою мережею, що дає змогу захистити всі комп'ютери в мережі.

Брандмауер, установлений у системі, відстежує всі дані, що надходять до системи та надсилаються з неї, відповідно до параметрів безпеки, вибраних користувачем. Якщо дані не відповідають цим критеріям, вони блокуються.

На комп'ютері або мережному обладнанні вже може бути інстальовано брандмауер. Якщо його не встановлено, доступне програмне забезпечення брандмауера.

 $\mathbb{F}^{\mathscr{B}}$  **ПРИМІТКА.** У деяких випадках брандмауер може блокувати доступ до інтернет-ігор, заважати роботі принтера чи передачі файлів у мережі, а також блокувати авторизовані вкладення електронної пошти. Щоб тимчасово вирішити подібну проблему, вимкніть брандмауер, виконайте потрібні завдання та ввімкніть його знову. Щоб остаточно вирішити проблему, змініть параметри брандмауера.

# **Інсталяція критичних оновлень безпеки**

**ПОПЕРЕДЖЕННЯ.** Корпорація Microsoft® надсилає сповіщення про доступність критичних оновлень. Щоб захистити комп'ютер від порушень системи захисту й вірусів, інсталюйте критичні оновлення від корпорації Microsoft, щойно отримаєте сповіщення.

Можна ввімкнути автоматичну інсталяцію оновлень. Для цього на початковому екрані введіть панель управления (панель керування) і виберіть **Панель управления** (Панель керування). Виберіть **Система и безопасность** (Система та безпека), а потім — **Центр обновления Windows** (Центр оновлення Windows) і **Изменить параметры** (Змінити параметри), після чого дотримуйтеся вказівок на екрані.

## **Використання програми HP Client Security (лише на деяких моделях)**

На комп'ютері попередньо встановлено програмне забезпечення HP Client Security. Доступ до цього програмного забезпечення можна отримати через піктограму HP Client Security на початковому екрані, піктограму HP Client Security в області сповіщень справа на панелі завдань або з панелі керування Windows. Вона пропонує функції безпеки, які допоможуть захистити комп'ютер, мережі та критично важливі дані від несанкціонованого доступу. Щоб отримати додаткові відомості, див. довідку програми HP Client Security.

# **Установлення додаткового кабелю безпеки**

**| <mark>"</mark> ПРИМІТКА.** Кабель безпеки служить як застережний засіб, проте він не завжди може захистити комп'ютер від неналежного використання чи крадіжки.

∰<mark>227 ПРИМІТКА.</mark> Гніздо кабелю безпеки на комп'ютері може дещо відрізнятися від зображеного на ілюстрації в цьому розділі. Щоб дізнатися, де саме на комп'ютері розміщено гніздо кабелю безпеки, див. розділ [Знайомство](#page-13-0) з комп'ютером на сторінці 4.

- **1.** Зробіть петлю з кабелю безпеки навколо потрібного об'єкта.
- **2.** Вставте ключ **(1)** у замок кабелю **(2)**.
- **3.** Вставте замок кабелю в гніздо кабелю безпеки на комп'ютері **(3)**, після чого закрийте замок кабелю за допомогою ключа.

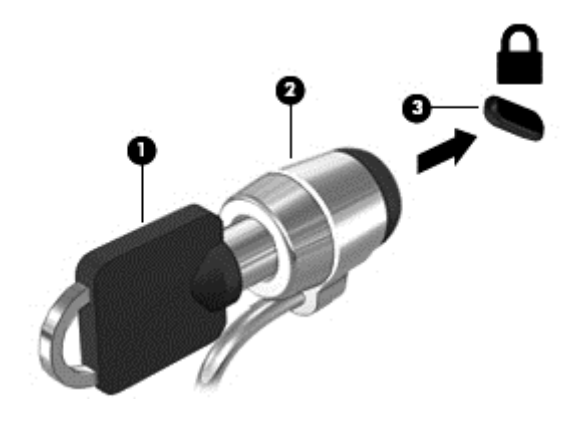

## **Використання пристрою для читання відбитків пальців**

Деякі моделі комп'ютерів обладнано вбудованим пристроєм для читання відбитків пальців. Для використання пристрою для читання відбитків пальців слід зареєструвати свої відбитки в диспетчері облікових даних HP Client Security. Див. довідку програми HP Client Security.

Після реєстрації відбитків пальців у застосунку Credential Manager можна використовувати програму HP Client Security's Password Manager для зберігання та введення імен користувача та паролів у підтримуваних застосунках і на веб-сайтах.

## **Визначення місцезнаходження пристрою для читання відбитків пальців**

Пристрій для читання відбитків пальців є невеликим металевим датчиком і на комп'ютері може бути розташований в таких місцях:

- Біля нижньої частини сенсорної панелі;
- Праворуч від клавіатури;
- Зверху праворуч від дисплея;
- Ліворуч від дисплея.

Залежно від моделі комп'ютера пристрій для читання відбитків пальців може бути розташовано горизонтально або вертикально. В обох випадках слід проводити пальцем перпендикулярно до металевого датчика. У розділі [Знайомство](#page-13-0) з комп'ютером на сторінці 4 вказано розміщення пристрою для читання відбитків пальців на цьому комп'ютері.
# <span id="page-72-0"></span>**10 Технічне обслуговування**

# **Очищення комп'ютера**

Для очищення комп'ютера використовуйте наведені нижче засоби.

- Диметилбензиламонію хлорид із максимальною концентрацією 0,3%. (Наприклад, одноразові серветки, які доступні в широкому асортименті).
- Рідина для очищення скляних поверхонь без спирту.
- Неконцентрований розчин води з милом.
- Суха мікроволокниста тканина або замша (непромащена тканина, яка не електризується).
- Серветки з тканини, що не електризується.

**ПОПЕРЕДЖЕННЯ.** Уникайте використання агресивних розчинників для очищення, оскільки вони можуть пошкодити поверхню комп'ютера. Якщо ви не впевнені, чи безпечний певний продукт для очищення комп'ютера, необхідно ознайомитись із вмістом продукту. Якщо до його складу входить спирт, ацетон, нашатирний спирт, дихлорметан і вуглеводні, цей засіб не слід використовувати.

Волокнисті матеріали (наприклад, паперові серветки) можуть залишити подряпини на комп'ютері. З часом у подряпинах можуть накопичуватися рештки бруду та очисних засобів.

#### **Процедури очищення**

Дотримуйтеся процедур, зазначених у цьому розділі, щоб безпечно очистити комп'ютер.

**УВАГА!** Щоб запобігти ураженню електричним струмом або пошкодженню компонентів, не очищуйте комп'ютер, коли його ввімкнено.

Вимкніть комп'ютер.

Від'єднайте зовнішнє джерело живлення.

Від'єднайте всі підключені зовнішні пристрої.

**ПОПЕРЕДЖЕННЯ.** Щоб не пошкодити внутрішні компоненти, не розпилюйте очисні засоби безпосередньо на поверхню комп'ютера. Краплі очисної рідини на поверхні можуть пошкодити внутрішні компоненти комп'ютера.

#### **Очищення дисплея (настільні комп'ютери та ноутбуки)**

Обережно протріть дисплей м'якою безворсовою тканиною, попередньо змочивши її рідиною для очищення скляних поверхонь, що *не містить спирту*. Перш ніж закрити дисплей, переконайтеся, що його поверхня суха.

#### **Очищення бічних панелей і кришки**

Для очищення бічних панелей і кришки використовуйте м'яку мікроволокнисту тканину чи замшу, змочивши її в одному з перелічених вище очисних розчинів, або скористайтеся прийнятними одноразовими серветками.

**ПРИМІТКА.** Під час очищення кришки комп'ютера усувайте пил і залишки бруду, протираючи його круговими рухами.

## **Очищення сенсорної панелі, клавіатури та миші**

**УВАГА!** Для уникнення ризику ураження електричним струмом або пошкодження внутрішніх компонентів не користуйтеся насадками пилососа для очищення клавіатури. Використання пилососа може призвести до накопичення побутового сміття на поверхні клавіатури.

**ПОПЕРЕДЖЕННЯ.** Стежте за тим, щоб рідина не потрапляла у простір між клавішами. Це може призвести до пошкодження внутрішніх компонентів.

- Для очищення сенсорної панелі, клавіатури або миші використовуйте м'яку мікроволокнисту тканину чи замшу, змочивши її в одному з перелічених вище очисних розчинів, або скористайтеся прийнятними одноразовими серветками.
- Щоб запобігти залипанню клавіш і видалити пил, волокна та дрібні часточки сміття з-під них, скористайтеся балончиком стиснутого повітря з подовжувачем.

# <span id="page-74-0"></span>**Оновлення програм і драйверів**

Компанія HP рекомендує регулярно оновлювати програми та драйвери до останніх версій. Перейдіть на сторінку [http://www.hp.com/support,](http://www.hp.com/support) щоб завантажити останні версії. Можна також зареєструватися, щоб отримувати автоматичні сповіщення про доступні оновлення.

# **Використання інструмента SoftPaq Download Manager**

HP SoftPaq Download Manager (SDM) — інструмент, який надає швидкий доступ до інформації SoftPaq для бізнес-комп'ютерів HP без запиту номера SoftPaq. Використовуючи цей інструмент, ви можете легко здійснити пошук пакетів SoftPaq, а потім завантажити та розпакувати їх.

Принцип дії SoftPaq Download Manager полягає в читанні та завантаженні файлу бази даних, опублікованого на FTP-сайті HP, що містить модель комп'ютера та дані SoftPaq. SoftPaq Download Manager дає змогу вказати одну або більше моделей комп'ютера для визначення того, які пакети SoftPaq доступні для завантаження.

SoftPaq Download Manager перевіряє FTP-сайт HP на предмет оновлень бази даних і програмного забезпечення. У разі визначення оновлень вони завантажуються та автоматично застосовуються.

SoftPaq Download Manager доступний на веб-сайті HP. Щоб скористатися SoftPaq Download Manager для завантаження пакетів SoftPaq, потрібно спершу завантажити та інсталювати програму. Перейдіть на веб-сайт HP за веб-адресою [http://www.hp.com/go/sdm,](http://www.hp.com/go/sdm) після чого дотримуйтесь інструкцій щодо завантаження та встановлення SoftPaq Download Manager.

Щоб завантажити пакети SoftPaq, виконайте наведені нижче дії.

**▲** З початкового екрана введіть s. У полі пошуку введіть softpaq, а потім виберіть HP SoftPaq Download Manager. Дотримуйтесь інструкцій щодо завантаження пакетів SoftPaq.

**ПРИМІТКА.** Якщо з'явиться запит від програми керування обліковими записами користувача, натисніть кнопку **Yes** (Так).

# **11 Резервне копіювання та відновлення**

Щоб захистити свої дані, використовуйте функцію резервного копіювання та відновлення Windows. З її допомогою можна створити резервні копії окремих файлів і папок чи всього жорсткого диска, створити точки для відновлення системи та спеціальний носій (лише в деяких моделях), використовуючи для цього встановлений пристрій для читання оптичних дисків (лише в деяких моделях) або додатковий зовнішній пристрій для читання оптичних дисків. У випадку відмови системи можна використовувати резервні файли для відновлення вмісту комп'ютера.

На початковому екрані введіть восстановление (відновлення), натисніть **Параметры** (Настройки), а потім виберіть потрібний параметр зі списку відображених.

**ПРИМІТКА.** Щоб отримати детальні інструкції стосовно використання різноманітних параметрів резервного копіювання та відновлення, знайдіть відповідні теми в розділі довідки та технічної підтримки Windows.

У разі нестабільної роботи системи компанія HP рекомендує роздрукувати процедури відновлення та зберегти їх для подальшого використання.

**|₩<mark>7</mark>22 ПРИМІТКА.** Для посилення рівня захисту комп'ютера в операційній системі Windows передбачена функція керування обліковими записами користувачів. Може з'явитися запит на дозвіл або пароль для виконання таких завдань, як інсталяція програмного забезпечення, запуск утиліт або зміна настройок Windows. Додаткову інформацію див. у розділі довідки та технічної підтримки Windows.

# **Створення резервних копій даних**

Ступінь відновлення після відмови системи залежить від якості останньої резервної копії. Носій для відновлення системи та початкову резервну копію слід створити одразу ж після першого настроювання системи. Після додавання нових програм і файлів даних слід продовжувати регулярно створювати резервні копії системи, щоб мати надійну копію на випадок її пошкодження.

Щоб отримати додаткову інформацію про функції резервного копіювання Windows, див. розділ довідки та технічної підтримки Windows.

# **Виконання відновлення системи**

У разі відмови або нестабільної роботи системи в комп'ютері передбачено наведені нижче засоби відновлення файлів.

- Засоби відновлення Windows. Для відновлення даних із резервних копій можна скористатися функцією резервного копіювання та відновлення Windows. Окрім того, для усунення проблем, які можуть перешкоджати правильному завантаженню Windows, можна скористатись автовідновленням Windows.
- Засоби відновлення f11. Для відновлення початкового образу жорсткого диска можна скористатися засобами відновлення f11. Цей образ містить операційну систему Windows і встановлені на заводі програми.

<span id="page-76-0"></span>**ПРИМІТКА.** Якщо не вдається завантажити (запустити) комп'ютер та скористатися раніше створеними дисками відновлення системи (лише в деяких моделях), потрібно придбати носій з операційною системою Windows 8 для перезавантаження комп'ютера та відновлення операційної системи. Додаткові відомості див. у розділі [Використання](#page-77-0) носія з операційною системою Windows (не входить до комплекту [постачання](#page-77-0)) на сторінці 68.

## **Використання засобів відновлення Windows**

Щоб відновити інформацію з попередньо створених архівних копій, дотримуйтеся детальних інструкцій щодо відновлення файлів і папок. Інструкції наведено в розділі довідки та технічної підтримки Windows.

Щоб відтворити інформацію за допомогою автовідновлення, виконайте наведені нижче дії.

**ПОПЕРЕДЖЕННЯ.** Деякі параметри засобу відновлення запуску можуть призвести до повного видалення вмісту жорсткого диска та його повторного форматування. Усі створені файли та все програмне забезпечення, встановлене на комп'ютері, видаляється назавжди. Після завершення повторного форматування буде виконано процес відновлення операційної системи, а також дисків, програмного забезпечення й утиліт, що містяться в резервній копії, з якої виконується відновлення.

- **1.** Якщо можливо, створіть резервні копії всіх особистих файлів.
- **2.** За можливості перевірте наявність розділу образу для відновлення та розділу Windows.

На початковому екрані введіть file (файл), а потім натисніть **Проводник** (Провідник).

— або $-$ 

З початкового екрана введіть pc (пк) і виберіть елемент **This PC** (Цей ПК).

- **ПРИМІТКА.** Якщо розділ Windows і розділ образу для відновлення не відображаються у списку, слід відновити операційну систему та програми за допомогою DVD-диска з ОС Windows і носія *Восстановление драйверов* (Відновлення драйверів) (не входять у комплект постачання). Додаткові відомості див. у розділі [Використання](#page-77-0) носія з операційною системою Windows (не входить до комплекту [постачання](#page-77-0)) на сторінці 68.
- **3.** Якщо розділ Windows і розділ образу для відновлення відображаються у списку, перезавантажте комп'ютер, натиснувши і утримуючи клавішу shift під час натискання **Перезагрузка** (Перезавантаження).
- **4.** Виберіть **Диагностика** (Діагностика), а потім **Дополнительные параметры** (Додаткові параметри), після чого натисніть **Восстановление запуска** (Відновлення запуску).
- **5.** Дотримуйтеся вказівок на екрані.

**ПРИМІТКА.** Щоб отримати додаткові відомості про відновлення даних засобами Windows, знайдіть відповідну тему в розділі довідки та технічної підтримки Windows.

# **Використання засобів відновлення f11.**

**ПОПЕРЕДЖЕННЯ.** У разі використання засобу f11 вміст жорсткого диска повністю видаляється та виконується його повторне форматування. Усі створені файли та все програмне забезпечення, встановлене на комп'ютері, видаляється назавжди. Засіб відновлення f11 виконує повторне встановлення операційної системи, а також програм і драйверів HP, які були встановлені на заводі. Програмне забезпечення, яке встановлювалося не на заводі, потрібно встановити повторно.

Щоб відновити початковий образ жорсткого диска за допомогою засобів f11, виконайте наведені нижче дії.

- <span id="page-77-0"></span>**1.** Якщо можливо, створіть резервні копії всіх особистих файлів.
- **2.** Якщо можливо, перевірте наявність розділу образу для відновлення. З початкового екрана введіть pc (пк) і виберіть елемент **This PC** (Цей ПК).
	- **ПРИМІТКА.** Якщо розділу образу для відновлення немає у списку, потрібно відновити операційну систему та програми за допомогою носія з ОС Windows і носія *Driver Recovery* (Відновлення драйверів) (не входять у комплект постачання). Додаткові відомості див. у розділі Використання носія з операційною системою Windows (не входить до комплекту постачання) на сторінці 68.
- **3.** Якщо розділ образу для відновлення наявний у списку, перезавантажте комп'ютер і натисніть клавішу esc, доки в нижній частині екрана відображається повідомлення "Press the ESC key for Startup Menu" (Натисніть ESC для переходу до меню запуску).
- **4.** Натисніть клавішу f11, коли на екрані з'явиться повідомлення "Press <F11> for recovery" (Натисніть клавішу <F11> для відновлення).
- **5.** Дотримуйтеся вказівок на екрані.

## **Використання носія з операційною системою Windows (не входить до комплекту постачання)**

Щоб замовити DVD-диск з ОС Windows, звертайтеся до служби підтримки. Див. брошуру *Worldwide Telephone Numbers* (Список телефонних номерів), що постачається з комп'ютером. Контактні відомості також можна знайти на веб-сайт компанії HP. Перейдіть на веб-сайт [http://www.hp.com/support,](http://www.hp.com/support) виберіть свою країну або регіон і дотримуйтеся вказівок на екрані.

**<u>∕∆ ПОПЕРЕДЖЕННЯ</u>.** Використання носія з операційною системою Windows призведе до повного видалення вмісту жорсткого диска та повторного форматування жорсткого диска. Усі створені файли та все програмне забезпечення, встановлене на комп'ютері, видаляється назавжди. Після завершення повторного форматування процес відновлення допоможе відновити операційну систему, а також диски, програмне забезпечення та утиліти.

Щоб почати повне установлення операційної системи за допомогою DVD-диска з ОС Windows, виконайте наведені нижче дії.

**|₩ примітка.** Цей процес триватиме кілька хвилин.

- **1.** Якщо можливо, створіть резервні копії всіх особистих файлів.
- **2.** Вставте DVD-диск з операційною системою Windows диск у пристрій для читання оптичних дисків, а потім перезавантажте комп'ютер.
- **3.** Отримавши відповідний запит, натисніть будь-яку клавішу на клавіатурі.
- **4.** Дотримуйтеся вказівок на екрані.

Після завершення інсталяції виконайте наведені нижче дії.

- **1.** Витягніть носій з операційною системою Windows, а потім вставте носій для *відновлення драйверів*.
- **2.** Спершу встановіть драйвери для обладнання, а потім рекомендовані програми.

# <span id="page-78-0"></span>**Використання функцій Windows "Обновить" (Оновити) або "Сбросить" (Скинути)**

Якщо комп'ютер працює неналежним чином і потрібно повернути систему до стабільного стану, можна скористатися функцією Windows "Обновить" (Оновити). Вона дозволяє оновити систему зі збереженням усіх важливих особистих даних, настройок і програм.

Функція скидання Windows дозволяє виконати повне переформатування комп'ютера або видалити особисту інформацію, перш ніж ви відправите пристрій на утилізацію чи передасте його іншій особі. Щоб отримати додаткову інформацію про ці функції, див. розділ довідки та технічної підтримки Windows.

## **Використання програми HP Software Setup**

Програму HP Software Setup можна використовувати для повторного встановлення драйверів або окремого програмного забезпечення, яке було пошкоджено чи видалено із системи.

- **1.** На початковому екрані введіть HP Software Setup.
- **2.** Відкрийте програму HP Software Setup.
- **3.** Для повторної інсталяції драйверів або вибору програмного забезпечення дотримуйтеся вказівок на екрані.

# <span id="page-79-0"></span>**12 Утиліти Computer Setup (BIOS), MultiBoot та HP PC Hardware Diagnostics (UEFI)**

# **Використання утиліти Computer Setup (Налаштування комп'ютера)**

Утиліта Computer Setup (Налаштування комп'ютера) або базова система вводу-виводу (BIOS) контролює передавання даних між пристроями вводу-виводу системи (наприклад, жорсткими дисками, дисплеєм, клавіатурою, мишею та принтером). Утиліта Computer Setup (Налаштування комп'ютера) включає настройки для різних типів установлених пристроїв, послідовності запуску комп'ютера й обсягу системної та додаткової пам'яті.

**ПРИМІТКА.** Тому необхідно все добре обмірковувати, вносячи зміни в налаштування утиліти Computer Setup (Налаштування комп'ютера). Помилки можуть призвести до несправності комп'ютера.

# **Запуск утиліти Computer Setup (Налаштування комп'ютера)**

 $\mathbb{R}^n$  пРИМІТКА. Зовнішня клавіатура чи миша, під'єднана до USB-порту, може використовуватися з утилітою Computer Setup (Налаштування комп'ютера), тільки якщо ввімкнено функцію підтримки старих пристроїв USB.

Щоб запустити утиліту Computer Setup (Налаштування комп'ютера), виконайте наведені нижче дії.

- **1.** Увімкніть або перезавантажте комп'ютер, після чого натисніть клавішу esc, коли в нижній частині екрана відобразиться повідомлення "Press the ESC key for Startup Menu" (Натисніть клавішу esc для переходу до меню запуску).
- **2.** Щоб перейти до утиліти Computer Setup (Налаштування комп'ютера), натисніть клавішу f10.

## **Навігація та вибір елементів в утиліті Computer Setup (Налаштування комп'ютера)**

Для навігації та вибору елементів в утиліті Computer Setup (Налаштування комп'ютера) виконайте наведені нижче дії.

- **1.** Увімкніть або перезавантажте комп'ютер, після чого натисніть клавішу esc, коли в нижній частині екрана відобразиться повідомлення "Press the ESC key for Startup Menu" (Натисніть клавішу esc для переходу до меню запуску).
- **ПРИМІТКА.** Для навігації та вибору елементів в утиліті Computer Setup (Налаштування комп'ютера) можна використовувати вказівний пристрій (сенсорну панель, джойстик або USBмишу) чи клавіатуру.
- **2.** Щоб перейти до утиліти Computer Setup (Налаштування комп'ютера), натисніть клавішу f10.
- <span id="page-80-0"></span>Щоб вибрати меню або пункт меню, натисніть клавішу tab одночасно з клавішами зі стрілками, а потім натисніть клавішу Enter або скористайтеся вказівним пристроєм для вибору пункту меню.
- Щоб виконати прокручування, натисніть стрілку вгору чи вниз у правому верхньому куті екрана або скористайтеся клавішами зі стрілками вгору чи вниз на клавіатурі.
- Щоб закрити діалогове вікно та повернутися до головного меню утиліти Computer Setup (Налаштування комп'ютера), натисніть esc і дотримуйтеся інструкцій на екрані.

Вийти з меню утиліти Computer Setup (Налаштування комп'ютера) можна одним із наведених нижче способів.

● Щоб вийти з меню утиліти Computer Setup (Налаштування комп'ютера) без збереження змін, виконайте наведені нижче дії.

Натисніть піктограму **Exit** (Вийти) у правому нижньому куті, після чого дотримуйтеся вказівок на екрані.

 $-\frac{1}{100}$ 

За допомогою клавіші tab і клавіш зі стрілками виберіть **Main** (Головне меню) **> Ignore Changes and Exit** (Скасувати зміни та вийти) і натисніть клавішу Enter.

● Щоб зберегти зміни та вийти з меню утиліти Computer Setup (Налаштування комп'ютера), виконайте наведені нижче дії.

Натисніть піктограму **Save** (Зберегти) у правому нижньому куті, після чого дотримуйтеся вказівок на екрані.

— або $-$ 

За допомогою клавіші tab і клавіш зі стрілками виберіть **Main** (Головне меню) **> Save Changes and Exit** (Зберегти зміни та вийти) і натисніть клавішу Enter.

Зміни набудуть чинності після перезавантаження комп'ютера.

## **Відновлення заводських параметрів в утиліті Computer Setup (Налаштування комп'ютера)**

**ПРИМІТКА.** Відновлення значень за промовчанням не змінює режим жорсткого диску.

Для повернення до всіх заводських параметрів в утиліті Computer Setup (Налаштування комп'ютера) виконайте наведені нижче дії.

- **1.** Увімкніть або перезавантажте комп'ютер, після чого натисніть клавішу esc, коли в нижній частині екрана відобразиться повідомлення "Press the ESC key for Startup Menu" (Натисніть клавішу esc для переходу до меню запуску).
- **2.** Щоб перейти до утиліти Computer Setup (Налаштування комп'ютера), натисніть клавішу f10.
- **3.** Використовуйте вказівний пристрій або клавіші зі стрілками, щоб вибрати **Main** (Головне меню) **> Restore Defaults** (Відновити значення за промовчанням).
- **4.** Дотримуйтеся вказівок на екрані.
- **5.** Щоб зберегти зміни й вийти, натисніть піктограму **Save** (Зберегти) в лівому нижньому куті, після чого дотримуйтеся вказівок на екрані.

 $-$ або $-$ 

<span id="page-81-0"></span>За допомогою клавіш зі стрілками виберіть **Main** (Головне меню) **> Save Changes and Exit** (Зберегти зміни та вийти), а потім натисніть клавішу Enter.

Зміни набудуть чинності після перезавантаження комп'ютера.

**ПРИМІТКА.** Параметри пароля та безпеки не змінюються після відновлення заводських параметрів.

### **Оновлення BIOS**

Оновлені версії BIOS доступні на веб-сайті компанії HP.

Більшість оновлень BIOS на сайті компанії HP запаковано в стиснуті файли *SoftPaq*.

Деякі завантажені пакети містять файл Readme.txt, у якому наведено дані про встановлення та виправлення неполадок.

#### **Визначення версії BIOS**

Щоб визначити наявність в оновленнях BIOS новішої версії BIOS, потрібно знати версію системи BIOS, установлену на комп'ютері.

Інформацію про версію BIOS (також відому як *ROM date* та *система BIOS*) можна переглянути в утиліті Computer Setup (Налаштування комп'ютера), натиснувши fn+esc (у Windows).

- **1.** Запустіть утиліту Computer Setup (Налаштування комп'ютера).
- **2.** Використовуйте вказівний пристрій або клавіші зі стрілками, щоб вибрати **Main** (Головне меню) **> System Information** (Відомості про систему).
- **3.** Щоб вийти з утиліти Computer Setup (Налаштування комп'ютера) без збереження змін, натисніть піктограму **Exit** (Вийти) у правому нижньому куті екрана, після чого дотримуйтеся вказівок на екрані.

— або $-$ 

За допомогою клавіші tab і клавіш зі стрілками виберіть **Main** (Головне меню) **> Ignore Changes and Exit** (Скасувати зміни та вийти) і натисніть клавішу Enter.

#### **Завантаження оновлення BIOS**

**ПОПЕРЕДЖЕННЯ.** Щоб уникнути пошкодження комп'ютера або наслідків неуспішного встановлення, завантажуйте й інсталюйте оновлення BIOS, лише коли комп'ютер підключено до надійного джерела живлення за допомогою адаптера змінного струму. Не виконуйте завантаження та встановлення оновлення BIOS, якщо джерелом живлення комп'ютера є батарея, а також якщо його під'єднано до додаткового пристрою приєднання або додаткового джерела живлення. Під час завантаження та встановлення дотримуйтеся наведених нижче вказівок.

Не від'єднуйте кабель живлення від розетки змінного струму для припинення подачі живлення до комп'ютера.

Не завершуйте роботу комп'ютера та не активуйте режим сну.

Не вставляйте, не видаляйте, не під'єднуйте та не від'єднуйте жодного пристрою, кабелю або дроту.

- **1.** На початковому екрані введіть поддержка (підтримка) і виберіть програму HP Support Assistant.
- **2.** Натисніть **Updates and tune-ups** (Оновлення та налаштування), а потім **Check for HP updates now** (Перевірити наявність оновлень на сайті HP).
- **3.** Дотримуйтеся вказівок на екрані.
- **4.** В області завантаження виконайте наведені нижче дії.
	- **а.** Знайдіть останнє оновлення BIOS і порівняйте його з версією, встановленою на комп'ютері. Запишіть дату, назву або інший ідентифікатор оновлення. Ця інформація може знадобитися для пошуку оновлення після завантаження його на жорсткий диск.
	- **б.** Дотримуйтеся вказівок на екрані, щоб завантажити вибране оновлення на жорсткий диск.

Якщо це оновлення випущено пізніше за версію BIOS, установлену на комп'ютері, занотуйте шлях до папки, куди воно завантажується. Ці відомості знадобляться вам під час установлення оновлення.

**ПРИМІТКА.** Якщо планується підключення комп'ютера до мережі, проконсультуйтеся з адміністратором мережі перед установленням оновлень програмного забезпечення, особливо оновлень системи BIOS.

Існують різні способи встановлення BIOS. Дотримуйтеся всіх вказівок на екрані після завершення завантаження. Якщо вказівки не відображаються, виконайте наведені нижче дії.

- **1.** На початковому екрані введіть проводник (провідник) і виберіть **Проводник** (Файловий провідник).
- **2.** Натисніть піктограму жорсткого диска. Зазвичай це локальний диск (C:).
- **3.** Використовуючи записаний раніше шлях жорсткого диска, відкрийте папку на диску, де збережено оновлення.
- **4.** Двічі клацніть файл із розширенням .exe (наприклад, *назва\_файлу*.exe).

Розпочнеться встановлення BIOS.

**5.** Заверште процедуру встановлення, дотримуючись вказівок на екрані.

**ПРИМІТКА.** Щойно на екрані відобразиться повідомлення про успішне встановлення, можна видалити завантажений файл із жорсткого диска.

# **Використання MultiBoot**

### **Порядок завантаження з пристроїв**

Під час запуску комп'ютера система виконує завантаження з активованих пристроїв. Увімкнена за промовчанням утиліта MultiBoot дає можливість керувати порядком, у якому система вибирає завантажувальні пристрої. До завантажувальних пристроїв належать пристрої для читання оптичних дисків, дискети, мережна інтерфейсна плата (NIC), жорсткі диски та пристрої USB. Завантажувальні пристрої містять завантажувальні носії або файли, потрібні для правильного запуску та роботи комп'ютера.

 $\mathbb{P}^{\!\!*}$  <mark>ПРИМІТКА.</mark> Деякі завантажувальні пристрої потрібно ввімкнути в утиліті Computer Setup (Налаштування комп'ютера), перш ніж їх буде включено до порядку завантаження.

Порядок пошуку завантажувального пристрою можна змінити, налаштувавши порядок завантаження в утиліті Computer Setup (Налаштування комп'ютера). Окрім того, можна натиснути клавішу esc, коли в нижній частині екрана відобразиться повідомлення "Press the ESC key for Startup Menu" (Натисніть клавішу ESC для переходу до меню запуску), а потім — клавішу f9. Після натискання клавіші f9 на екрані з'являється меню, у якому вказано поточні завантажувальні пристрої та можна вибрати потрібний. Також можна скористатися режимом MultiBoot Express, щоб налаштувати комп'ютер на

відображення запиту щодо вибору завантажувального пристрою під час кожного запуску або перезавантаження комп'ютера.

## **Вибір параметрів MultiBoot**

Утиліту MultiBoot можна використовувати для наведених нижче цілей.

- Установлення нового порядку завантаження, який використовуватиметься під час кожного ввімкнення комп'ютера. Для цього змініть порядок завантаження в утиліті Computer Setup (Налаштування комп'ютера).
- Динамічний вибір завантажувального пристрою. Для цього натисніть клавішу <mark>esc,</mark> коли в нижній частині екрана відобразиться повідомлення "Press the ESC key for Startup Menu" (Натисніть клавішу ESC для переходу до меню запуску), а потім — клавішу f9, щоб відкрити меню Boot Device Options (Параметри завантажувального пристрою).
- Використання режиму MultiBoot Express, який дозволяє установити різні порядки завантаження. Ця функція відображає запит щодо вибору завантажувального пристрою під час кожного ввімкнення чи перезавантаження комп'ютера.

#### **Установлення нового порядку завантаження в утиліті Computer Setup (Налаштування комп'ютера)**

Щоб запустити утиліту Computer Setup (Налаштування комп'ютера) й установити порядок завантаження, який використовуватиметься під час кожного ввімкнення чи перезавантаження комп'ютера, виконайте наведені нижче дії.

- **1.** Увімкніть або перезавантажте комп'ютер, після чого натисніть клавішу esc, коли в нижній частині екрана відобразиться повідомлення "Press the ESC key for Startup Menu" (Натисніть клавішу esc для переходу до меню запуску).
- **2.** Щоб перейти до утиліти Computer Setup (Налаштування комп'ютера), натисніть клавішу f10.
- **3.** Використовуйте вказівний пристрій або клавіші зі стрілками, щоб вибрати один із наведених нижче варіантів.
	- **Advanced** (Розширені) **> Boot Options** (Параметри завантаження) **> UEFI Boot Order** (Порядок завантаження UEFI) **> UEFI Hybrid**.
	- **Advanced** (Розширені) **> Boot Options** (Параметри завантаження) **> UEFI Boot Order** (Порядок завантаження UEFI) **> UEFI Native Boot mode** (Рідний режим завантаження UEFI).
	- **Advanced** (Розширені) **> Boot Options** (Параметри завантаження) **> Legacy Boot Order** (Діючий порядок завантаження) **> Legacy Boot Mode** (Діючий режим завантаження).

Натисніть Enter.

**4.** Щоб перемістити пристрій на позицію вище в порядку завантаження, за допомогою вказівного пристрою натисніть стрілку вгору або скористайтеся клавішею +

— або $-$ 

щоб перемістити пристрій на позицію нижче в порядку завантаження, за допомогою вказівного пристрою натисніть стрілку вниз або скористайтеся клавішею -.

**5.** Щоб зберегти внесені зміни та вийти з утиліти Computer Setup (Налаштування комп'ютера), натисніть піктограму **Save** (Зберегти) в лівому нижньому куті, після чого дотримуйтеся вказівок на екрані.

 $-\rho$ або $-\rho$ 

За допомогою клавіш зі стрілками виберіть **Main** (Головне меню) **> Save Changes and Exit** (Зберегти зміни та вийти), а потім натисніть клавішу Enter.

#### **Динамічний вибір завантажувального пристрою за допомогою запиту f9**

Щоб здійснювати динамічний вибір завантажувального пристрою для поточного порядку завантаження, виконайте наведені нижче дії.

- **1.** Відкрийте меню Select Boot Device (Вибір пристрою завантаження), увімкнувши або перезавантаживши комп'ютер, а потім натиснувши клавішу esc, коли в нижній частині екрана відобразиться повідомлення "Press the ESC key for Startup Menu" (Натисніть клавішу ESC для переходу до меню запуску).
- **2.** Натисніть клавішу f9.
- **3.** За допомогою вказівного пристрою або клавіш зі стрілками виберіть завантажувальний пристрій, після чого натисніть клавішу Enter.

#### **Налаштування запиту режиму MultiBoot Express**

Щоб запустити утиліту Computer Setup (Налаштування комп'ютера) та налаштувати комп'ютер на відображення початкового меню MultiBoot під час кожного ввімкнення чи перезавантаження комп'ютера, виконайте наведені нижче дії.

- **1.** Увімкніть або перезавантажте комп'ютер, після чого натисніть клавішу esc, коли в нижній частині екрана відобразиться повідомлення "Press the ESC key for Startup Menu" (Натисніть клавішу esc для переходу до меню запуску).
- **2.** Щоб перейти до утиліти Computer Setup (Налаштування комп'ютера), натисніть клавішу f10.
- **3.** За допомогою вказівного пристрою або клавіш зі стрілками виберіть **Advanced** (Розширені) **> Boot Options** (Параметри завантаження) **> MultiBoot Express Boot Popup Delay (Sec)** (Час відображення меню MultiBoot Express, сек), а потім натисніть клавішу Enter.
- **4.** У полі **MultiBoot Express Popup Delay (Sec)** (Час відображення меню Multiboot Express, с.) введіть час у секундах, протягом якого перед застосуванням поточного налаштування MultiBoot на екрані має відображатися початкове меню. (Якщо вибрати значення 0, початкове меню швидкого завантаження Express Boot не відображатиметься.)
- **5.** Щоб зберегти внесені зміни та вийти з утиліти Computer Setup (Налаштування комп'ютера), натисніть піктограму **Save** (Зберегти) в лівому нижньому куті, після чого дотримуйтеся вказівок на екрані.

— або $-$ 

За допомогою клавіш зі стрілками виберіть **Main** (Головне меню) **> Save Changes and Exit** (Зберегти зміни та вийти), а потім натисніть клавішу Enter.

Зміни набудуть чинності після перезавантаження комп'ютера.

#### **Введення параметрів MultiBoot Express**

Під час відображення меню Express Boot (Швидке завантаження) протягом запуску можна виконати одну з наведених нижче дій.

- <span id="page-85-0"></span>● Щоб указати завантажувальний пристрій у меню Express Boot (Швидке завантаження), виберіть потрібний параметр протягом зазначеного періоду часу, а потім натисніть клавішу Enter.
- Щоб запобігти автоматичному завантаженню з пристрою, який відповідає поточному налаштуванню MultiBoot, натисніть будь-яку клавішу протягом зазначеного періоду часу. Комп'ютер не запуститься, доки не буде вибрано завантажувальний пристрій і натиснуто клавішу Enter.
- Щоб комп'ютер завантажився відповідно до поточних налаштувань MultiBoot, зачекайте, доки мине визначений час.

# **Використання HP PC Hardware Diagnostics (UEFI) (лише в деяких моделях)**

HP PC Hardware Diagnostics — це уніфікований інтерфейс UEFI, який дозволяє запускати діагностичну перевірку, щоб визначити стан апаратного забезпечення комп'ютера. Інструмент працює окремо від операційної системи, щоб розділити неполадки апаратного забезпечення, викликані проблемами з ОС або програмними компонентами, від інших.

Щоб запустити HP PC Hardware Diagnostics UEFI, виконайте наведені нижче дії.

**1.** Увімкніть або перезавантажте комп'ютер, натисніть і швидко відпустіть клавішу esc, а потім натисніть f2.

Після натискання f2 система BIOS виконує пошук інструментів HP PC Hardware Diagnostics (UEFI) у трьох місцях у наведеному нижче порядку.

- **а.** Підключений пристрій USB
- **ПРИМІТКА.** Щоб завантажити інструмент HP PC Hardware Diagnostics (UEFI) на пристрій USB, див. розділ Завантаження HP PC Hardware Diagnostics (UEFI) на пристрій USB на сторінці 76.
- **б.** Жорсткий диск
- **в.** Система BIOS
- **2.** Коли відкриється засіб діагностики, за допомогою клавіш зі стрілками виберіть потрібний тип діагностики та дотримуйтеся вказівок на екрані.

**|₩ примітка.** Якщо необхідно зупинити запущену перевірку, натисніть клавішу <mark>еsc.</mark>

## **Завантаження HP PC Hardware Diagnostics (UEFI) на пристрій USB**

 $\mathbb{Z}$  <mark>примітка.</mark> Інструкції із завантаження інструментів HP PC Hardware Diagnostics (UEFI) доступні лише англійською мовою.

Існує два варіанти завантаження програми HP PC Hardware Diagnostics на пристрій USB.

**Варіант 1. Домашня сторінка HP PC Diagnostics** — надає доступ до останньої версії UEFI

- **1.** Перейдіть за посиланням <http://hp.com/go/techcenter/pcdiags>.
- **2.** Виберіть посилання **UEFI Download** (Завантаження UEFI), а потім натисніть **Run** (Запустити).

**Варіант 2. Сторінки "Загрузка драйверов"** (Завантаження драйверів) — надають змогу завантажувати старі та нові версії для певних виробів.

- <span id="page-86-0"></span>**1.** Перейдіть за посиланням <http://www.hp.com>.
- **2.** Наведіть вказівник на елемент **Поддержка** (Підтримка), розміщений угорі на сторінці, і натисніть **Загрузить драйверы** (Завантажити драйвери).
- **3.** У полі введення тексту вкажіть назву продукту, після чого натисніть **Перейти**.

 $-$ або $-$ 

Натисніть **Выполнить поиск** (Виконати пошук), щоб система HP автоматично розпізнала ваш пристрій.

- **4.** Виберіть свою модель комп'ютера й операційну систему.
- **5.** У розділі **Diagnostic** (Діагностика) виберіть **HP UEFI Support Environment** (Середовище підтримки HP UEFI).

— або $-$ 

Клацніть **Download** (Завантажити), а потім виберіть **Run** (Запустити).

# **Використання програми HP Sure Start (лише в деяких моделях)**

Деякі моделі комп'ютерів оснащено технологією HP Sure Start, яка постійно контролює BIOS комп'ютера на наявність атак чи пошкоджень. Якщо систему BIOS буде пошкоджено або на неї здійснено атаку, HP Sure Start відновить BIOS до попереднього безпечного стану автоматично без втручання користувача.

Програму HP Sure Start налаштовано та вже ввімкнуто таким чином, щоб більшість користувачів могли використовувати її з конфігурацією за замовчуванням. Досвідчені користувачі можуть вносити зміни в конфігурацію за замовчуванням.

Останню версію посібника користувача див. на веб-сайті <http://www.hp.com/support> після вибору своєї країни. Відкрийте розділ **Драйверы и загружаемые материалы** (Драйвери та матеріали для завантаження) і дотримуйтеся вказівок на екрані.

# **13 Підтримка**

# **Зв'язок зі службою підтримки**

Якщо інформація, надана в цьому посібнику користувача або застосунку HP Support Assistant, не містить відповіді на ваші запитання, можна звернутися до служби підтримки. Відомості про підтримку користувачів у США наведено на веб-сайті <http://www.hp.com/go/contactHP>. Відомості про підтримку користувачів у всьому світі наведено на веб-сайті [http://welcome.hp.com/country/us/en/](http://welcome.hp.com/country/us/en/wwcontact_us.html) [wwcontact\\_us.html.](http://welcome.hp.com/country/us/en/wwcontact_us.html)

Доступні наведені нижче можливості.

● Інтерактивний чат зі спеціалістом компанії HP.

**|₩ <mark>пРИМІТКА.</mark> Я**кщо чат зі службою підтримки недоступний певною мовою, він доступний англійською.

- Телефонні номери служби підтримки.
- Звернення до центру обслуговування HP.

# <span id="page-88-0"></span>**Ярлики**

На ярликах, прикріплених до корпусу комп'ютера, розміщено інформацію, яка може знадобитися для усунення несправностей системи або під час закордонних подорожей із комп'ютером.

**ВАЖЛИВО.** Усі описані в цьому розділі ярлики можуть міститися в одному з таких трьох місць (залежно від моделі): на нижній панелі комп'ютера, у відділенні для батареї або під кришкою відділення модуля пам'яті.

Сервісний ярлик містить важливі ідентифікаційні дані комп'ютера. Під час звернення до служби підтримки у вас можуть запитати серійний номер, номер продукту та номер моделі. Знайдіть ці номери, перш ніж звертатися до служби підтримки.

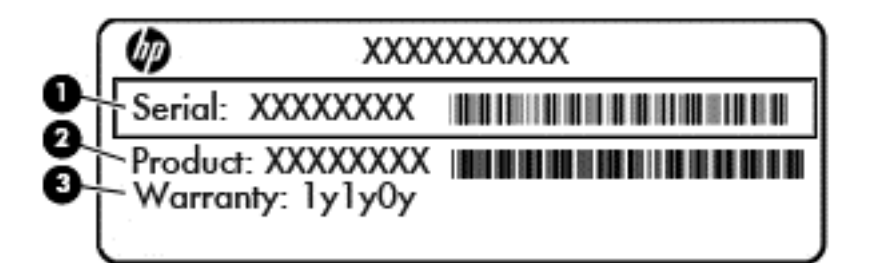

#### **Компонент**

- **(1)** Серійний номер
- **(2)** Номер продукту
- **(3)** Гарантійний термін
- На ярлику сертифіката відповідності Microsoft® (у деяких комп'ютерах, випущених раніше за моделі з Windows 8) зазначено ключ продукту Windows. Цей ключ може знадобитися під час оновлення системи чи виправлення неполадок. На платформах HP з попередньо встановленою ОС Windows 8 чи Windows 8.1 фізичні ярлики відсутні, але цифровий ключ продукту інстальовано в електронному форматі.
	- **ПРИМІТКА.** Цей цифровий ключ продукту автоматично розпізнається й активується операційною системою Microsoft на повторно установленій ОС Windows 8 чи Windows 8.1 за допомогою схвалених HP способів відновлення.
- Ярлик із регулятивною інформацією містить нормативну інформацію про комп'ютер.
- Ярлики сертифікації бездротового доступу містять інформацію про додаткові бездротові пристрої, а також позначки про схвалення певних країн, у яких затверджено використання цих пристроїв.

# <span id="page-89-0"></span>**14 Технічні характеристики**

- Вхідне живлення
- Умови експлуатації

# **Вхідне живлення**

Відомості про живлення в цьому розділі можуть знадобитися під час міжнародних подорожей.

Комп'ютер живиться від постійного струму (джерела змінного або постійного струму). Припустимий діапазон значень джерела змінного струму: 100–240 В, 50–60 Гц. Хоча комп'ютер можна підключати до окремого джерела живлення постійного струму, бажано використовувати адаптер змінного струму або джерело постійного струму, що постачається та схвалено компанією HP для цього комп'ютера.

Комп'ютер може живитися від постійного струму за наведених нижче значень.

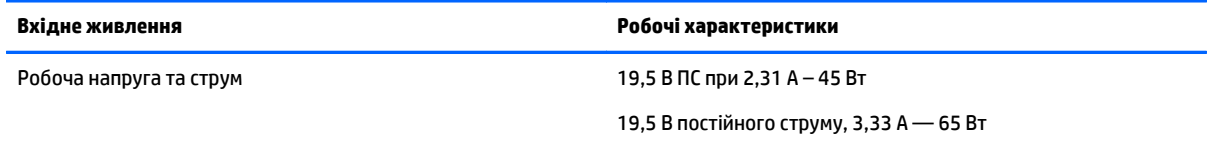

 $\mathbb{F}^{\!\!*}$  **ПРИМІТКА.** Цей продукт розроблено для енергосистем IT в Норвегії з лінійною напругою, яка не перевищує середньоквадратичного значення 240 В.

∰<mark>≫ ПРИМІТКА.</mark> Відомості про робочу напругу та струм комп'ютера наведено на ярлику з нормативною інформацією про систему.

# **Умови експлуатації**

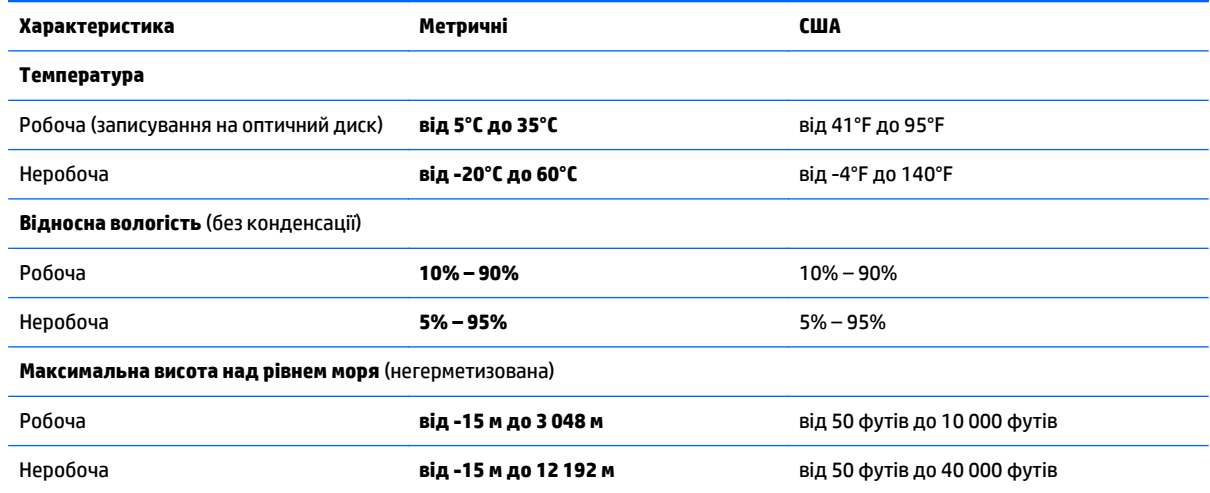

# <span id="page-90-0"></span>**а Подорожування з комп'ютером**

Щоб отримати найкращі результати дотримуйтесь наведених нижче вказівок щодо транспортування комп'ютера.

- Підготуйте комп'ютер до подорожування або перевезення, виконавши наведені нижче дії.
	- Зробіть резервні копії важливої інформації.
	- Вийміть усі диски й зовнішні цифрові картки, наприклад, картки пам'яті.
	- **∕∆ ПОПЕРЕДЖЕННЯ.** Щоб зменшити ризик пошкодження комп'ютера чи пристрою для читання оптичних дисків або втрати інформації, виймайте носії із пристрою для читання перед видаленням його з відсіку, а також перед зберіганням, перевезенням або подорожуванням із відповідним пристроєм.
	- Вимкніть і відключіть всі зовнішні пристрої.
	- Заверште роботу комп'ютера.
- Візьміть із собою резервну копію даних. Зберігайте резервну копію окремо від комп'ютера.
- Подорожуючи літаком, візьміть комп'ютер як ручний багаж, не здавайте його разом з іншими валізами.
- **ПОПЕРЕДЖЕННЯ.** Уникайте впливу магнітних полів на жорсткий диск. До пристроїв системи безпеки, які поширюють магнітні поля, належать пристрої прохідного контролю в аеропорту й щупи безпеки. Конвеєри в аеропортах та інші пристрої безпеки для перевірки ручного багажу використовують рентгенівське випромінювання замість магнітного й не пошкоджують диски.
- Право дозволу використання комп'ютерів під час польоту належить авіакомпанії. Якщо ви збираєтесь користуватися комп'ютером під час польоту, заздалегідь проконсультуйтесь з авіакомпанією.
- Якщо комп'ютер буде від'єднано від зовнішнього джерела живлення більш ніж на 2 тижні, вийміть батарею та зберігайте її окремо.
- У разі відправлення комп'ютера або диска поштою використовуйте захисне пакування з міткою "ЛАМКЕ".
- Якщо комп'ютер обладнано бездротовим пристроєм або модулем мобільного широкосмугового зв'язку HP, таким як 802.11b/g, GSM або GPRS, у деяких ситуаціях ці пристрої не можна використовувати. Подібні обмеження можуть застосуватися під час перебування в літаку, у лікарні, поруч із вибухонебезпечними речовинами та в небезпечних місцях. Якщо ви не впевнені в тому, що пристрій можна використовувати, запитайте дозволу, перш ніж вмикати його.
- Якщо ви подорожуєте за кордон, дотримуйтеся наведених нижче вказівок.
	- Перевірте митні інструкції для кожної країни або регіону, які збираєтеся відвідати.
	- Перевірте вимоги до кабелю живлення й адаптера в кожній країні, де плануєте використовувати комп'ютер. Напруга, частота й розміри розетки можуть бути різними.

**УВАГА!** Щоб зменшити ризик ураження струмом, виникнення пожежі або пошкодження обладнання, не намагайтеся підключати комп'ютер за допомогою комплекту перетворювача напруги для електроприладів.

# <span id="page-91-0"></span>**б Усунення несправностей**

Розділ містить наведені нижче підрозділи.

# **Ресурси з усунення несправностей**

Скористайтеся посиланнями на веб-сайти та додатковою інформацією про комп'ютер у застосунку HP Support Assistant. Щоб запустити застосунок **HP Support Assistant**, виберіть його на початковому екрані.

**ПРИМІТКА.** Деякі засоби перевірки стану системи й відновлення потребують підключення до Інтернету. Компанія HP надає також додаткові інструменти, які можуть працювати поза мережею.

Зв'язок зі службою підтримки компанії HP. Відомості про підтримку користувачів у США наведено на веб-сайті <http://www.hp.com/go/contactHP>. Відомості про підтримку користувачів у всьому світі наведено на веб-сайті [http://welcome.hp.com/country/us/en/wwcontact\\_us.html](http://welcome.hp.com/country/us/en/wwcontact_us.html).

Виберіть тип підтримки з наведених нижче.

◦ Інтерактивний чат зі спеціалістом компанії HP.

**|אֲ ПРИМІТКА.** Якщо чат недоступний певною мовою, він доступний англійською.

- Використання телефонних номерів служби підтримки компанії HP.
- Звернення до центру обслуговування HP.

# **Вирішення проблем**

У цих розділах описано найпоширеніші проблеми та способи їх вирішення.

## **Комп'ютер не завантажується**

Якщо комп'ютер не вмикається після натискання кнопки живлення, скористайтеся наведеними нижче порадами, щоб визначити причину цієї проблеми.

Якщо комп'ютер підключено до розетки змінного струму, перевірте, чи подається живлення до цієї розетки, підключивши до неї інший електроприлад.

**ПРИМІТКА.** Використовуйте лише адаптер змінного струму з комплекту постачання комп'ютера або схвалений компанією HP для використання з цим комп'ютером.

Якщо комп'ютер підключено до іншого зовнішнього джерела живлення (не розетки змінного струму), підключіть комп'ютер до розетки змінного струму за допомогою відповідного адаптера. Переконайтеся, що кабель живлення надійно під'єднано до адаптера змінного струму.

## **На екрані комп'ютера немає зображення**

Якщо після ввімкнення комп'ютера на екрані відсутнє зображення, це може бути пов'язано з налаштуванням одного з наведених нижче параметрів.

Можливо, комп'ютер перебуває у режимі сну. Щоб вийти з режиму сну, натисніть і швидко відпустіть кнопку живлення. Режим сну — це функція енергозбереження, за активації якої

вимикається дисплей. Режим сну може активуватися системою, коли комп'ютер увімкнений, але не використовується, або коли рівень заряду батареї низький. Щоб змінити ці й інші параметри живлення, клацніть правою кнопкою миші піктограму **Батарея** (Батарея) в області сповіщень справа на панелі завдань, а потім натисніть вкладку **Параметры** (Параметри).

Комп'ютер може бути не налаштовано для відображення зображення на екрані. Щоб переключити відображення на екран комп'ютера, натисніть комбінацію клавіш fn + f4. У багатьох моделях, коли до комп'ютера підключено додатковий зовнішній дисплей, наприклад монітор, зображення може відображатися на екрані комп'ютера чи на зовнішньому дисплеї або на обох пристроях одночасно. Якщо кілька разів натиснути комбінацію клавіш fn + f4, зображення по черзі з'являється на екрані комп'ютера, на одному чи кількох зовнішніх пристроях відображення, а також одночасно з'являється на всіх пристроях.

### **Неправильна робота програмного забезпечення**

Якщо програмне забезпечення не відповідає на запити або відповідає неналежним чином, перезавантажте комп'ютер, натиснувши справа на екрані. Коли відобразяться ключові кнопки, натисніть **Параметры** (Настройки). Натисніть піктограму **Питание** (Живлення), після чого виберіть **Завершение работы** (Завершити роботу). Якщо перезавантажити комп'ютер за допомогою цієї процедури неможливо, див. розділ Комп'ютер увімкнений, але не відповідає на запити на сторінці 83.

## **Комп'ютер увімкнений, але не відповідає на запити**

Якщо комп'ютер увімкнений, але не відповідає на команди програм або натискання клавіш, виконайте процедуру аварійного завершення роботи у вказаній нижче послідовності.

**ПОПЕРЕДЖЕННЯ.** Під час застосування процедури аварійного завершення роботи всі незбережені дані втрачаються.

- Натисніть і утримуйте кнопку живлення щонайменше 5 секунд.
- Натисніть і утримуйте кнопку живлення протягом 15 секунд, щоб негайно вимкнути комп'ютер зі скиданням апаратного забезпечення.

### **Комп'ютер незвично гарячий**

Це нормально, коли комп'ютер під час роботи теплий на дотик. Але якщо комп'ютер *незвично* гарячий, це може бути спричинено перегрівом унаслідок блокування вентиляційних отворів.

Якщо ви вважаєте, що комп'ютер перегрівся, вимкніть його та зачекайте, доки він охолоне до кімнатної температури. Слідкуйте, щоб під час роботи з комп'ютером усі вентиляційні отвори залишалися відкритими.

**УВАГА!** Щоб зменшити ймовірність отримання теплових травм або перегрівання комп'ютера, не тримайте його на колінах і не закривайте вентиляційні отвори. Використовуйте комп'ютер лише на твердій рівній поверхні. Слідкуйте, щоб інші тверді поверхні, наприклад розташований поруч додатковий принтер, або м'які речі, наприклад подушки, килими чи одяг, не перекривали повітряний потік. Також під час роботи уникайте контакту адаптера змінного струму зі шкірою або м'якими поверхнями, наприклад подушками, килимками й одягом. Комп'ютер і адаптер змінного струму відповідають доступному для користувача обмеженню температури поверхні, визначеному Міжнародним стандартом безпеки експлуатації обладнання інформаційних технологій (IEC 60950-1).

**ПРИМІТКА.** Вентилятор для охолодження внутрішніх компонентів і запобігання перегріву комп'ютера запускається автоматично. Почергове ввімкнення та вимкнення внутрішнього вентилятора під час роботи комп'ютера — це нормальне явище.

# <span id="page-93-0"></span>**Зовнішній пристрій не працює**

Якщо зовнішній пристрій не працює відповідним чином, виконайте наведені нижче дії.

- Увімкніть пристрій, дотримуючись інструкцій виробника.
- **Упевніться, що пристрій надійно підключено.**
- Упевніться, що пристрій отримує електроживлення.
- Упевніться, що пристрій, особливо якщо він старіший, сумісний з операційною системою.
- Упевніться, що встановлено відповідні й оновлені драйвери.

# **Підключення до бездротової мережі не працює**

Якщо підключення до бездротової мережі не працює належним чином, виконайте наведені нижче дії.

- Щоб увімкнути або вимкнути пристрій бездротової мережі, натисніть правою кнопкою миші піктограму **Подключение по сети** (Підключення до мережі) в області сповіщень справа на панелі завдань. Щоб увімкнути пристрої, установіть відповідний прапорець у параметрах меню. Щоб вимкнути пристрій, зніміть прапорець.
- Перевірте, чи ввімкнено бездротовий пристрій.
- Переконайтеся, що навколо бездротових антен комп'ютера немає перешкод.
- Переконайтеся, що кабельний або DSL-модем підключено, кабель живлення під'єднано, а індикатори світяться.
- Перевірте, чи правильно підключено бездротовий маршрутизатор або точку доступу до адаптера живлення й кабельного/DSL-модему та чи світяться індикатори.
- Від'єднайте, а потім знову під'єднайте всі кабелі, після чого вимкніть і знову ввімкніть живлення.

## **Додатковий зовнішній пристрій для читання оптичних дисків не відтворює диски**

- Збережіть роботу та закрийте всі програми, перш ніж починати відтворення компакт- або DVDдиска.
- Заверште роботу в Інтернеті перед відтворенням компакт- або DVD-диска.
- Переконайтеся, що диск вставлено правильно.
- Переконайтеся, що диск не забруднено. За потреби очистьте диск тканиною без ворсу, змочивши її в дистильованій воді. Протирайте диск від центру до країв.
- Переконайтеся, що на диску немає подряпин. Якщо диск подряпаний, обробіть його за допомогою комплекту для реставрації оптичних дисків, який можна придбати в багатьох магазинах електроніки.
- Виведіть комп'ютер із режиму очікування, перш ніж відтворювати диск.

Не активуйте режим очікування під час відтворення диска: у такому разі може з'явитися попереджувальне повідомлення із запитом на продовження. Якщо на екрані відображається таке повідомлення, натисніть кнопку **Нет** (Ні). Після цього можливі наведені нижче варіанти.

◦ Відтворення може продовжитися.

 $-\rho$ або $-\rho$ 

Вікно відтворення мультимедійної програми може закритися. Щоб продовжити відтворення диска, натисніть **Воспроизведение** (Відтворити) мультимедійної програми. Інколи потрібно вийти з програми та запустити її знову.

## <span id="page-94-0"></span>**Фільм не відображається на зовнішньому дисплеї**

- **1.** Якщо дисплей комп'ютера та зовнішній дисплей увімкнено, натисніть комбінацію клавіш fn+f4, щоб переключити зображення між двома дисплеями.
- **2.** Налаштуйте параметри монітора, щоб установити зовнішній дисплей як основний. Для цього виконайте наведені нижче дії.
	- **а.** На робочому столі Windows натисніть правою кнопкою пусте місце та виберіть **Разрешение екрана** (Роздільна здатність екрана).
	- **б.** Визначте основний і додатковий дисплеї.

**ПРИМІТКА.** У випадку використання обох дисплеїв зображення DVD не відтворюватиметься на дисплеї, визначеному як додатковий.

### **Процес запису на оптичний диск не починається або переривається до завершення**

- Переконайтеся, що всі інші програми закрито.
- Вимкніть режим сну.
- Переконайтеся, що у пристрої для читання оптичних дисків використовується диск відповідного типу.
- Переконайтеся, що диск вставлено правильно.
- Виберіть нижчу швидкість запису та повторіть спробу.
- Під час копіювання диска збережіть дані вихідного диска на жорсткому, перш ніж почати запис на новий диск, і виконайте запис із жорсткого.

# <span id="page-95-0"></span>**в Електростатичний розряд**

Електростатичний розряд — це вивільнення статичної електрики під час контакту двох об'єктів, наприклад удар, який можна отримати, ідучи по килиму й узявшись за металеву дверну ручку.

Вивільнення статичної електрики через пальці чи інші електростатичні провідники може призвести до пошкодження електронних компонентів. Щоб зменшити ризик пошкодження комп'ютера, пристрою для читання дисків або втрати даних, перегляньте наведені нижче застереження.

- Якщо в інструкціях з видалення чи підключення вказано від'єднати комп'ютер від джерела струму, зробіть це перед зняттям кришки, скориставшись надійним заземленням.
- До установки тримайте компоненти в спеціальних контейнерах, що захищають від електростатичного розряду.
- Уникайте дотику до контактів, дротів і мікросхем. Якомога менше торкайтесь електронних компонентів.
- Використовуйте ненамагнічені інструменти.
- Перш ніж розпочати роботу з компонентами, зніміть статичний заряд, торкнувшись нефарбованої металевої поверхні компонента.
- Видаливши компонент, розмістіть його в спеціальному контейнері, що захищає від електростатичного розряду.

Щоб отримати додаткові відомості про статичний струм чи ознайомитися з порадами щодо виймання чи установки компонентів, зв'яжіться зі службою підтримки компанії HP.

# **Покажчик**

#### **Символи/ Числа**

"гарячі" клавіші безпроводовий [26](#page-35-0) використання [25](#page-34-0) вимкнення звуку динаміка [26](#page-35-0) вимкнення мікрофона [26](#page-35-0) збільшення гучності динаміка [26](#page-35-0) збільшення яскравості екрана [26](#page-35-0) зменшення гучності динаміка [26](#page-35-0) зменшення яскравості екрана [26](#page-35-0) Кнопка ввімкнення/вимкнення сенсорної панелі [26](#page-35-0) опис [25](#page-34-0) перемикання зображення екрана [26](#page-35-0) підсвічування клавіатури [26](#page-35-0) регулювання гучності [26](#page-35-0) режим сну [26](#page-35-0) "гарячі клавіші", визначення [25](#page-34-0)

#### **А**

автоматично згенерований пароль **DriveLock** введення [59](#page-68-0) виймання [60](#page-69-0) антена NFC, визначення [12](#page-21-0) антена комунікації ближнього поля, визначення [12](#page-21-0) антени WLAN, визначення [11](#page-20-0) антивірусне програмне забезпечення [60](#page-69-0) аудіофункції, перевірка [30](#page-39-0)

#### **Б**

батарея відображення заряду, що залишився [40](#page-49-0) збереження заряду [41](#page-50-0) низькі рівні заряду батареї [41](#page-50-0) розряджання [40](#page-49-0)

бездротова мережа (WLAN) безпека [16](#page-25-0) використання [15](#page-24-0) необхідне обладнання [15](#page-24-0) підключення [17](#page-26-0) підключення до громадської мережі WLAN [17](#page-26-0) підключення до корпоративної мережі WLAN [17](#page-26-0) функціональний діапазон [17](#page-26-0) брандмауер [61](#page-70-0)

#### **В**

вбудована цифрова клавіатура, визначення [8](#page-17-0), [27](#page-36-0) веб-камера визначення [11](#page-20-0) використання [30](#page-39-0) використання стани енергозбереження [38](#page-47-0) вимкнення комп'ютера [37](#page-46-0) відділення для батареї [79](#page-88-0) відео [31](#page-40-0) відновлення [69](#page-78-0) відновлення f11 [67](#page-76-0) відновлення жорсткого диска [67](#page-76-0) відомості про батарею, пошук [40](#page-49-0) вказівні пристрої, налаштування параметрів [19](#page-28-0) внутрішній перемикач дисплея [11](#page-20-0) внутрішні мікрофони, визначення [11](#page-20-0) вхідне живлення [80](#page-89-0)

## **Г**

гнізда аудіовихід (навушники) [9](#page-18-0) аудіовхід (мікрофон) [9](#page-18-0) кабель безпеки [10](#page-19-0) гнізда для пристрою підключення, визначення [13](#page-22-0) гніздо аудіовиходу (навушники), визначення [9](#page-18-0) гніздо аудіовходу (мікрофон), визначення [9](#page-18-0)

гніздо кабелю безпеки, визначення [10](#page-19-0) гніздо мікрофона (аудіовхід), визначення [9](#page-18-0) гніздо навушників (аудіовихід) [9](#page-18-0) гніздо підключення визначення [9](#page-18-0) використання [46](#page-55-0) гучність клавіші [29](#page-38-0) кнопки [29](#page-38-0) налаштування [29](#page-38-0)

## **Д**

диски використання [49](#page-58-0) жорсткий [46](#page-55-0) зовнішній [46](#page-55-0) оптичні [46](#page-55-0) догляд за комп'ютером [63](#page-72-0) додаткові зовнішні пристрої, використання [46](#page-55-0)

### **Е**

електростатичний розряд [86](#page-95-0)

#### **Ж**

жест зведення на сенсорній панелі [21](#page-30-0) Жести на сенсорній панелі зведення [21](#page-30-0) масштабування [21](#page-30-0) повертання [21](#page-30-0) прокручування [20](#page-29-0) жест масштабування на сенсорній панелі [21](#page-30-0) жест повертання на сенсорній панелі [21](#page-30-0) жест прокручування на сенсорній панелі [20](#page-29-0) живлення батарея [39](#page-48-0) енергозбереження [41](#page-50-0) параметри [38](#page-47-0) живлення від батареї [39](#page-48-0)

жорсткий диск зовнішній [46](#page-55-0)

#### **З**

завершення роботи [37](#page-46-0) зависання системи. [37](#page-46-0) засоби керування бездротовим доступом кнопка [14](#page-23-0) операційна система [14](#page-23-0) захист, бездротовий зв'язок [16](#page-25-0) збереження, заряд [41](#page-50-0) зображення на дисплеї, перемикання [26](#page-35-0) зображення на екрані, перемикання [26](#page-35-0) зовнішній диск [46](#page-55-0) зовнішні пристрої [46](#page-55-0) Зона сенсорної панелі визначення [4](#page-13-0)

#### **І**

індикатор caps lock, визначення [5](#page-14-0) індикатор num lock [5](#page-14-0) Індикатор адаптера змінного струму/батареї [9](#page-18-0) індикатор бездротового зв'язку [5](#page-14-0), [14](#page-23-0) індикатор вбудованої веб-камери, визначення [11](#page-20-0) індикатор веб-камери, визначення [11](#page-20-0) індикатор вимкнення мікрофона [5](#page-14-0) індикатори caps lock [5](#page-14-0) num lock [5](#page-14-0) адаптер змінного струму/ батарея [9](#page-18-0) бездротовий [5](#page-14-0) веб-камера [11](#page-20-0) вимкнення мікрофона [5](#page-14-0) живлення [5](#page-14-0) Сенсорна панель [5](#page-14-0) індикатори живлення [5](#page-14-0) індикатор сенсорної панелі, визначення [5](#page-14-0)

#### **К**

кабелі USB [45](#page-54-0) кабель USB, підключення [45](#page-54-0) картка пам'яті [38](#page-47-0) виймання [43](#page-52-0) вставляння [43](#page-52-0) підтримувані формати [43](#page-52-0) клавіатура вбудована, цифрова [8](#page-17-0) визначення [27](#page-36-0) клавіатура, зовнішня num lock [28](#page-37-0) використання [28](#page-37-0) клавіша esc, визначення [8](#page-17-0) клавіша fn, визначення [8,](#page-17-0) [25](#page-34-0) клавіша num lk, визначення [27](#page-36-0) клавіша бездротового зв'язку, визначення [26](#page-35-0) клавіша вимкнення гучності, визначення [26](#page-35-0) клавіша з логотипом Windows, визначення [8](#page-17-0) клавіші esc [8](#page-17-0) fn [8](#page-17-0) гучність [29](#page-38-0) Клавіша з логотипом Windows [8](#page-17-0) функція [8](#page-17-0) клавіші гучності, визначення [26](#page-35-0) клавіші керування яскравістю екрана [26](#page-35-0) кнопка бездротового зв'язку [14](#page-23-0) кнопка живлення визначення [6](#page-15-0) використання [37](#page-46-0) кнопки гучність [29](#page-38-0) живлення [6,](#page-15-0) [37](#page-46-0) сенсорна панель, ліва кнопка [4](#page-13-0) сенсорна панель, права кнопка [4](#page-13-0) компоненти верхня частина [4](#page-13-0) дисплей [11](#page-20-0) ліва частина [10](#page-19-0)

> нижня панель [13](#page-22-0) права частина [9](#page-18-0)

концентратори [44](#page-53-0) концентратори USB [44](#page-53-0)

комп'ютер, подорожування [81](#page-90-0)

критичний рівень заряду батареї [38](#page-47-0) критичні оновлення, програмне забезпечення [61](#page-70-0)

#### **М**

миша, зовнішня настройка параметрів [19](#page-28-0) модуль Bluetooth [14,](#page-23-0) [17](#page-26-0) модуль WLAN [15,](#page-24-0) [79](#page-88-0)

#### **Н**

назва продукту та номер, комп'ютер [79](#page-88-0) налаштування аудіофункції для HDMI [35](#page-44-0) налаштування мережі WLAN [15](#page-24-0) налаштування параметрів живлення [38](#page-47-0) налаштування підключення до Інтернету [15](#page-24-0) низький рівень заряду батареї [41](#page-50-0) носії з можливістю записування [38](#page-47-0) носій даних [38](#page-47-0)

#### **О**

оновлення [69](#page-78-0) очищення комп'ютера [63](#page-72-0)

#### **П**

пакети SoftPaq, завантаження [65](#page-74-0) паролі DriveLock [56](#page-65-0) адміністратор [52](#page-61-0) адміністратор BIOS [53](#page-62-0) користувач [53](#page-62-0) пароль DriveLock введення [57](#page-66-0) виймання [59](#page-68-0) змінення [58](#page-67-0) опис [56](#page-65-0) параметр [57](#page-66-0) пароль адміністратора [52](#page-61-0) пароль користувача [53](#page-62-0) перевірка аудіофункцій [30](#page-39-0) перевірка батареї [40](#page-49-0) перемикач, живлення [37](#page-46-0) перемикач живлення [37](#page-46-0) підключення до WLAN [17](#page-26-0)

підключення до громадської мережі WLAN [17](#page-26-0) підключення до корпоративної мережі WLAN [17](#page-26-0) підсвічування клавіатури [26](#page-35-0) підтримка режиму, USB [70](#page-79-0) подорожування з комп'ютером [79,](#page-88-0) [81](#page-90-0) порт DisplayPort підключення [32](#page-41-0) Порт HDMI визначення [10](#page-19-0) підключення [34](#page-43-0) порт VGA, підключення [32](#page-41-0) порт зовнішнього монітора [32](#page-41-0) порти HDMI [10](#page-19-0), [34](#page-43-0) Miracast [36](#page-45-0) USB [9](#page-18-0), [10](#page-19-0) VGA [32](#page-41-0) зовнішній монітор [32](#page-41-0) порт DisplayPort [32](#page-41-0) порти USB, визначення [9,](#page-18-0) [10](#page-19-0) придатні для читання носії [38](#page-47-0) пристрій для читання відбитків пальців визначення [7](#page-16-0) використання [62](#page-71-0) пристрій для читання карток пам'яті Micro SD, визначення [11](#page-20-0) пристрій для читання оптичних дисків [46](#page-55-0) пристрої з високою чіткістю зображення, підключення [33](#page-42-0), [34,](#page-43-0) [36](#page-45-0) проблеми, вирішення [82](#page-91-0) програма антивірусний [60](#page-69-0) брандмауер [61](#page-70-0) критичні оновлення [61](#page-70-0) очищення диска [49](#page-58-0) утиліта дефрагментації диска [49](#page-58-0) Програма Sure Start використання [77](#page-86-0) програма очищення диска [49](#page-58-0)

#### **Р**

регулятивна інформація етикетка з регулятивною інформацією [79](#page-88-0) ярлики сертифікації бездротового обладнання [79](#page-88-0) режим глибокого сну активація [38](#page-47-0) вихід [38](#page-47-0) режим сну активація [38](#page-47-0) вихід [38](#page-47-0) решітка динаміка, визначення [7](#page-16-0) розділ відновлення [67](#page-76-0) рознім живлення [10](#page-19-0) підключення [46](#page-55-0) рознім живлення, визначення [10](#page-19-0) розпізнавання облич [30](#page-39-0)

#### **С**

Сенсорна панель використання [19](#page-28-0) кнопки [4](#page-13-0) серійний номер, комп'ютер [79](#page-88-0) Система BIOS визначення версії [72](#page-81-0) завантаження оновлення [72](#page-81-0) оновлення [72](#page-81-0) скидання [69](#page-78-0) стани енергозбереження [38](#page-47-0)

#### **Т**

технічне обслуговування очищення диска [49](#page-58-0) утиліта дефрагментації диска [49](#page-58-0)

#### **У**

умови експлуатації [80](#page-89-0) установка захисного пароля для пробудження [39](#page-48-0) усунення несправностей відтворення диска [84](#page-93-0) запис диска [85](#page-94-0) зовнішній дисплей [85](#page-94-0) утиліта дефрагментації диска [49](#page-58-0)

#### **Ф**

функціональні клавіші, визначення [8](#page-17-0) Функція MultiStream Transport [33](#page-42-0)

### **Я**

ярлик Bluetooth [79](#page-88-0) ярлик WLAN [79](#page-88-0) ярлики Bluetooth [79](#page-88-0) WLAN [79](#page-88-0) регулятивний [79](#page-88-0) серійний номер [79](#page-88-0) сертифікат автентичності Microsoft [79](#page-88-0) сертифікація бездротового обладнання [79](#page-88-0) ярлик сертифіката автентичності Microsoft [79](#page-88-0) ярлик сертифікації бездротового обладнання [79](#page-88-0)

## **C**

Computer Setup (Налаштування комп'ютера) відновлення заводських параметрів [71](#page-80-0) навігація та вибір елементів [70](#page-79-0) пароль DriveLock [56](#page-65-0) Пароль адміністратора BIOS [53](#page-62-0)

### **D**

DVD-диск з операційною системою Windows [68](#page-77-0)

### **H**

HDMI, налаштування аудіофункцій [35](#page-44-0) HP Client Security [61](#page-70-0) HP PC Hardware Diagnostics (UEFI) завантаження [76](#page-85-0)

### **M**

Miracast [36](#page-45-0)

### **N**

num lock, зовнішня цифрова клавіатура [28](#page-37-0)

# **S**

setup utility відновлення заводських параметрів [71](#page-80-0) навігація та вибір елементів [70](#page-79-0)

### **U**

USB Legacy Support (Підтримка режиму USB) [70](#page-79-0) USB-пристрої виймання [45](#page-54-0) опис [44](#page-53-0) підключення [45](#page-54-0)

#### **W**

Windows оновлення [69](#page-78-0) Скидання [69](#page-78-0)